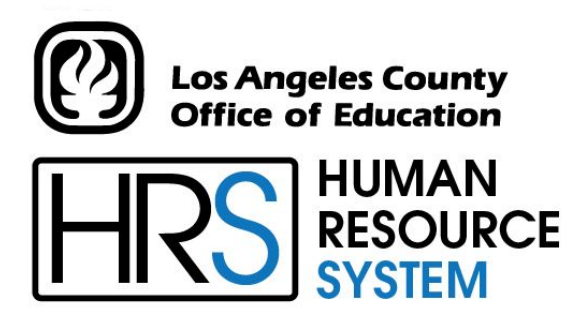

**DISTRICT PERSONNEL INFORMATION SERVICES DIVISION OF SCHOOL FINANCIAL SERVICES**

## **SESSION D**

## **EDB MAINTENANCE**

2023-2024 TRAINING MANUAL

An Official Publication

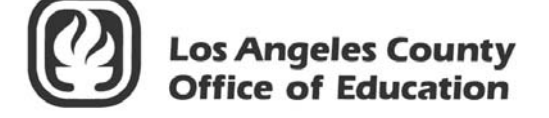

9300 Imperial Highway Downey, California 90242-2890 www.lacoe.edu

Debra Duardo, M.S.W., Ed.D., Superintendent

Karen Kimmel, Chief Financial Officer Business **Services** 

Nkeiruka Benson, Director, School Financial **Services** 

Yumeka Seabrooks, Assistant Director District Personnel Information Services Division of School Financial Services

Los Angeles County Office of Education Date Published: June 2019 Last Updated: October 2022

## **Table of Contents**

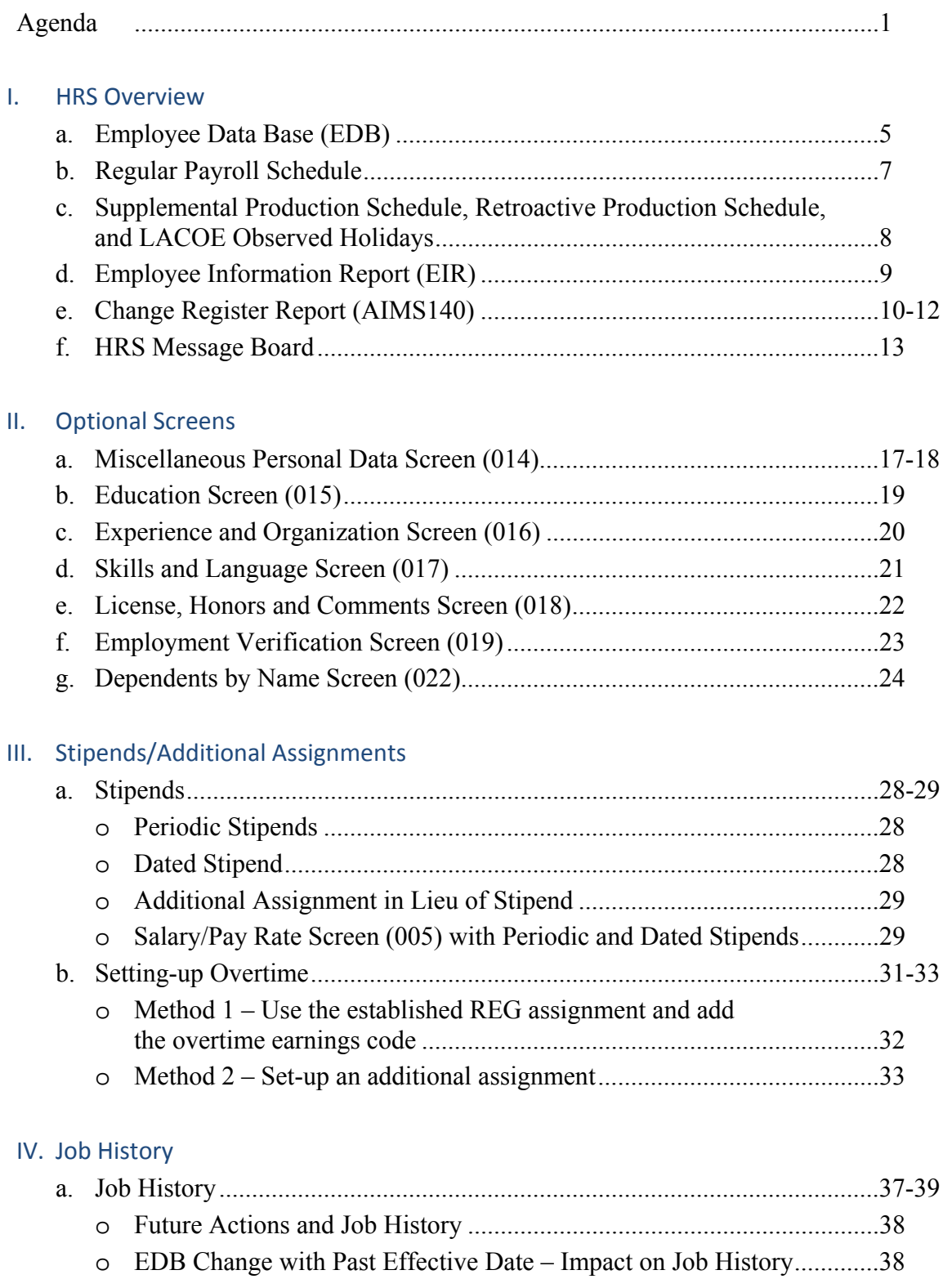

## **Table of Contents (continued)**

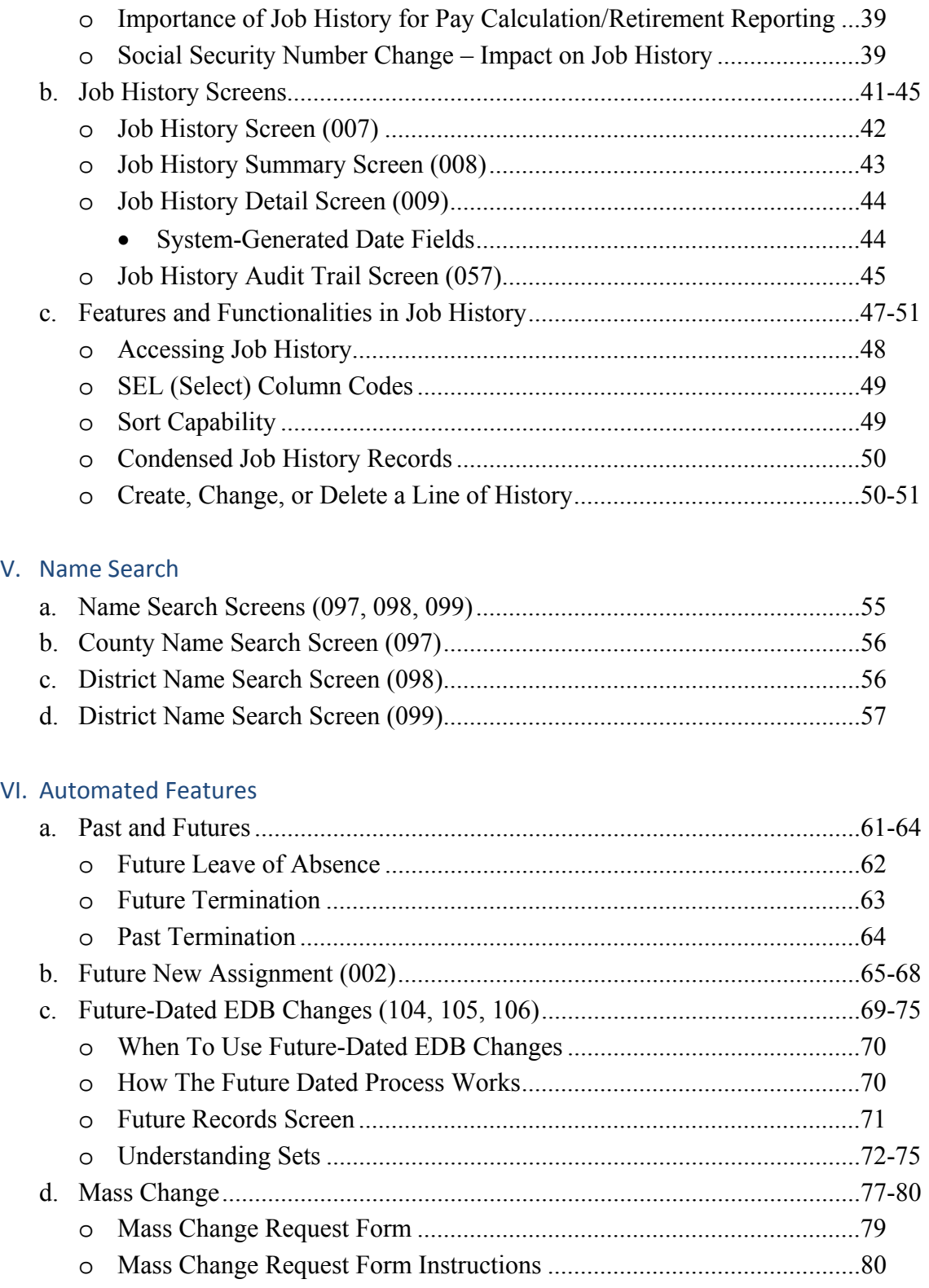

## **Table of Contents (continued)**

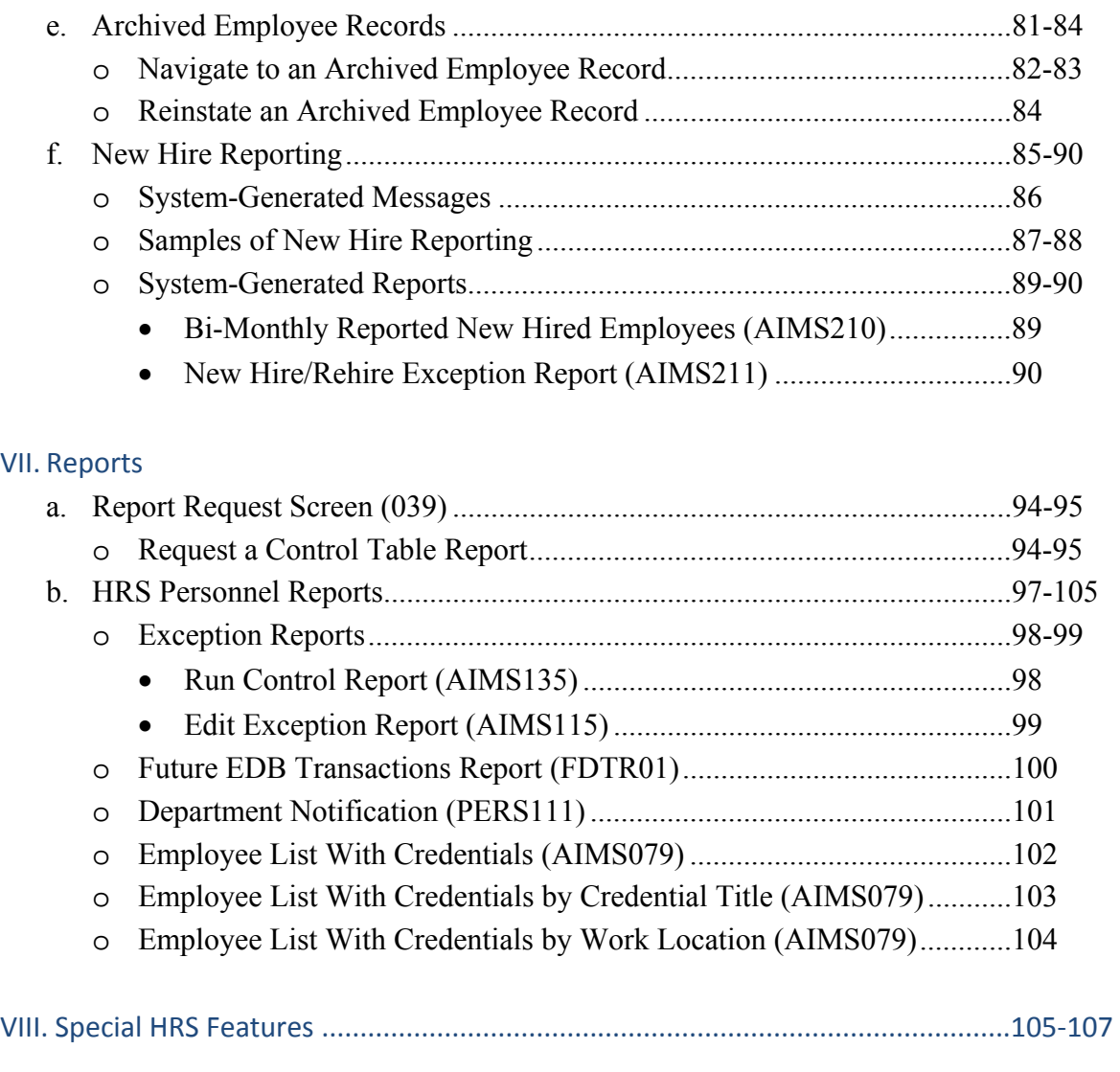

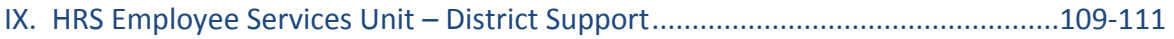

## **Agenda**

### **Welcome and Introductions**

What is covered in this training session, goal

### **HRS Overview**

- Control Data Base (CDB) Maintenance
- Employee Data Base (EDB) Maintenance
- Message Board

### **EDB Features/Maintenance**

- Optional Screens/Features
- Job History

\*\*\*\* BREAK \*\*\*\*

#### **EDB Features/Maintenance**

- Name Search
- Automated Features
- Future-Dated EDB Changes
- Mass Changes
- Archived Employee Records
- New Hire Reporting
- Reports

### **Special Features**

- Mass Retro
- Seniority/Longevity
- Position Control
- PC Budgets

## **Evaluation and Close of Session**

# SECTION I.

## **HRS OVERVIEW**

## **Employee Data Base (EDB)**

The Employee Data Base (EDB) is a collection of information for all employees who have a personnel, retirement, or payroll relationship with the district. The employee identification number (EID)/social security number is the key to accessing employee information in HRS. Employee records exist for active employees, employees on paid and unpaid leaves, terminated employees, or employees maintained for personnel purposes only (COBRA). EDB continues to grow as future enhancements are added to HRS.

### **Overnight Batch vs. Online Real-time**

- HRS allows users to add, change, or delete information using online real-time processing which can be viewed immediately.
- Overnight batch processing updates EDB records based on that day's online updates and automated actions.

**Window for Processing**

- Falls between the last payroll cycle production (not warrant issue date) and **prior** to the time file production for the next applicable time period.
- When making changes to data fields **not** stored in job history, consideration of timing is a **must.** Examples of these categories include pay location, primary job, tax withholding, and labor distribution.

### **Change Considerations**

- Changed position number **may** change Board Date, Work Location, Work Phone, and Extension.
- Changed Salary **may** change Time Report Location, Anniversary Date, and Labor Distribution.
- Transfer **may** change Job Class, Position Number, Board Date, Job Status, and Class Entry Date.

#### **Moving from Screen to Screen**

- Y Changes data on screen.
- J Jumps to another screen.
- M Returns to menu.
- R Restores screen to original status.
- N Screen remains **as is.**
- G Store information on current screen and page forward to the next screen.

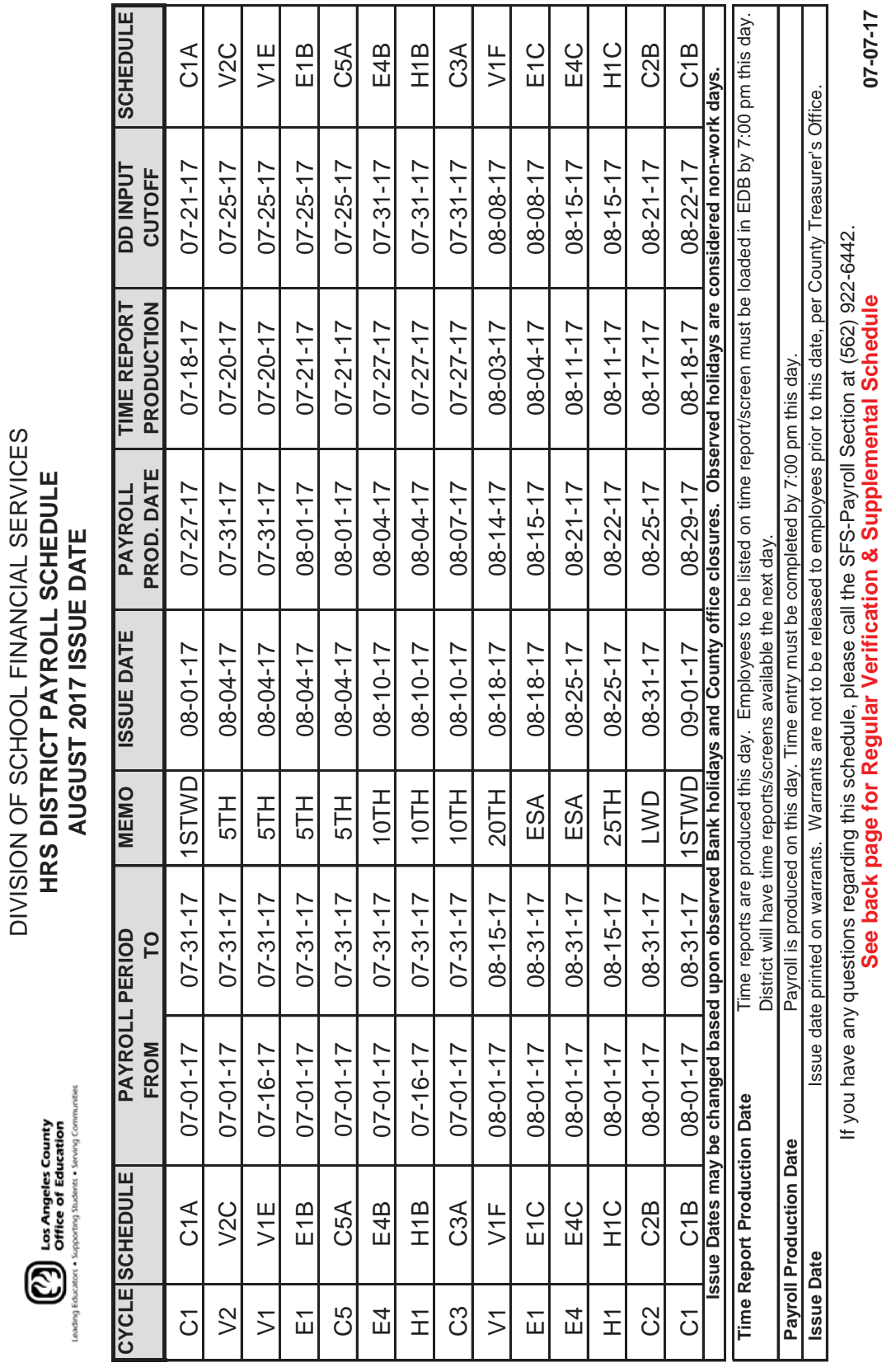

 $\left(\!\!\!\begin{array}{c} \displaystyle\bullet\end{array}\!\!\!\right)$  los Angeles County

DIVISION OF SCHOOL FINANCIAL SERVICES **HRS DISTRICT PAYROLL SCHEDULE**

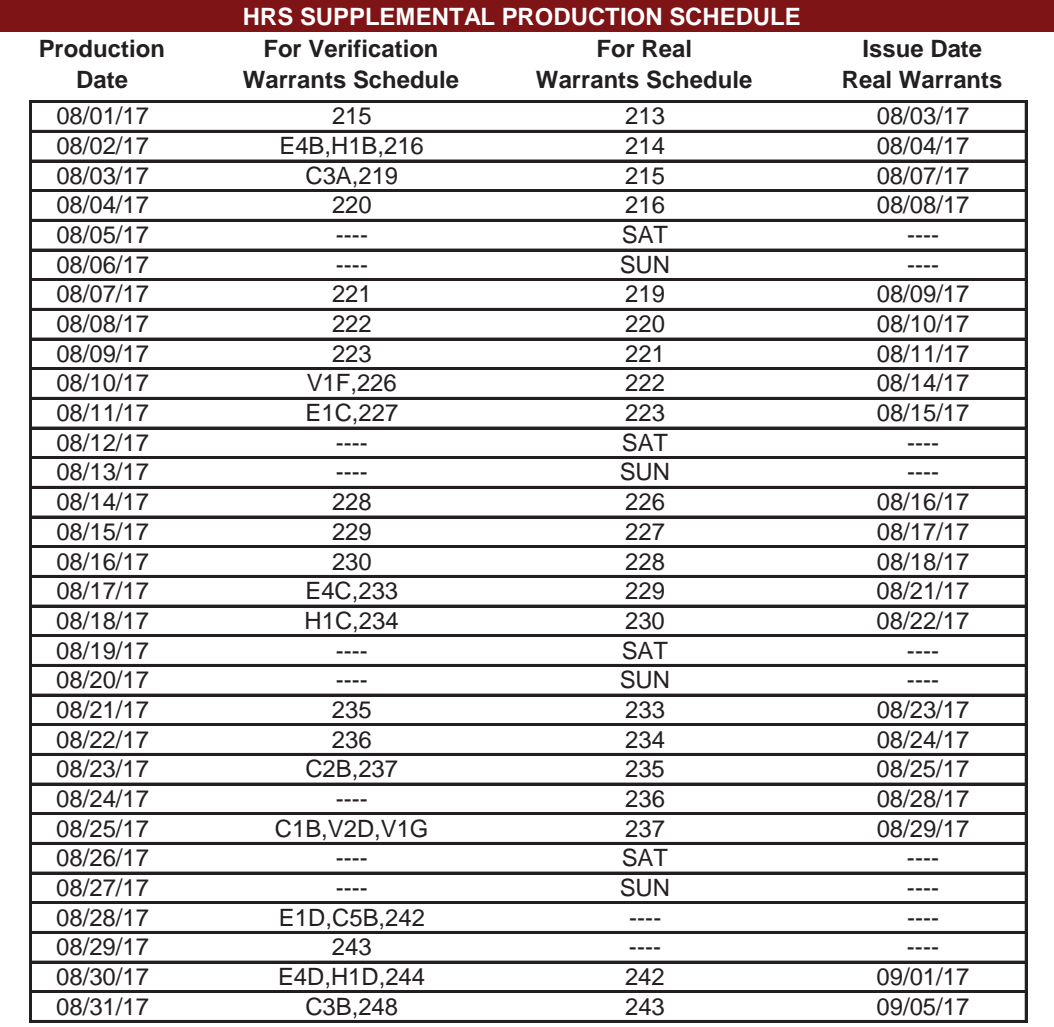

#### **AUGUST 2017**

## **RETROACTIVE PRODUCTION SCHEDULE**

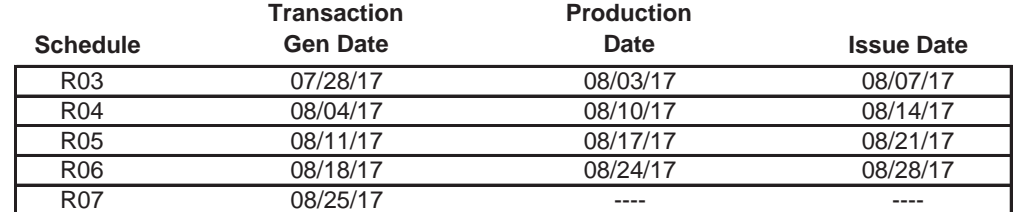

#### **LACOE 2017-2018 OBSERVED HOLIDAYS**

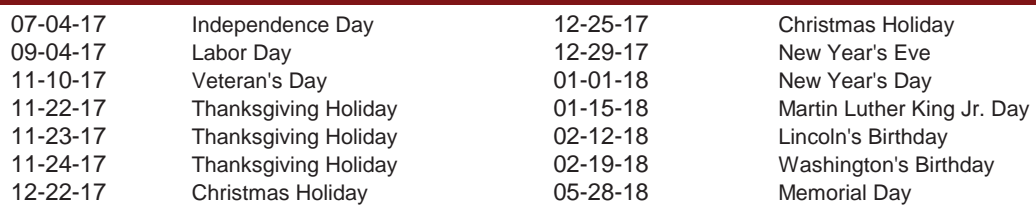

**Issue dates may be changed based upon observed Bank holidays and County office closures. Observed holidays are considered non-work days.**

**07-07-17**

### **EMPLOYEE INFORMATION REPORT**

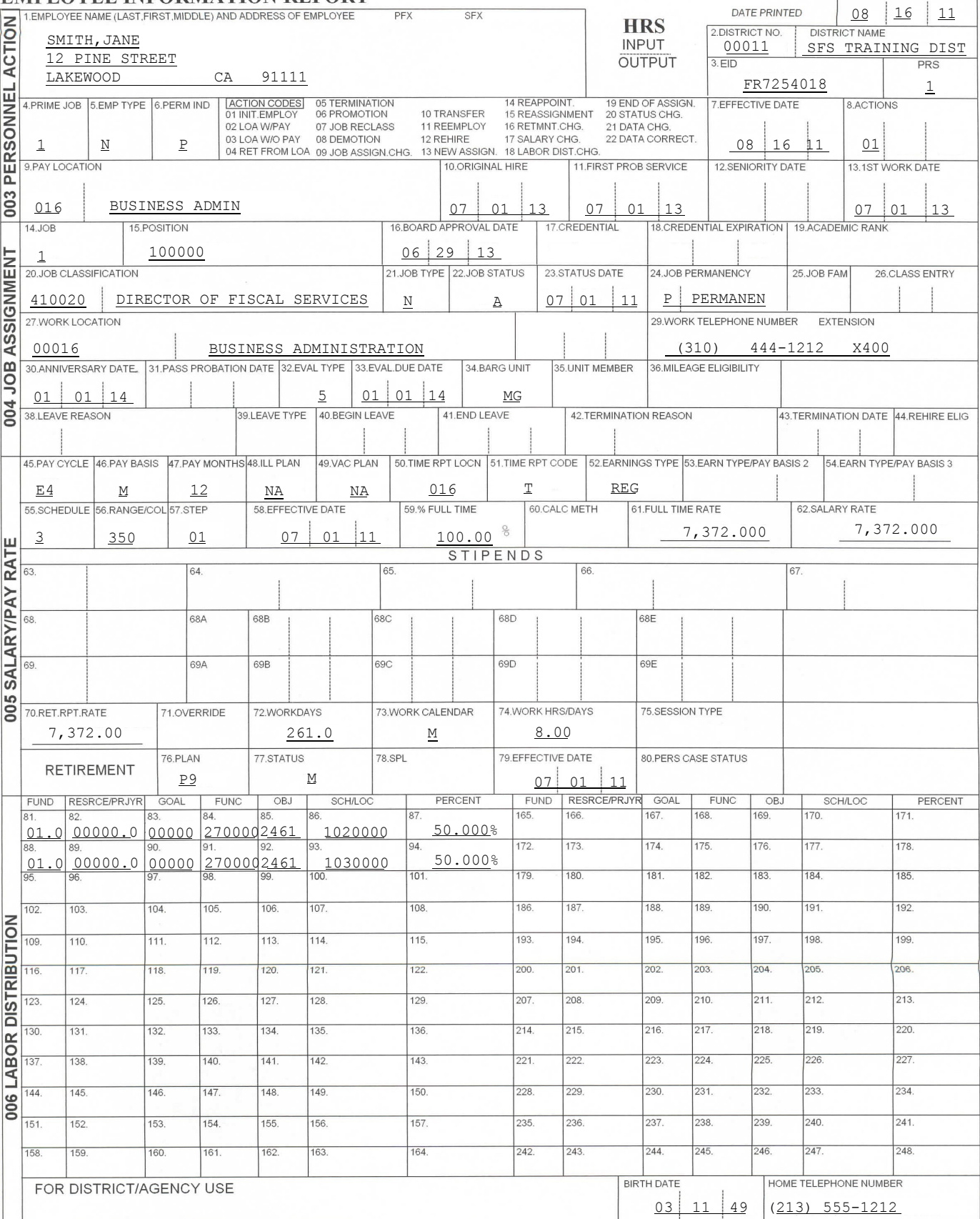

 $EIR$  01-29-2010

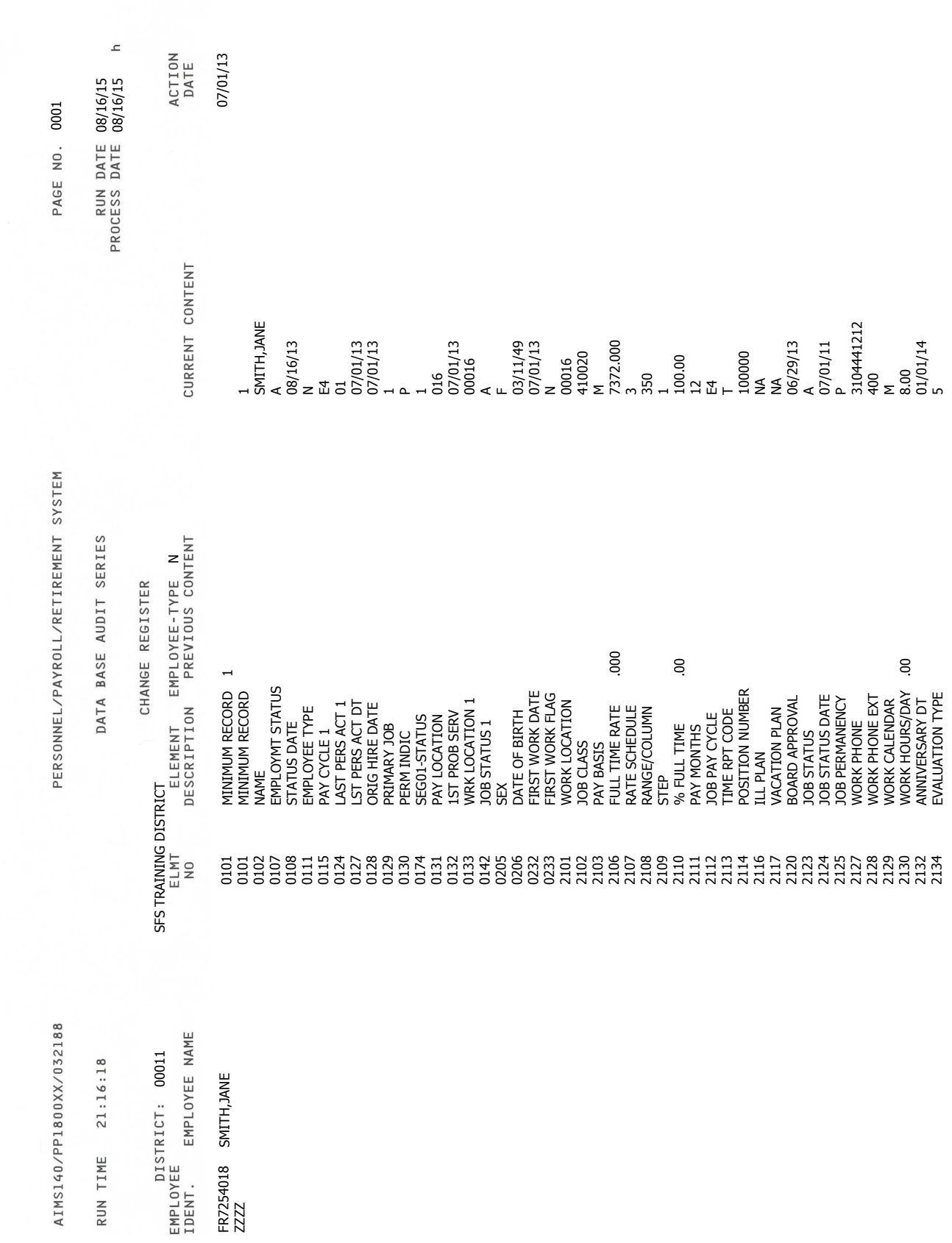

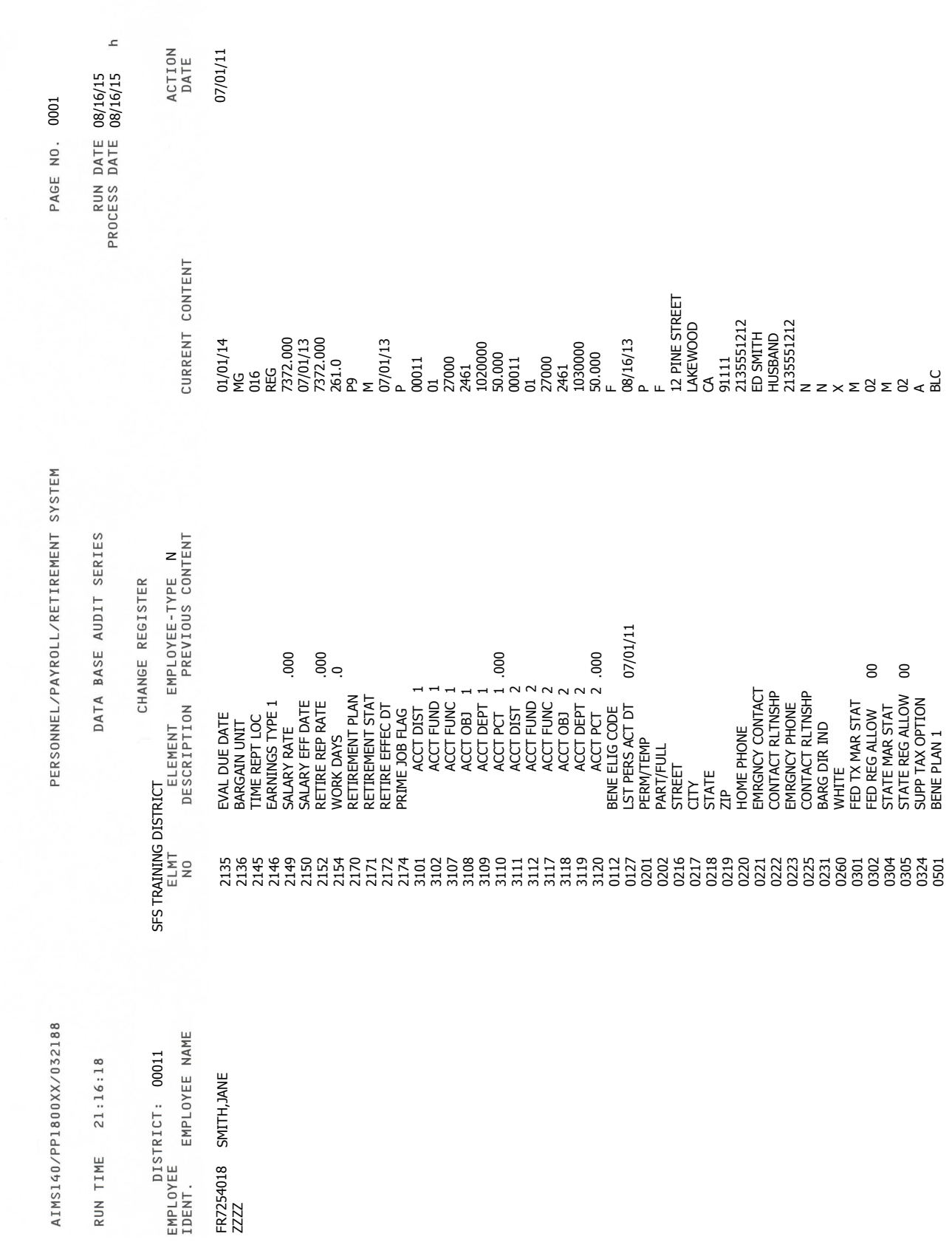

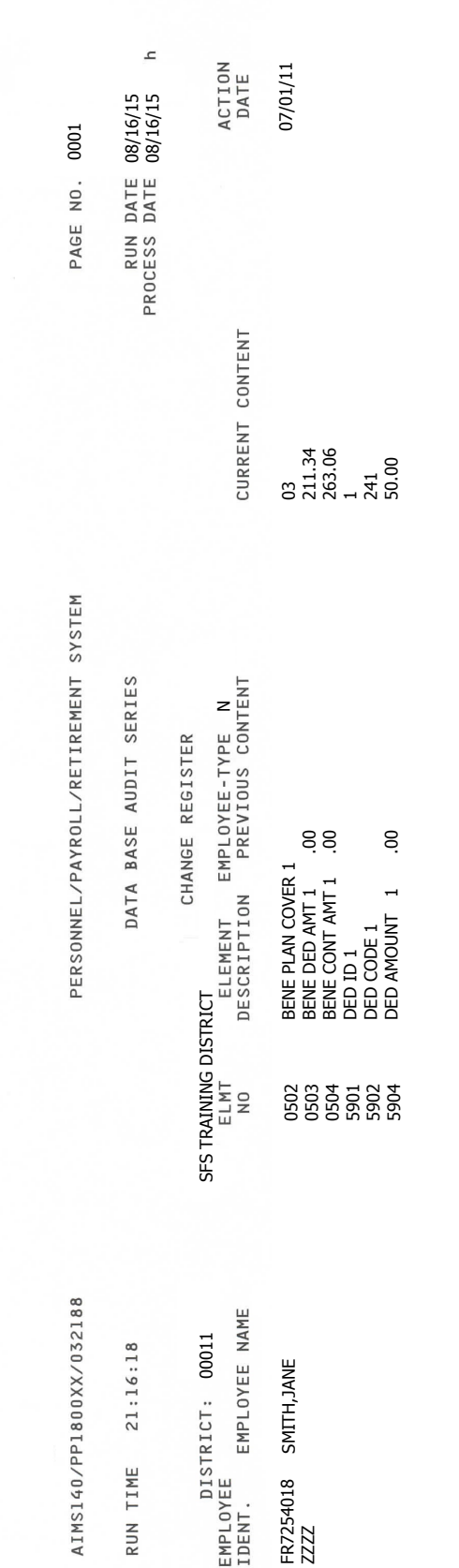

### **HRS Message Board**

File Edit View Communication Actions Window Help 0 bb de 1 de 1 de 1 de 1 de 1 PAGE: 01 HRS MESSAGE BOARD **FACILITY** ------------------------WELCOME TO HRS TRAINING THIS IS A SAMPLE OF WHAT THE HRS BOARD LOOKS LIKE EFFECTIVE 07/14/11 \*HRS - REGULAR HOURS OF OPERATION MONDAY - 8:00AM TO 6:00PM TUE - FRI 7:30AM TO 6:00PM SATURDAY - 8:00AM TO 3:00PM \*\* 09/23/11 PAYROLL AUDIT REGISTERS FOR E4Z WERE NOT SENT TODAY. WILL BE SENT IN TOMORROW'S JET DELIVERY ACTION: TRANSMIT FOR NEXT PAGE, OR ENTER -M- FOR MENU, OR -J- AND PAGE NO. \* MORE PAGES FOLLOW \* 23/009  $\mathsf{A}$ b

The HRS Message Board is LACOE's automated communication link with the districts for HRS-related information. It is important to check the message board periodically throughout the day. The board is used to update districts instantaneously on system information such as unexpected down time and anticipated up time, changes in payroll scheduling, report distribution, reminders, and other information that needs to go to districts expeditiously.

The screen shown above is the regular message board that is displayed when the system is operating. If the system unexpectedly goes down during normal system hours, a special emergency message board comes up to give information on system operation. It looks similar to the regular message board except it says Emergency Message Board at the top of the screen.

Follow the instructions at the bottom of the message board to access other pages and to move to the Function Menu.

# SECTION II.

## **OPTIONAL SCREENS**

## **Miscellaneous Personal Data Screen (014)**

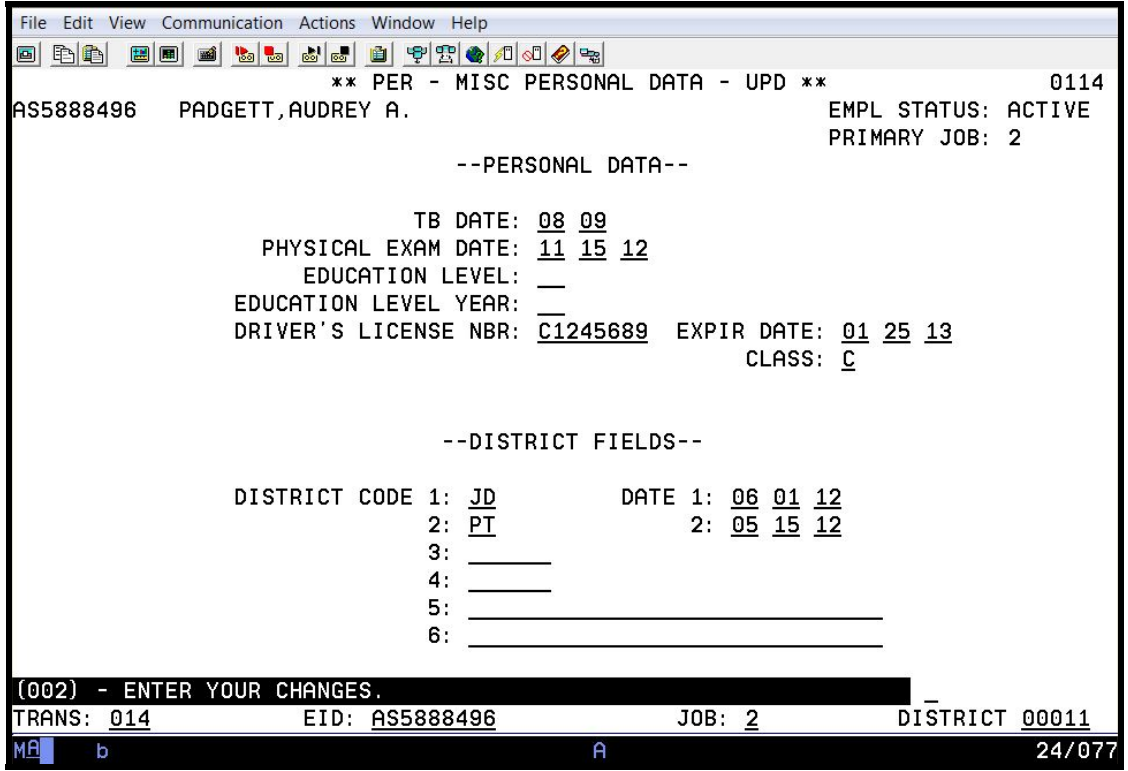

The Miscellaneous Personal Data Screen (014) is used for recording personal data other than for EEO reporting.

#### **TB Exam**

When an employee's last TB exam date is entered, the system automatically adds four years to track the date. HRS uses the TB exam expiration date to generate a notice on the Department Notification Report, starting three months before the exam is due. The date can be used for HRS Special Reporting.

#### **Physical Exam Date**

If a district requires that employees must have a periodic physical exam, this date field can be used to track when the next physical exam is required. When the date for the next physical exam is entered, HRS will use the date to generate a notice on the Department Notification Report starting two months before the exam is due. The date can be used for HRS Special Reporting.

#### **Education Level and Education Level Year**

The education level field and year are provided to allow a district to record the highest level of education and the year completed. The two fields can be used for HRS Special Reporting.

## **Driver's License**

If an employee holds a job that requires a driver's license, HRS provides three fields: Driver's License Number, Expiration Date, and Class, to allow the district to monitor that the employee has a valid license for the job and when the license must be renewed. The license expiration date is tracked on the Department Notification Report starting two months before the license expires. All three fields can be used for HRS Special Reporting.

## **District Fields**

HRS provides eight special data fields (six for codes or comments, and two for dates) for a district to record employee information that is not available on another screen.

District Code 1 and District Code 2 are each 2-character fields that will only accept codes established on the District Codes Table (028). The district must enter a set of codes in the Districts Codes Table (028) prior to using either of the two fields. The remaining district codes fields do not have any edit validation of the information entered.

A district may enter any code up to six characters in the District Code 3 and District Code 4 fields. District Code 5 and District Code 6 are each 30-character fields where a district may enter remarks or codes. The two date fields, District Date 1 and District Date 2, are independent of the other district codes fields and a district may enter any valid dates in these fields. If a District Date is coming up in the next two months, a message will show in the Department Notification Report. All eight district codes fields are available for HRS Special Reporting.

## **Education Screen (015)**

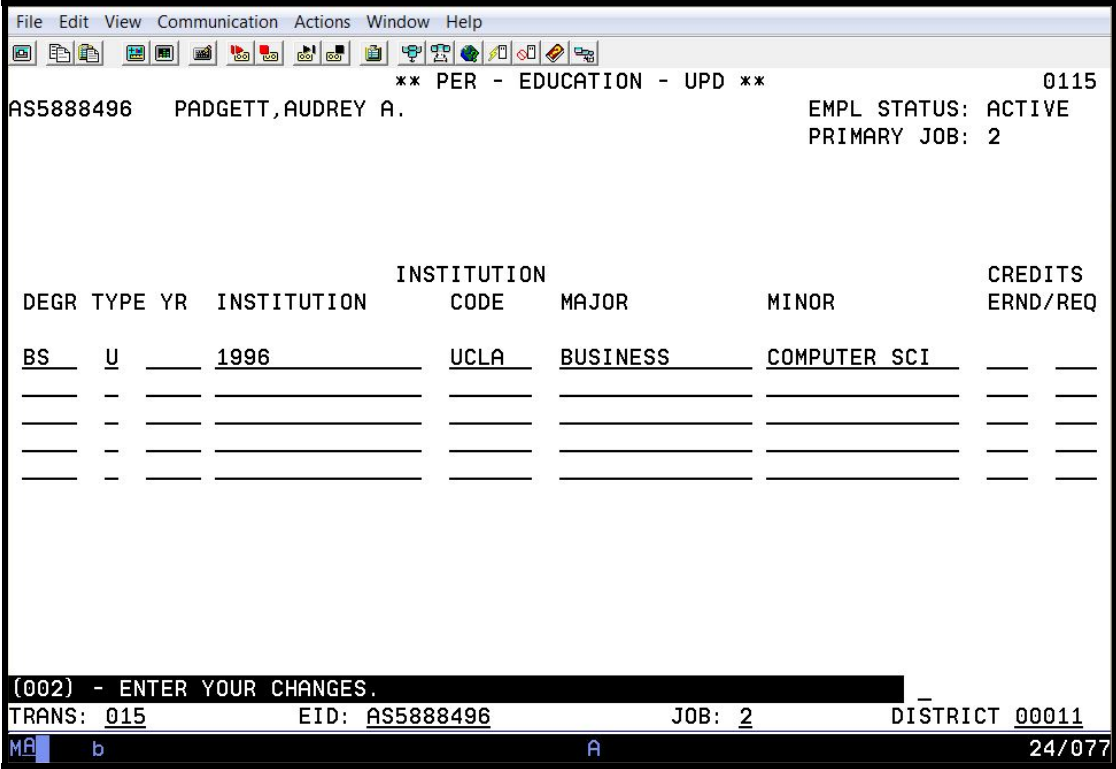

This screen allows a district/community college to enter education background information for employees. Up to five degrees may be recorded. Community colleges may use this screen for credential monitoring.

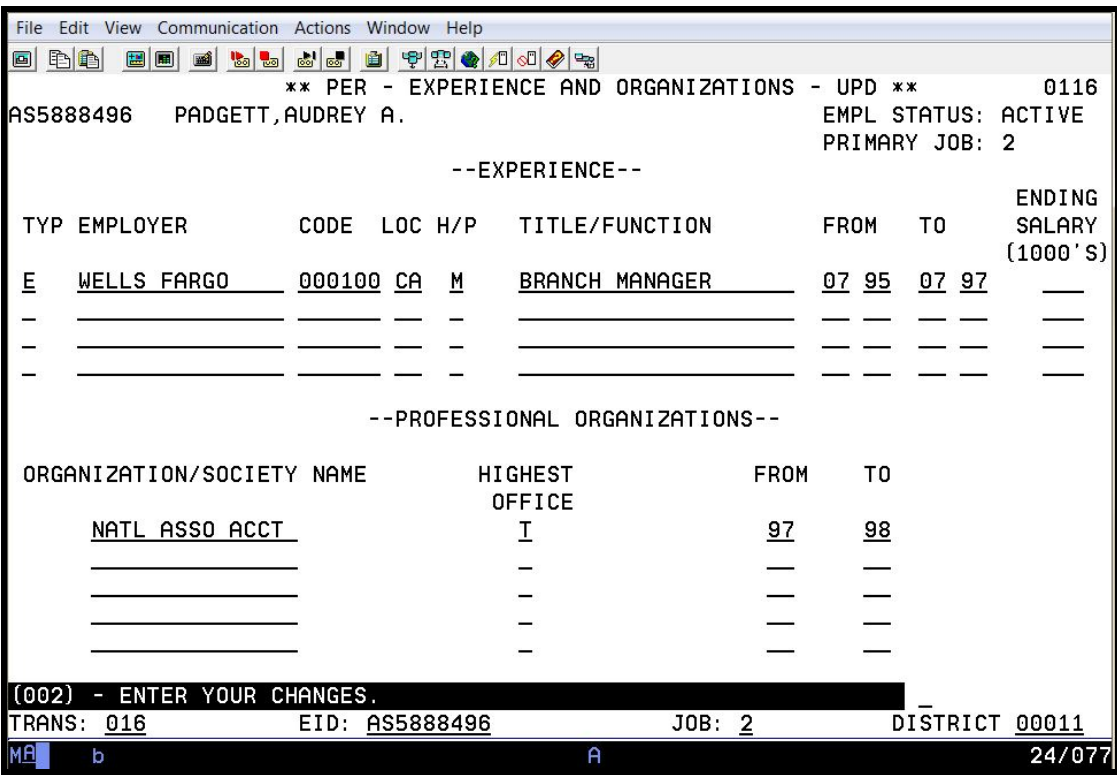

## **Experience and Organization Screen (016)**

This screen allows a district/community college to enter background information about employee work experience and membership in professional organizations. Up to four work experiences and five professional organizations may be recorded.

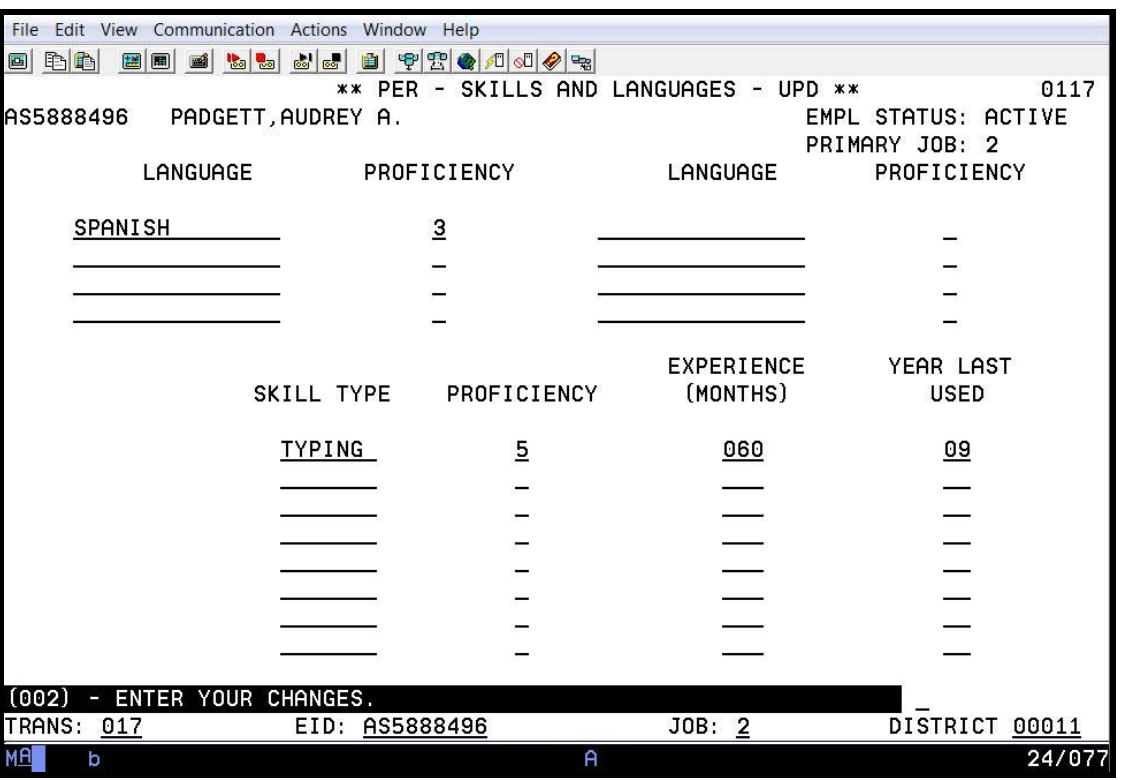

## **Skills and Languages Screen (017)**

This screen allows a district/community college to enter information about employee work-related skills and languages. Up to eight languages and eight skills may be recorded.

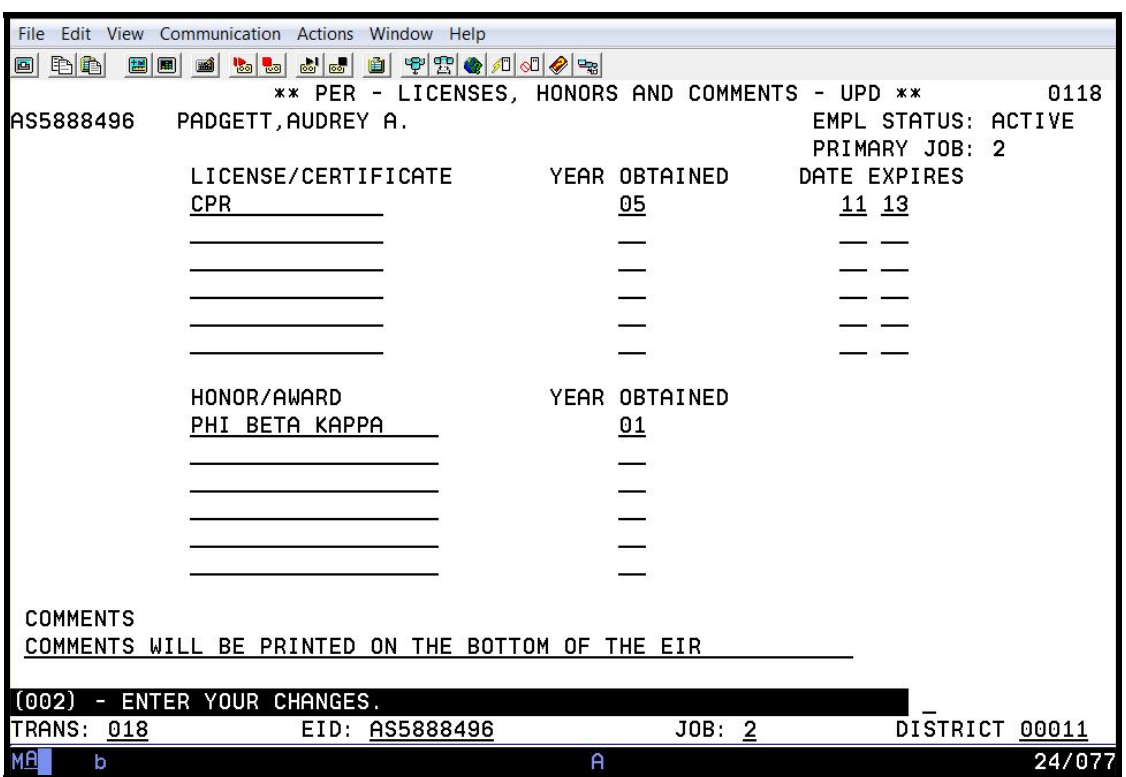

## **License, Honors and Comments Screen (018)**

This screen allows a district/community college to enter information about employee licenses and honors. Up to six licenses and six honors may be recorded. The screen includes a field to enter a comment regarding the employee.

## **Employment Verification Screen (019)**

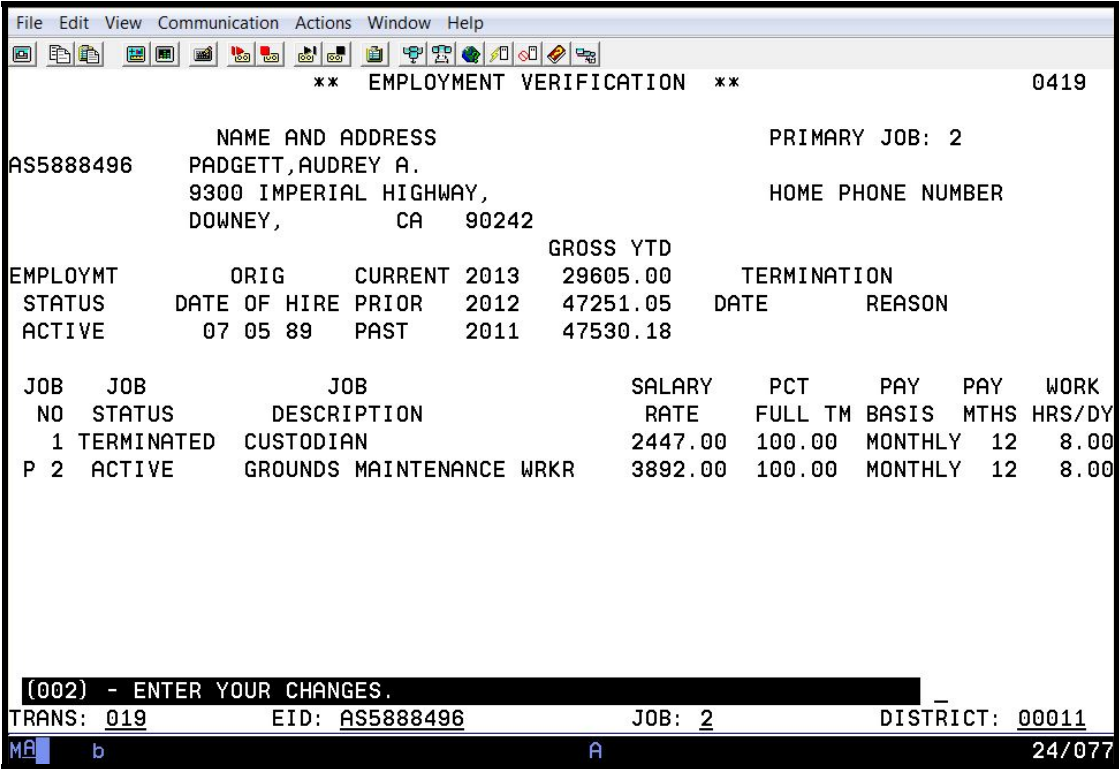

Districts routinely receive employment verification requests either by phone or in writing. The Employment Verification Screen (019) provides a "one-stop" source of information needed to satisfy most requests.

## **Dependents by Name Screen (022)**

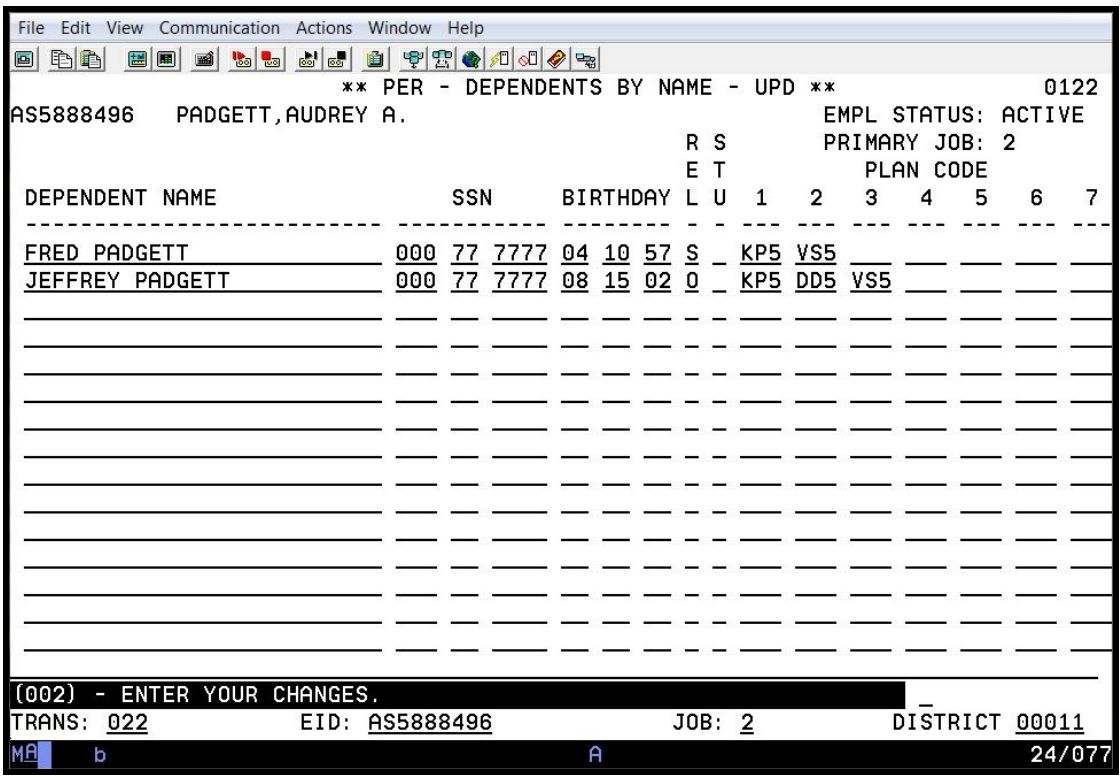

The Dependents by Name Screen allows for entering and maintaining an employee's dependents and their related benefits data. The benefits data includes each of the dependent's benefit plans.

# SECTION III.

# **STIPENDS/ADDITIONAL ASSIGNMENTS**

## **Stipends**

Periodic Stipends Dated Stipend Additional Assignment in Lieu of Stipend Salary/Pay Rate Screen (005) with Periodic and Dated Stipends

## **Stipends**

A stipend is additional pay for a skill, education, length of service, etc. Stipends may be an amount, a percent on base salary, a range increment on base salary, or a percent of base salary plus any other stipends entered before the stipend. Stipends can be entered either as a periodic or dated stipend or as an additional assignment. A stipend definitely can impact retirement service credit; therefore it is important to enter the stipend correctly. See the CDB Stipend Table (026) section on building and maintaining stipends for additional information.

If you are in doubt as to how to set up a stipend, refer to the HRS Help Sheet available on the training website, www.lacoe.edu/hrs\_training.

## **Periodic Stipends**

A periodic stipend becomes part of the full-time rate and salary rate on EDB Salary/Pay Rate Screen (005). Each time the salary is paid, the stipend is automatically paid. A periodic stipend is:

- Included in base retirement earnings for state reporting;
- Subject to dock time;
- Prorated if the percent full time is less than 100 percent for the job;
- Included in hourly or daily rate when monthly pay basis is converted; e.g., overtime;
- Distributed to the REG earnings.

Periodic stipends are commonly used for bilingual, confidential, and longevity stipends. Up to five periodic stipends may be entered for a job. A periodic stipend amount must be input on the Stipend Table (026) using the same pay basis as the assignment to which it is attached.

### **Dated Stipend**

A dated stipend is used for lump-sum payments that are NOT subject to dock time or percent assignment.

- The earnings code, in conjunction with the employee retirement plan and status, determines whether retirement earnings are taken.
- The labor distribution is the same as the REG assignment unless it is overridden.

For time reporting and payroll purposes, a dated stipend generates a separate line of lump-sum pay on the time report:

- If dates are input in any of the four date fields, a line is generated on the time file when the date is within that pay period. These dates must be reset to establish the dated stipend for the new year.
- If "99/99/99" is entered in the first date field, a line is generated on every time file/report. The stipend will not be paid unless the line on the time file is "X."

EDB Mass Change can be used to change dates that affect multiple employees.

Two dated stipends may be entered on EDB Salary/Pay Rate Screen (005) for each job. A dated stipend must be established on the Stipend Table (026) as a lump-sum pay basis and amount.

## **Additional Assignment in Lieu of Stipend**

An additional assignment should be set up for:

- Rate x time payments which are in addition to the REG assignment.
- Lump-sum payments which require a different labor distribution than the REG assignment.

### **Salary Pay Rate Screen (005) with Periodic and Dated Stipends**

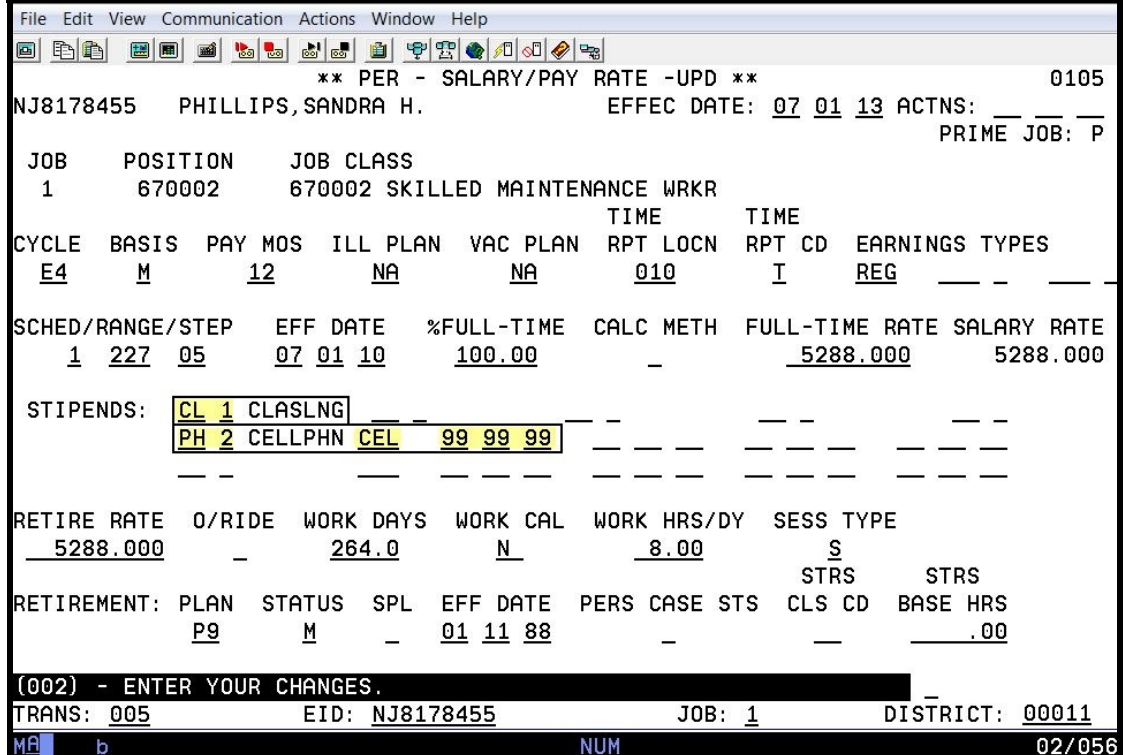
# **Setting-up Overtime**

Method 1 – Use the established REG assignment Method 2 – Set-up an additional assignment

### **Setting-up Overtime**

There are two methods for setting up overtime on EDB. If an employee is frequently paid overtime, the district will usually select either of the two methods.

- Method 1 Use the established REG assignment and add the overtime earnings code.
- Method 2 Set-up an additional assignment after first building a salary schedule to support the straight time hourly rate.

An employee can be paid overtime without setting up overtime on the EDB. However, this takes more time in the district payroll department and is recommended only for employees who are infrequently paid overtime.

For both methods, the system calculates the overtime rate based on the earnings code. For example, if the earnings code is OVT and the straight-time hourly rate is \$6.00, the overtime rate paid would be the straight-time hourly rate times time and one-half. The rate paid is \$9.00 per hour. The salary rate printed on the payroll register is the straight-time hourly rate; in this case, \$6.00. The retirement reporting rate reflects the calculated overtime rate, in this example, \$9.00. Either method requires that the earnings code is established on the Earnings Code Table (010).

**Method 1 – Use the established REG assignment and add the overtime earnings code** 

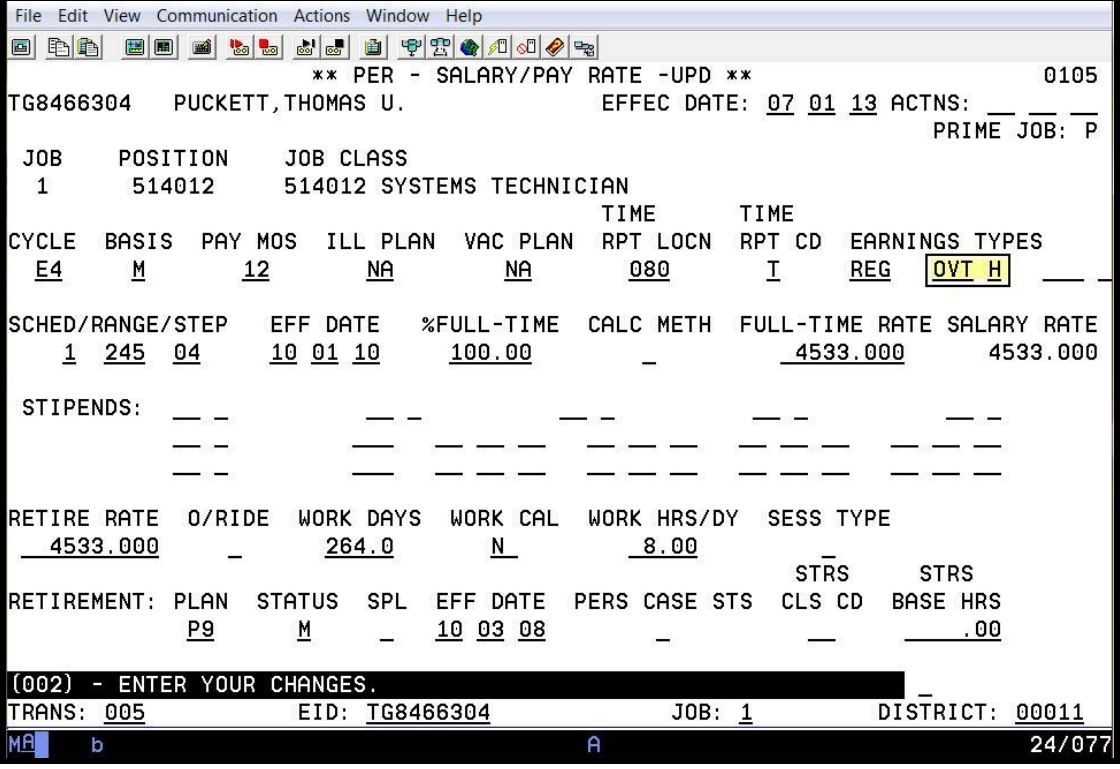

An overtime earnings code can be added under earnings type/pay basis on Salary/Pay Rate Screen (005) for monthly, daily, or hourly assignment with a REG earnings code. The overtime earnings code would

#### Method 1 (continued)

be either OT1-straight time, OT2-double time, or OVT-time and one-half. This method generates a second line on the time report for this assignment. With the possible exception of the object code, the labor distribution would be the same as the assignment unless overridden. The object is determined by the code on the Earnings Table (010).

### **Classified Employees**

The straight-time hourly rate is calculated by dividing the full-time monthly rate by the standard hours in a month from the District Profile Table (020). The daily rate is divided by the Work Hours/Day on Salary/Pay Rate Screen (005).

### **Certificated Employees**

The straight-time hourly rate is calculated by dividing the Education Code daily rate by the Work Hours/Day on Salary/Pay Rate Screen (005). The Education Code daily rate is calculated by taking the number of periods on the calendar times the monthly rate from Salary/Pay Rate Screen (005) divided by the annual work days from the calendar.

### **Method 2 – Set-up an additional assignment**

A separate assignment can be established for overtime. The pay basis for this assignment must be hourly. The earnings type would be one of the above overtime earnings codes. The assignment must be tied to a salary schedule with the straight-time hourly rate.

# SECTION IV.

# **JOB HISTORY**

# **Job History**

Future Actions and Job History EDB Change with Past Effective Date - Impact on Job History Importance of Job History for Pay Calculation/Retirement Reporting Social Security Number Change - Impact on Job History

## **Job History**

Job History is created when an Employee Data Base (EDB) record is established or a change is made to a history-sensitive data field on Job Assignment Screen (004) or the Salary/Pay Rate Screen (005). Typical personnel actions that write to job history are: initial employment, salary changes, promotions, transfers, leaves of absence, and terminations. A Job History line is created as soon as the data is transmitted. History lines display with the most current information listed first, as determined by the Action Effective Date, Update Date, Update Time, and Job Number. There is no limit to the number of history lines maintained for each employee. Maintenance of job history is critical for payroll calculation, mass retro calculation, and retirement reporting.

Action Codes **do not** determine what writes to Job History. A history line is written only if a **history-sensitive** data field is input or changed. Examples of history-sensitive data are:

- Job Number Pay Basis Salary Rate
	-
- Action Effective Date Pay Months Anniversary Date
- 
- 
- 
- 
- 
- 
- 
- 
- 
- 
- 
- 
- 
- 
- Work Location Schedule/Range/Step Retirement Status
- Bargaining Unit Percent Full Time Special Indicator
- Pay Cycle Calculation Method
- 
- 
- Action Code Illness Plan Periodic Stipends
- Position Number • Vacation Plan Pass Probation Date
- Job Class Work Calendar Retirement Reporting Rate
- Job Status Work Days Session Type
- Job Permanency Hours Per Day Retirement Plan
	-
	-

### **Future Actions and Job History**

Assignments established with a Job Status "F," (future), and changes input using the Future-Dated EDB Change process, are **not recorded in Job History until the current EDB is updated** when the futuredated change **rolls to current** during the overnight automated process.

Other automated processes that write a Job History line during overnight processing are:

- Future Begin Leave Salary Table Rolls Anniversary Step Increase
- 
- 
- 
- Future End Leave Stipend Table Rolls EDB Mass Change
- Future Termination

### **EDB Change with Past Effective Date - Impact on Job History**

If a change is made on EDB Job Assignment Screen (004) or Salary/Pay Rate Screen (005) using a past effective date, the system will insert the history line according to the Action Effective Date and **change** all Job History lines with the same position number and job number from that Action Effective Date forward.

- -
	-

#### **Importance of Job History for Pay Calculation/Retirement Reporting**

When time reporting and payroll calculation are processing transactions for a period which is not covered by the current EDB screens, HRS goes to Job History for needed information. Mass Retro processing is particularly dependent on Job History for Job Status, Bargaining Unit, Pay Cycle, Pay Basis, Pay Months, Work Calendar, Salary Rates, and retirement data.

Payroll data is used for retirement reporting to the State.

#### **Social Security Number Change - Impact on Job History**

If an employee has a social security number change, **all** Job History is re-keyed to the new social security number and employee ID number.

# **Job History Screens**

Job History Screen (007) Job History Summary Screen (008) Job History Detail Screen (009) Job History Audit Trail Screen (057)

### **Job History Screens**

**Job History Screen (007)** 

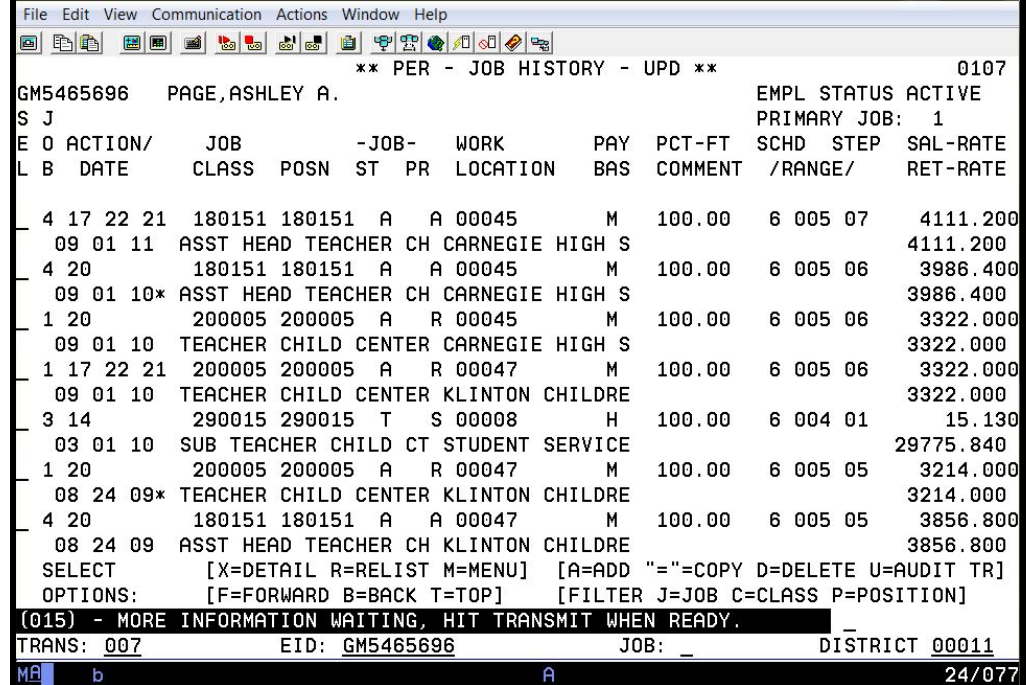

The Job History Screen (007) lists selected data fields, including job title, for all job assignments that have been added, changed, or deleted. Refer to Page 49 in this manual for codes that can be used in the SEL column.

**Job History Summary Screen (008)** 

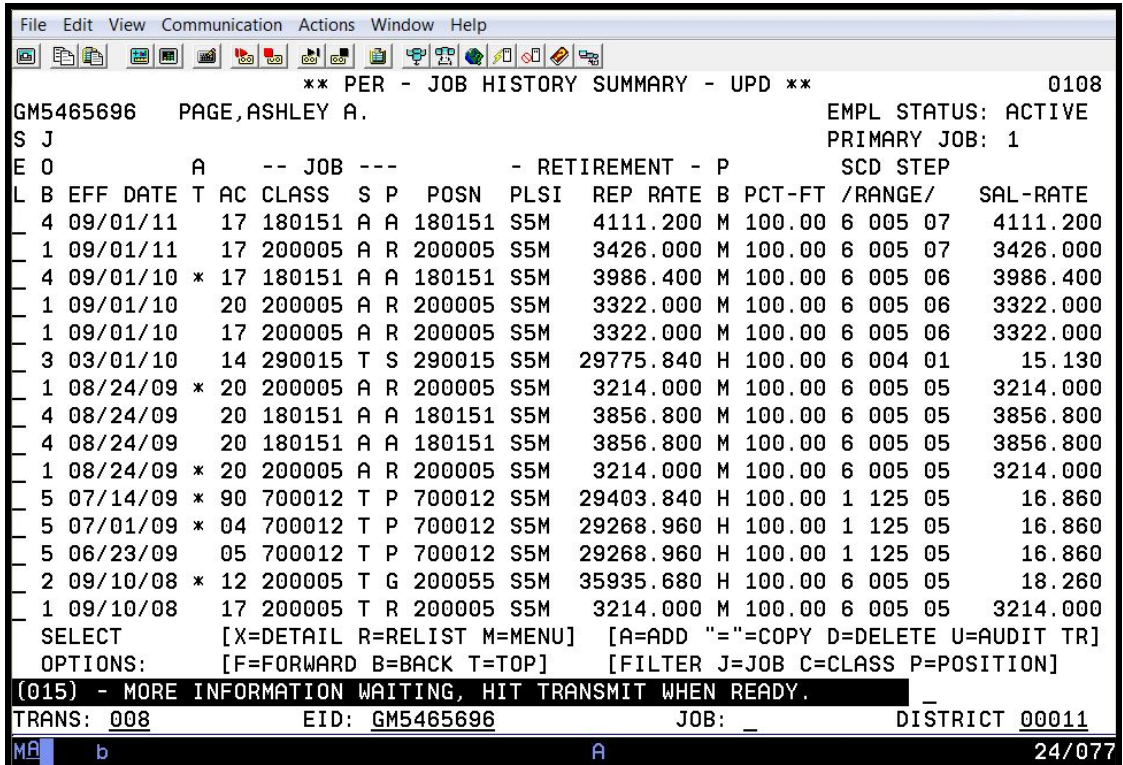

The Job History Summary Screen (008) displays selected information, including retirement data, without job titles. Refer to Page 49 in this manual for codes that can be used in the SEL column.

**Job History Detail Screen (009)** 

File Edit View Communication Actions Window Help 0 DD 10 EE 1 L L L J P P C A O P . \*\* PER - JOB HISTORY DETAIL - UPD \*\* 0109 GM5465696 UPDATE DATE: 02 01 10 PAGE, ASHLEY A. TIME: 14 31 32 JOB: 1 ACTION EFF DATE: 08 24 09 ACTIONS:  $20$  \_ \_ POSITION JOB CLASS JOB STS JOB PERMANENCY WORK LOCATION BARG UNIT 200005 R REGULAR 200005  $A$ 00047  $AF$ KLINTON CHILDREN CENTER TEACHER CHILD CENTER AY CYCLE BASIS PAY MOS ILL PLAN VAC PLAN WORK CAL WORK DAYS HRS/DAY  $E4$ M  $12$  $M$ A  $N.A$  $CD$ 246.00  $8.00$ SCHED/RANGE/STEP %FULL-TIME CALC METH SALARY RATE ANNIVERSARY DATE 100.00 005 05 3214.000 09 01 10 6 STIPENDS: PASS PROBATION DATE 00 00 00 RETIREMENT: REPORT RATE SESS TYPE PLAN STATUS SPL **CHANGE DATE** 00 00 00 3214.000  $Y$  $S5$ М [R=RELIST L=LAST LIST M=MENU] COMMENT: [F=FORWARD T=TOP B=BACK J=JUMP] (002) - ENTER YOUR CHANGES. TRANS: 007 EID: GM5465696  $JOB: 1$ DISTRICT 00011 24/077 b

The Job History Detail Screen (009) is accessed from either the Job History Screen (007) or the Job History Summary Screen (008) for a selected history line.

The field descriptions are the same as the Job Assignment Screen (004) and the Salary/Pay Rate Screen (005), and are available on the detailed sections for these screens.

The following codes may be entered in the action field in the lower right corner. If a filter (sort) was requested on the Job History Screen (007) or the Job History Summary Screen (008), it will be in effect for codes "F," "B," and "T."

- F Forward pages forward one history screen
- B Back pages back one history screen
- T Top return to the first detail history screen
- R Re-list turn off the filter and list all history line starting on the first page
- L Last list return to the same summary screen (007) where the "X" was entered to access the detail screen
- M Menu return to the Personnel Transaction Menu Screen
- J Jump access another personnel screen

#### **System-Generated Date Fields**

The Update Date and Time on the Job History Detail Screen (009) is system-generated and is the actual date and time that the history line is written. The Change Date is system-generated and is the actual date that a history line is changed.

https://www.lacoe.edu/hrs\_training Page 44 08/15/2022

**Job History Audit Trail Screen (057)** 

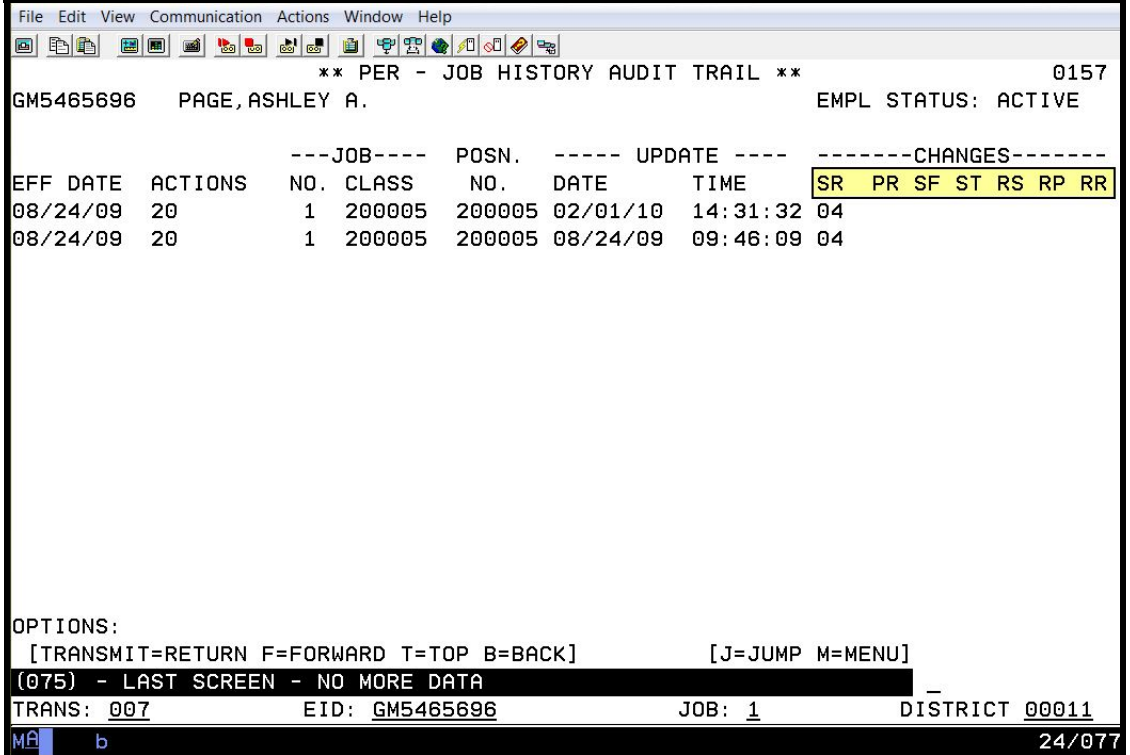

The Job History Audit Trail Screen (057) lists lines of job history impacted by the Job History "**condensing**" process. It is accessed from either the Job History Screen (007) or the Job History Summary Screen (008) for a selected history line.

"Condensed" job history lines are stored in a separate file accessed only through the Job History Audit Trail Screen (057). The top line displaying "04" in the source (SR) column indicates the line that appears on the Job History Screen (007) and Job History Summary Screen (008). The "04" indicates the information displayed comes from the Job Assignment Screen (004). Source changes that occur in this column are as follows.

> $SR$  - Source – 04 = Job Assignment Changes 05 = Salary Changes 39 = Retirement Changes  $CD =$  Condensed Line from one-time process in April 1995

Other changes are indicated on each audit line with "XX." These columns are identified as:

- **PR**  Pay Rate (Dollar Changes)
- **SF**  Salary Factor (Schedule/Range/Step)
- **ST**  Stipend
- **RS**  Retirement Status
- **RP**  Retirement Plan
- **RR** Retirement Reporting Rate

## **Features and Functionalities in Job History**

Accessing Job History SEL (Select) Column Codes Sort Capabilities Condensed Job History Records Create, Change or Delete a Line of History

## **Features and Functionalities in Job History**

#### **Accessing Job History**

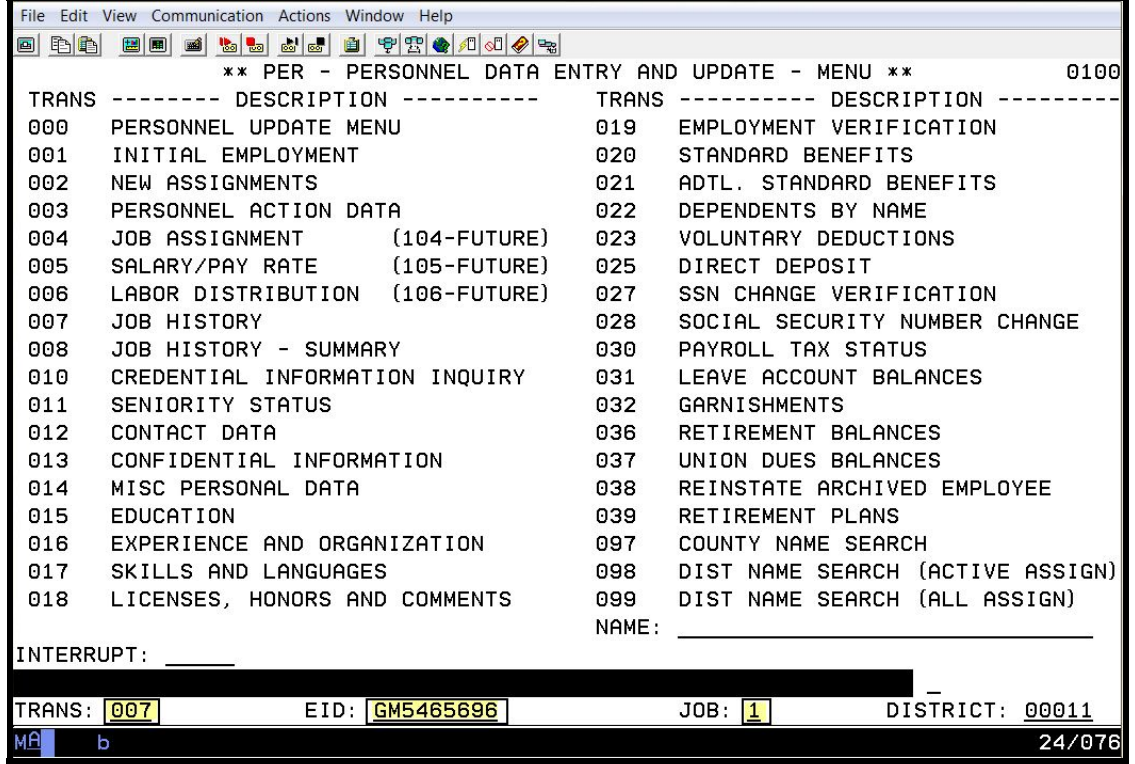

Use Function 01 or 04 to query job history.

- 1. In the **TRANS field**, type **007** or **008**.
- 2. In the **EID field**, type the **employee identification number/social security number**.
- 3. In the **JOB field**, type the **job number**. If this field is left blank, all jobs will be listed.
- 4. Hit the **Enter key** on your keyboard.

To make additions, changes, updates, or deletions to Job History, select Function 01, Personnel Data Entry and Update, and enter an "X" on the line to be changed. For more information on codes used in the SEL column, refer to the *SEL (Select) Column Codes* section in this manual.

### **SEL (Select) Column Codes**

Both Job History Screen (007) and the Job History Summary Screen (008) have a "SEL" (select) column which is used to access the Job History Detail Screen (009). Codes that can be entered in this field are listed as follows.

- **X** Detail to access Job History Detail Screen 009.
- **R** Re-List to turn off the filter (see below) and re-list all history lines.
- **M** Menu return to the Personnel Transaction Menu Screen.
- **A** Add to access an empty Job History Detail Screen to create a new history line.
- **=** Copy to make a copy of an existing history line which can be changed to create a new history line. For details see the paragraph on creating a line of history.
- **D** Delete to access the Job History Detail Screen so that a "D" can be entered in the Action Field to delete the line from Job History.
- **F** Forward to page forward one history screen.
- **B** Back to page back one history screen.
- **T** Top to return to the first summary screen.
- **U** Audit Trail to access condensed job history lines.

### **Sort Capability**

Different sorts (filters) can be requested in job history.

- J Job lists history lines only for the job number on the line where the "J" is entered.
- C Classification lists history only for the job classification on the line where the "C" is entered.
- P Position lists history only for the position number on the line where the "P" is entered.

The user can filter any job assignment by indicating a job number (1 through 9) in the JOB field. If this field is left blank, it will display **all** the job assignments. For example, if the user is reviewing Job 5 on Screen 005 and navigates to Screen 007, only the job history information for Job 5 will appear. However, from the name search screen, the screen indicator governs the Job History Summary Screen (008). For example, if Job 4 is selected, then the job history for Job 4 will be displayed.

To view **all** job history, you can either:

1. From the transaction menu, in the TRANS field, type 007 or 008. In the EID field, type the employee identification number/social security number. In the JOB field, space-out the number.

From any employee screen, in the TRANS field, type 007 or 008. In the JOB field, space-out the number. –OR–

From the name search screen, in the selector indicator, type 007 or 008. –OR–

2. Hit the Enter key on the keyboard.

All jobs will appear.

**Condensed Job History Records** 

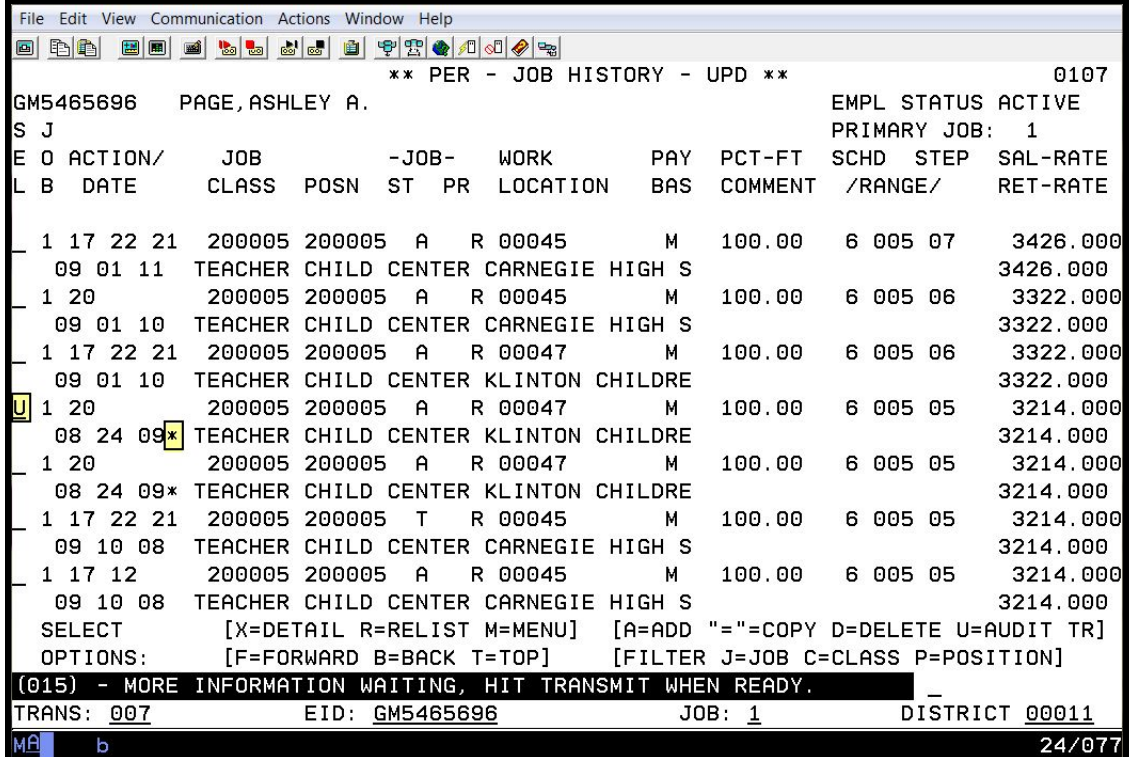

When an asterisk (\*) appears on either Job History Screen (007) or Job History Summary Screen (008), HRS has additional **"condensed"** records with the same Action Effective Date, Job Number, Position Number, and Salary Rate as the latest (most current) record being displayed.

**"Condensing"** of records also takes place when a change, except when a change is made to the comment line, is made to the Job History Detail Screen (009). The user will see an asterisk (\*) on Job History Screen (007) and Job History Summary Screen (008), and an audit trail.

A user can access the condensed records through the Job History Audit Trail Screen (0157) by entering a "U" on the line to the left of the Job History line displaying the asterisk on the SEL column. A single line of history will display when a user selects a line of job history **not** displaying an asterisk.

### **Create, Change or Delete a Line of History**

- **Create** Generally, a line of history is created if it is discovered that a job action took place in the past and that action is not consistent with the data that is on the current EDB record. This saves time of entering old data on the current EDB and then re-entering current data. There are two ways to create a line of history. The first is to input all information on a blank screen. This is described under Addition. The second method is to use an existing line of history and change any data that is different. This method is described under Copy.
- **Addition** To add a line of history, access Job History Screens (007) or (008). In the "SEL" column, input an "A" to bring up a blank Job History Detail Screen. On Detail Screen, enter data in all fields to create a new history line.

https://www.lacoe.edu/hrs\_training  $P$ age 50  $0.8/15/2022$ 

- Copy If most of the data is similar to another history line, enter an "=" in "SEL" column of desired history line on Screen 007 or 008 to bring up a Job History Detail Screen with data that is the same as the line where the "=" was input. Enter the Job, Action Effective Date, a new Action Code and change any other data fields as needed. This creates a new history line. The history line that was copied remains as it was.
- **Change** To change a line of history, access the Job History summary screen. In "SEL" column next to the desired history line, input an "X" to access the Detail Screen. Make the desired changes to the data fields on the Detail Screen. HRS will record the date change was made in the Change Date Field at the bottom of the screen.
- **Deletion** To delete a line of history, access the Job History summary screen. In "SEL" column next to desired history line, input a "D" to access Detail Screen. On the Detail Screen, enter a "D" in Action Field (lower right corner) to delete history line. Deleted history line disappears from Screens 007 and 008.

# SECTION V.

# **NAME SEARCH**

## **Name Search Screens (097, 098, 099)**

The name search screens (097, 098, and 099) provide quick access to selected employee data without accessing screens at the employee level. The chart below identifies the types of job statuses that can be inquired under each name search screen.

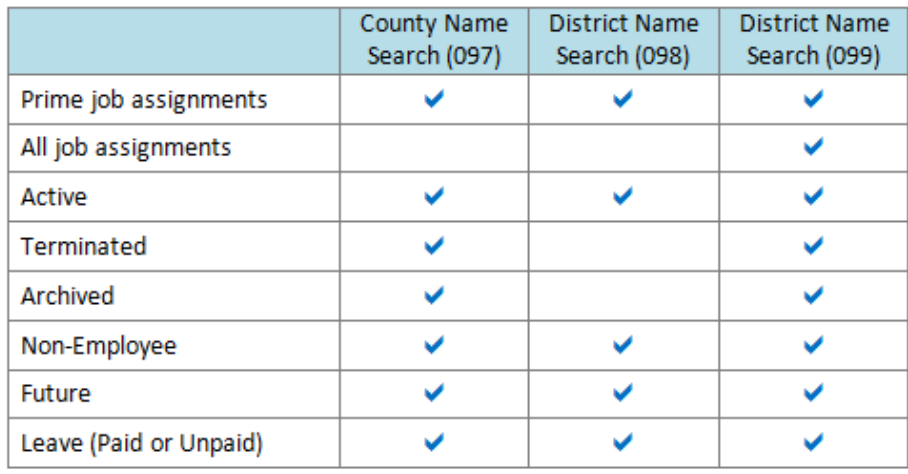

Access the name search screen from the transaction menu.

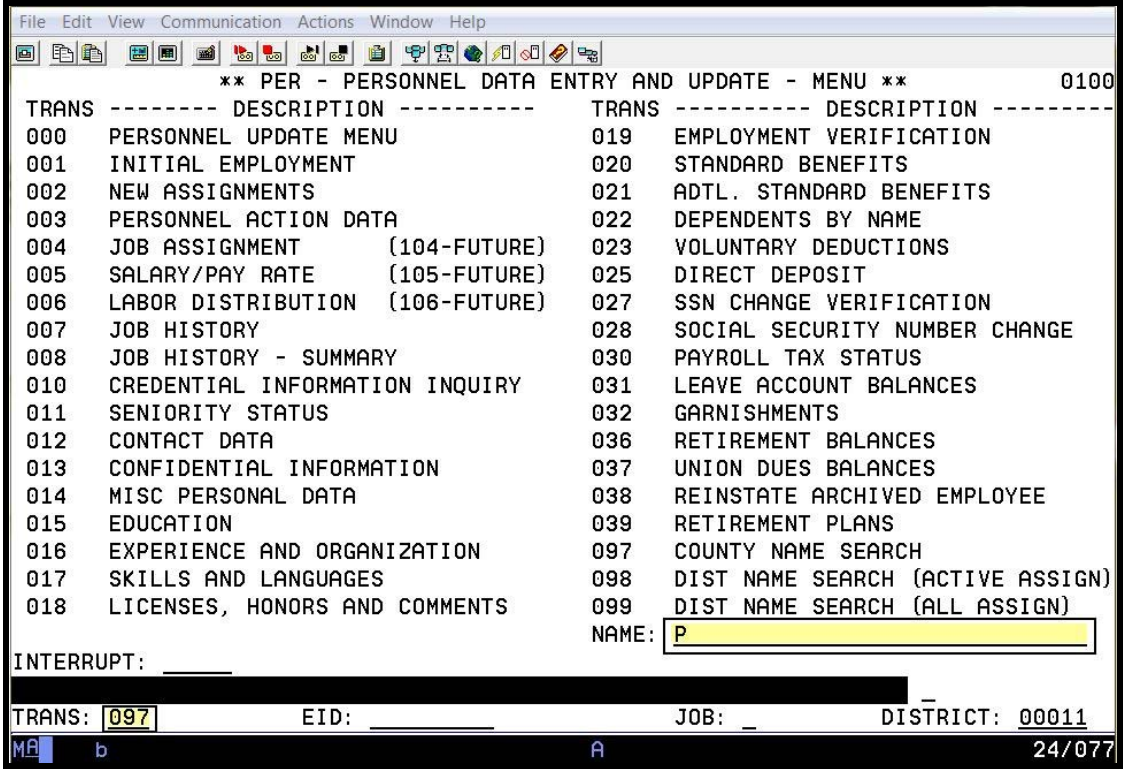

Enter the following data.

- 1. In the **NAME field**, type **P**. This is the employee's partial last name, i.e. Tommy E. Perkins.
- 2. In the **TRANS field**, type **097**.
- 3. Hit the **Enter key** on your keyboard.

https://www.lacoe.edu/hrs\_training Page 55 08/15/2022

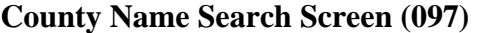

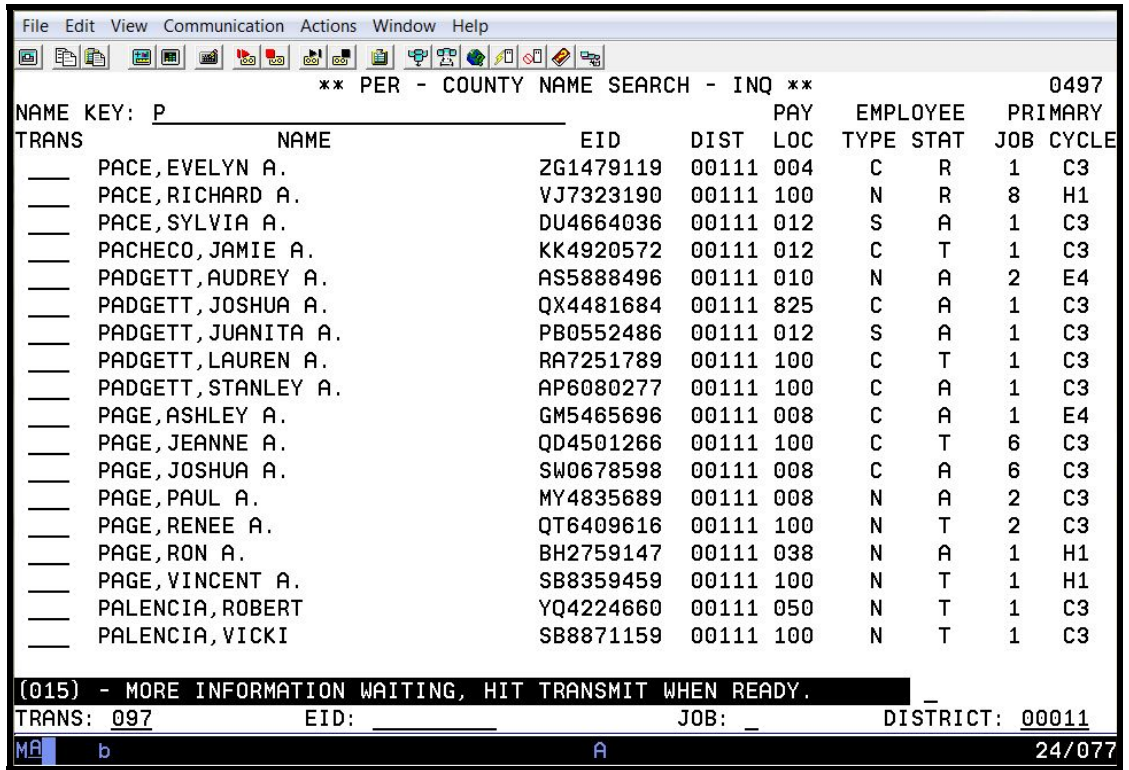

## **District Name Search Screen (098)**

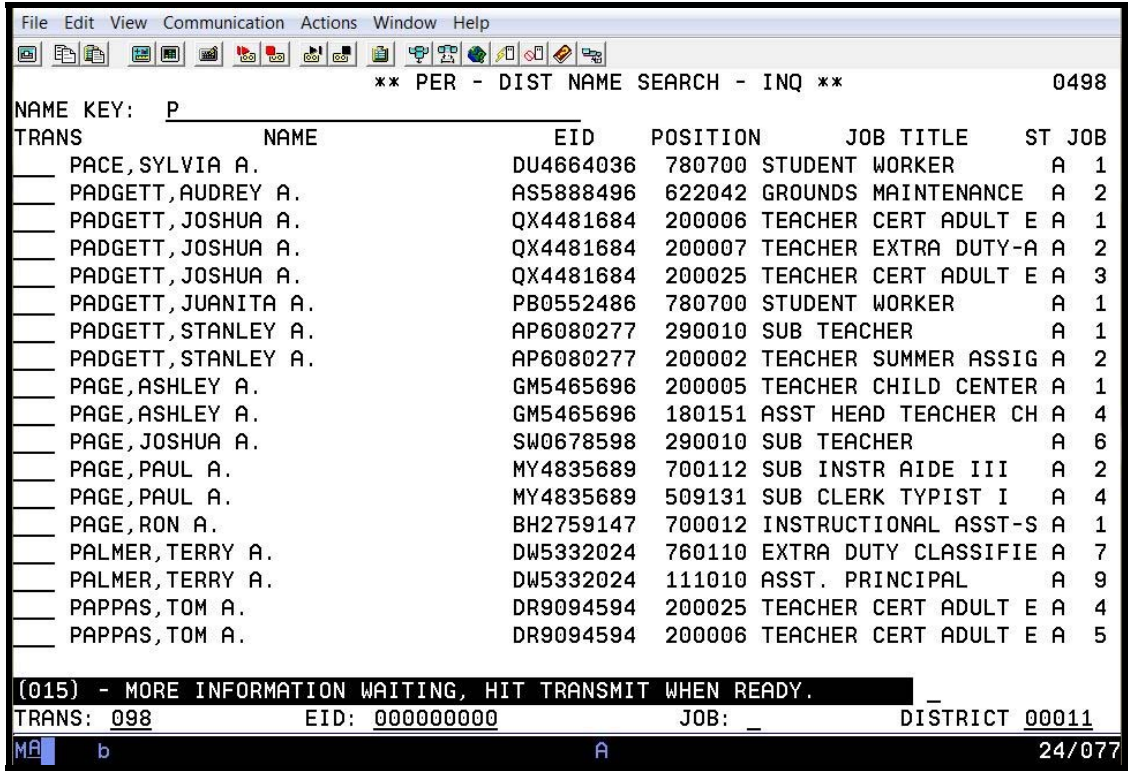

**District Name Search Screen (099)** 

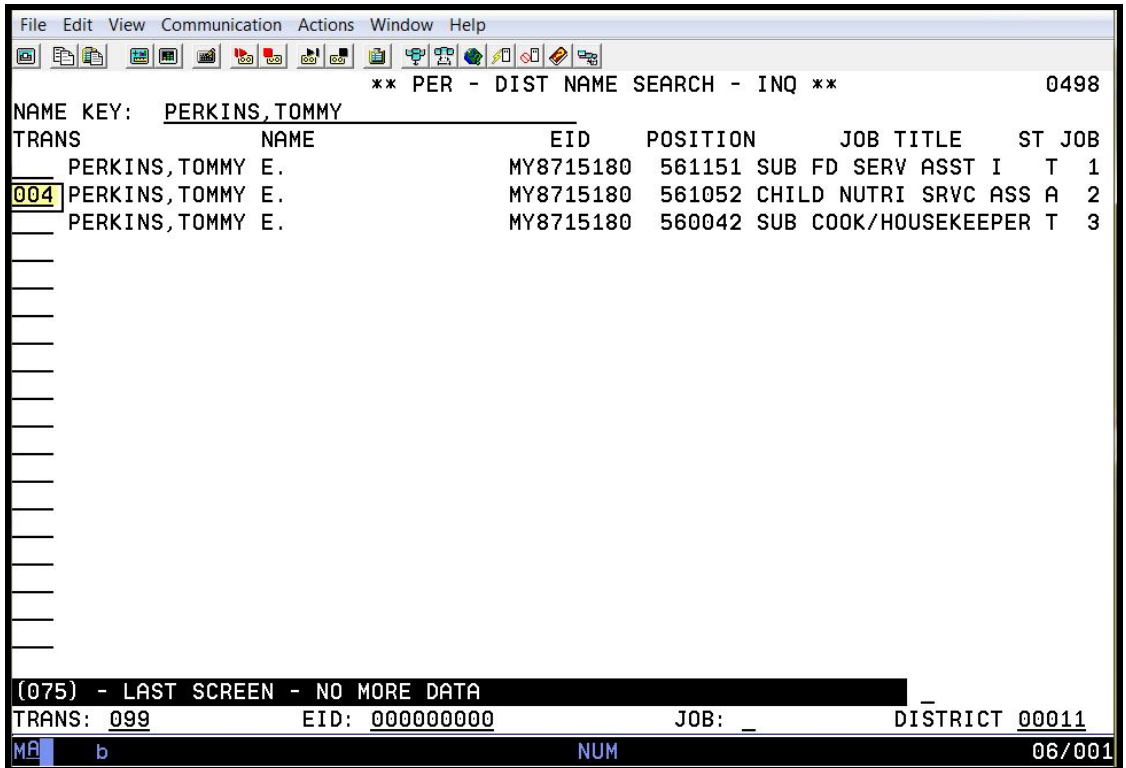

Enter the following data on the **second line**.

- 4. In the **TRANS field**, type **004** to navigate to the Job Assignment Screen (004).
- 5. Hit the **Enter key** on your keyboard.

# SECTION VI.

# **AUTOMATED FEATURES**

# **Past and Futures**

Leaves **Terminations**  **Future Leave of Absence – Sample Update Screen** 

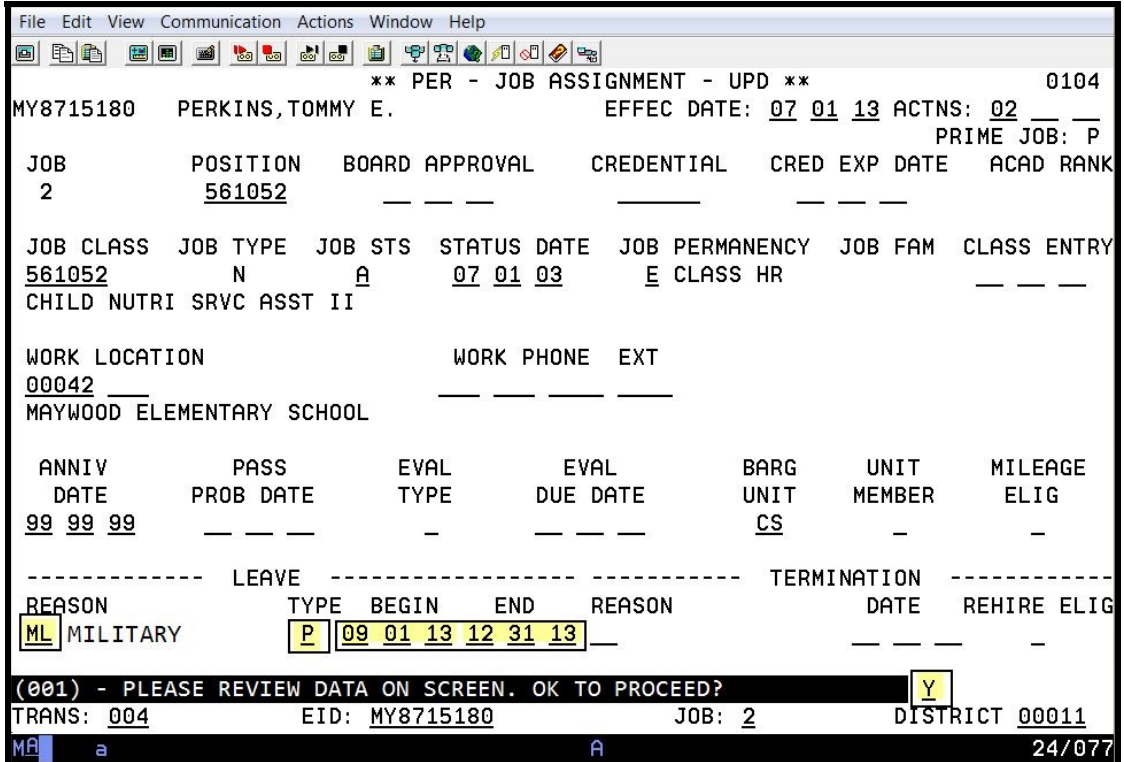

Enter the following data.

- Action Code: 02 Leave Reason: ML Leave Type: P
- Begin Date: 09/01/13
- End Date: 12/31/13

Transmit.

**Future Termination - Sample Update Screen**

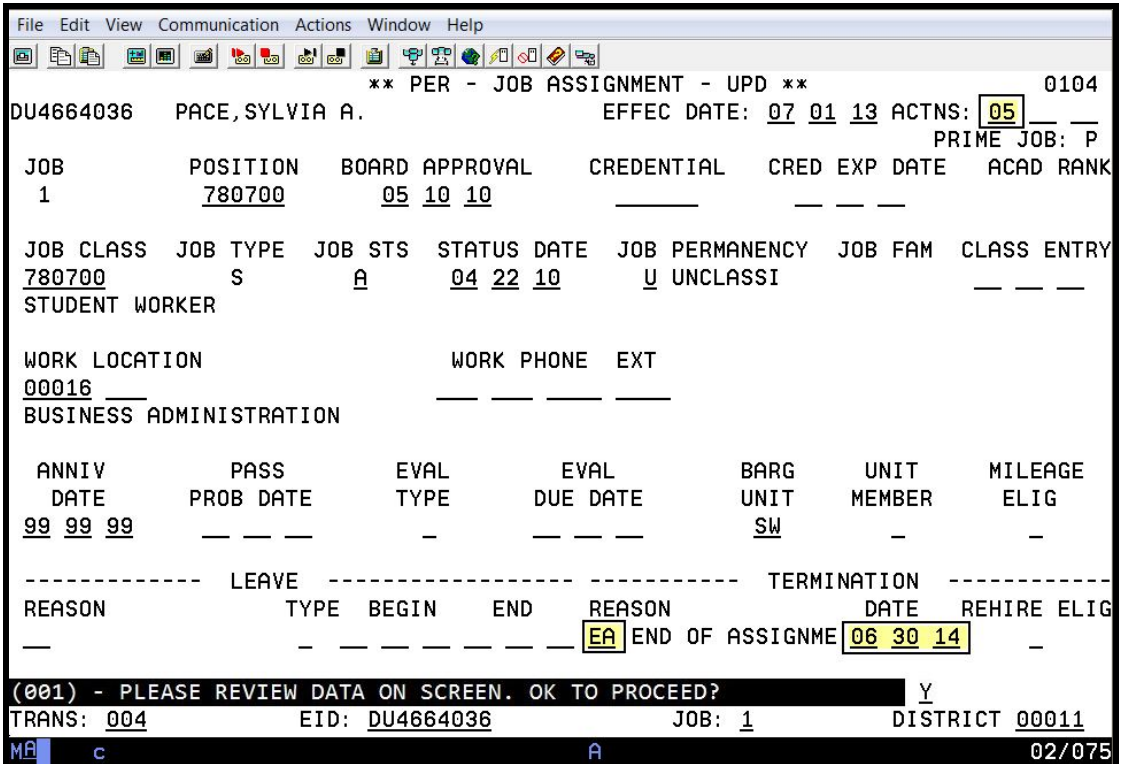

Enter the following data.

- Action Code: 05
- Termination Reason: EA
- Termination Date: 06/30/14

Transmit.

**Past Termination - Sample Update Screen**

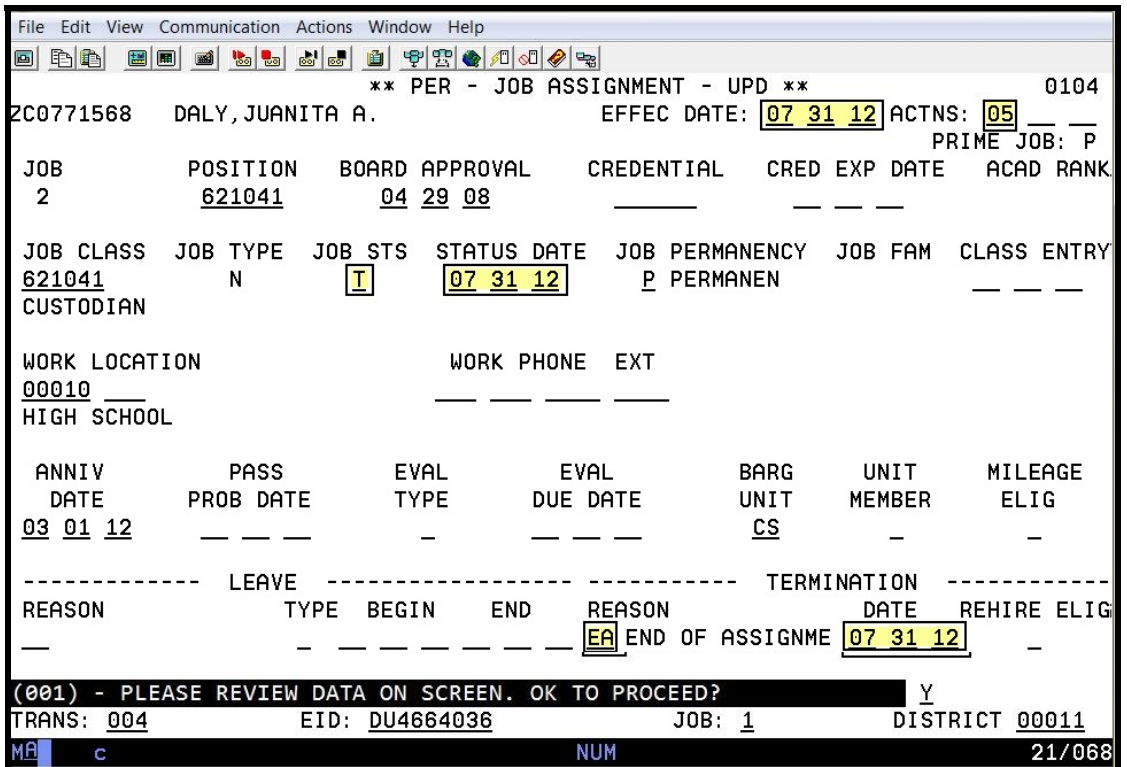

Enter the following data.

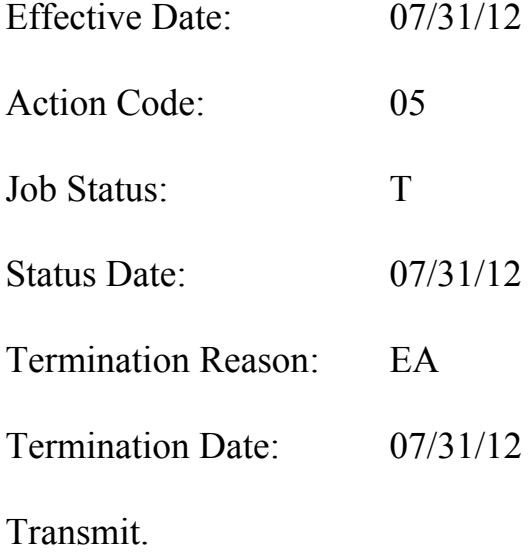

# **Future New Assignment (002)**

## **Future New Assignment**

## **Future Job Assignment Screen**

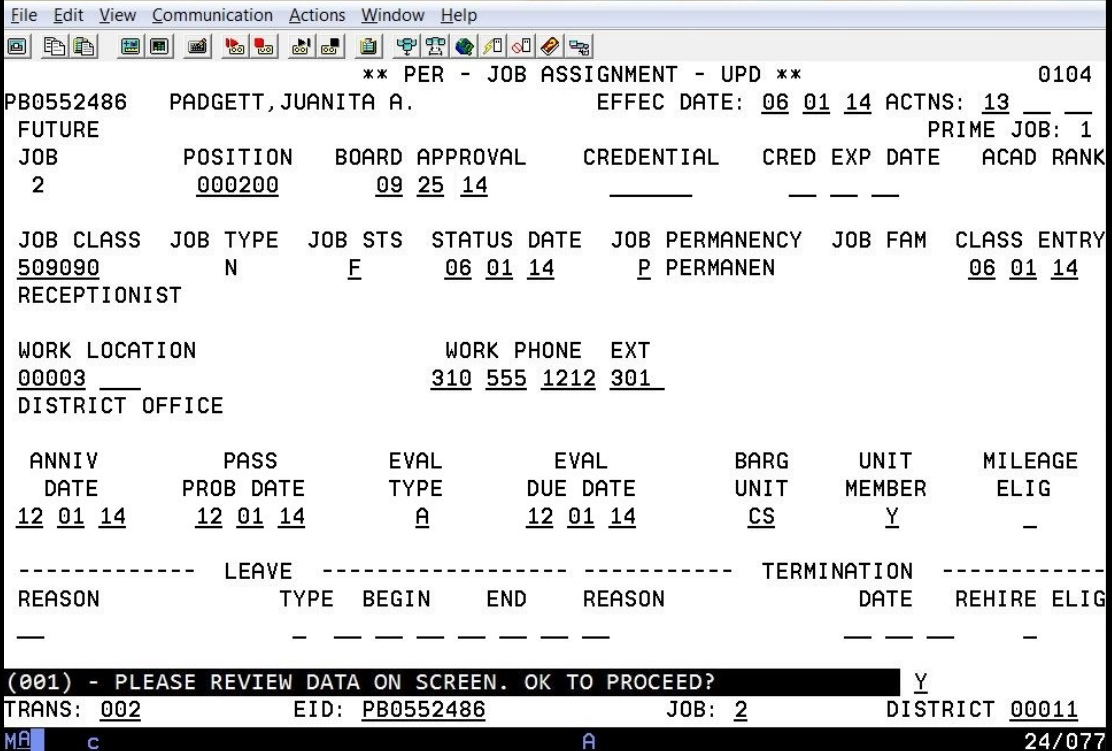

## Enter Transaction 002, EID, and Job Number.

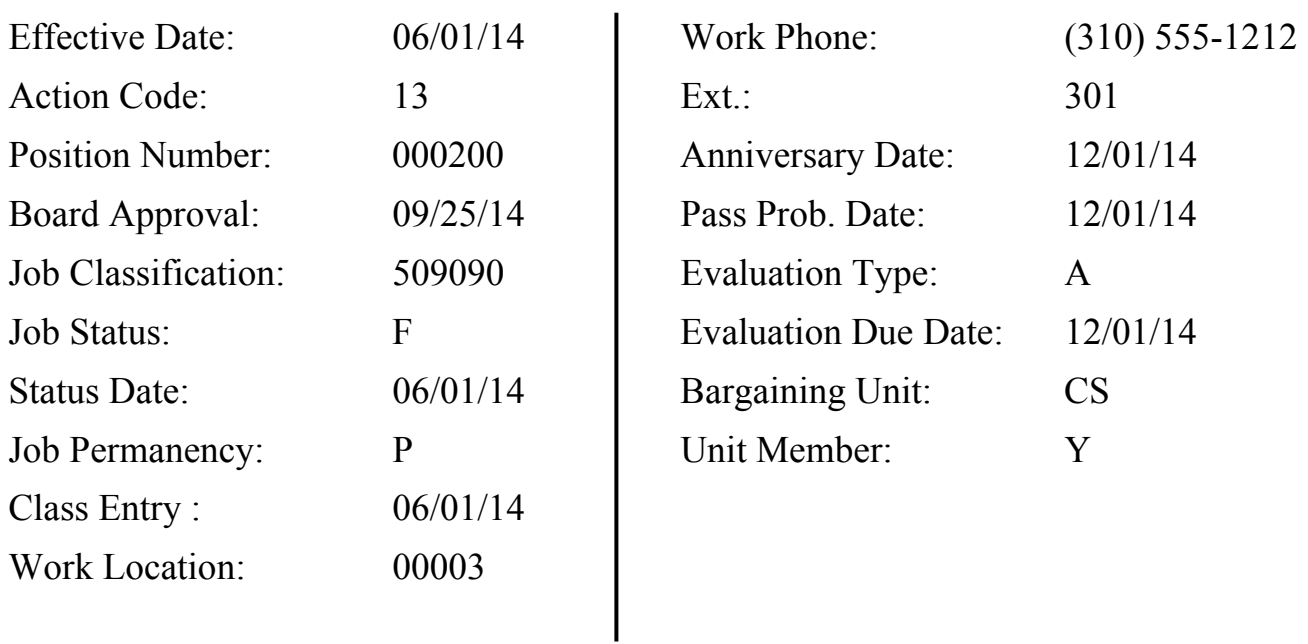

Transmit.
**Future Salary/Pay Rate Screen** 

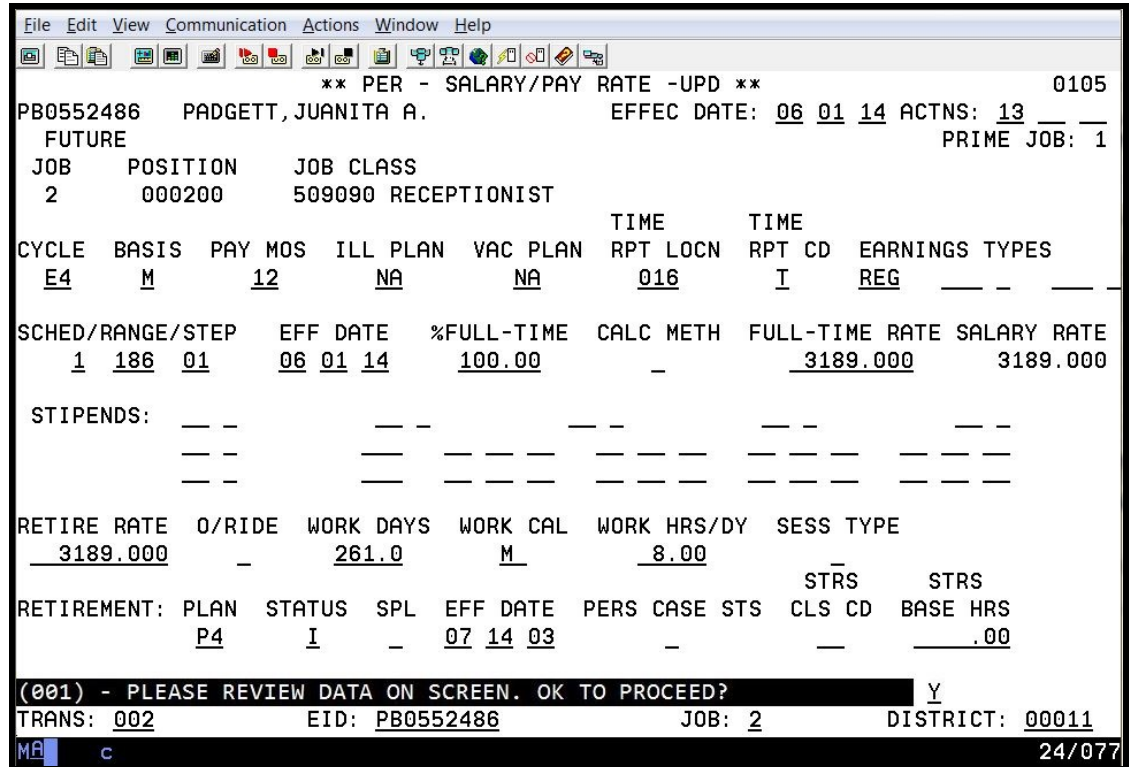

Enter the following data.

Cycle:  $E4$   $\frac{9}{6}$  Full-time:  $100.00$ Pay Months: 312 Ill Plan: NA NA Work Days: 261.0 Vacation Plan: NA Time Report Location: 016 Time Report Code: T Earnings Type: REG Schedule/Range/Step:  $1/186/01$ Effective Date: 06/01/14

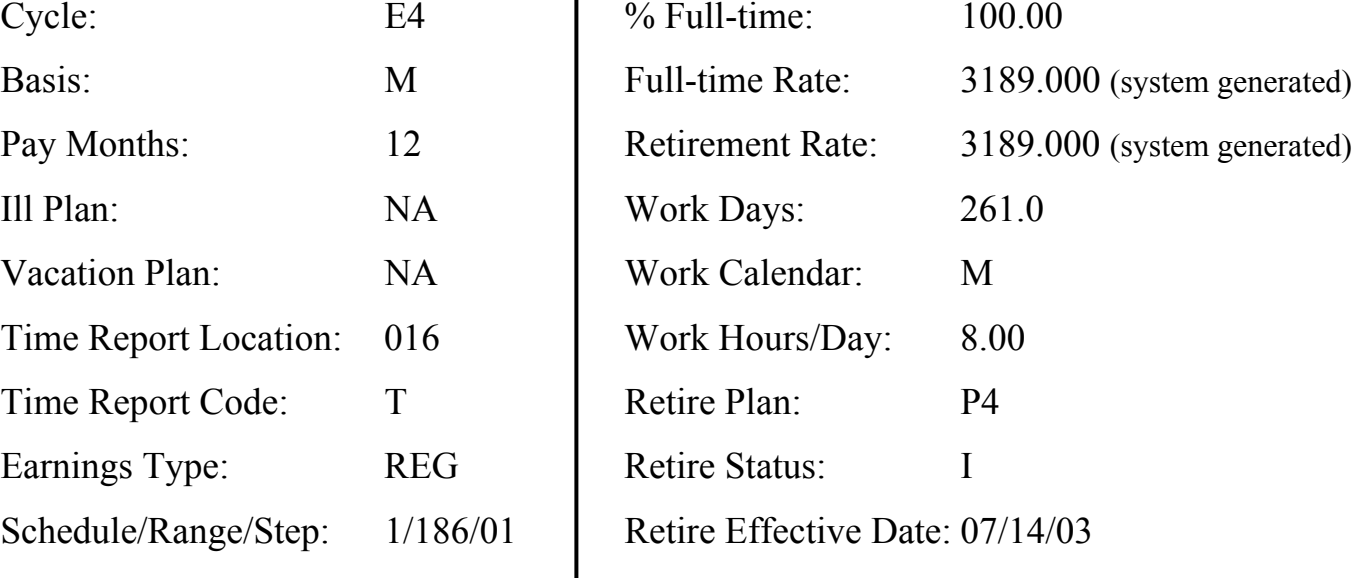

Transmit.

**Future Labor Distribution Screen** 

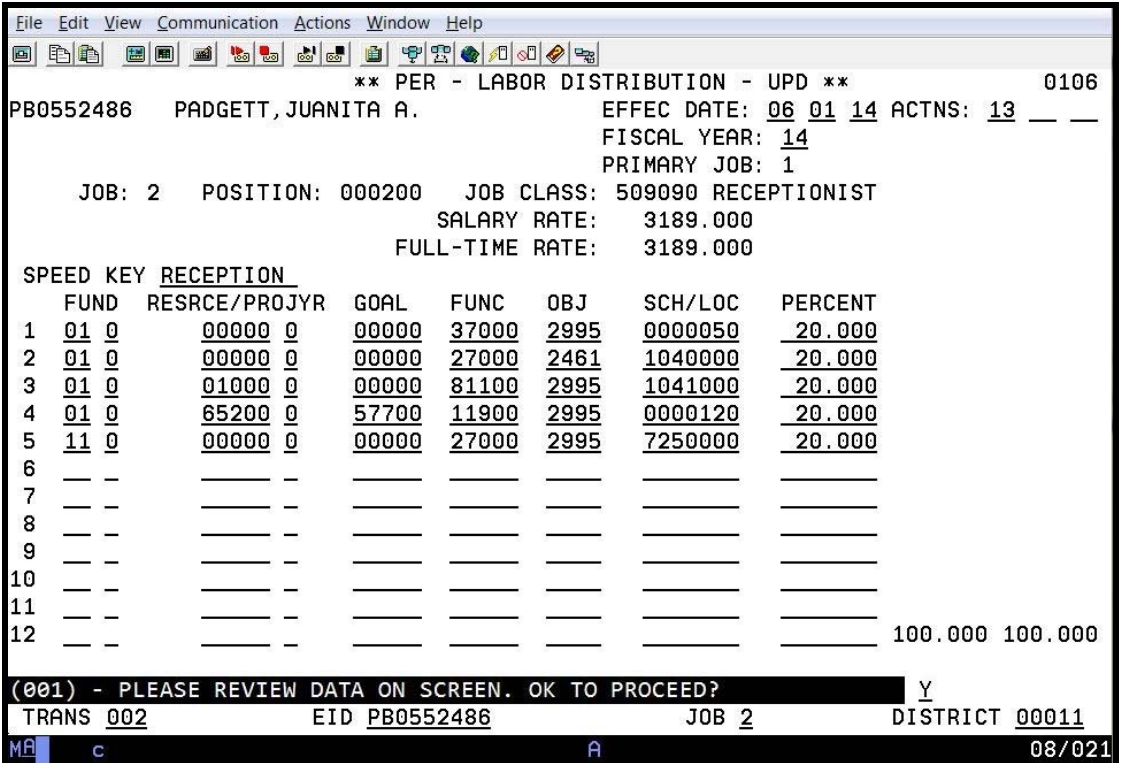

Enter the following data.

Speed Key: RECEPTION

Transmit.

## **Future-Dated EDB Changes (104, 105, 106)**

When To Use Future-Dated EDB Changes How the Future Dated Process Works Future Records Screen Understanding Sets

#### **Future-Dated EDB Changes**

#### **When To Use Future-Dated EDB Changes**

Using the Future-Dated Transaction Screens, a user can enter future assignment changes as assignment paperwork is being processed. Future information may be entered that impacts EDB screens **003, 004, 005, and 006**. Future-Dated EDB changes are entered using Transactions 104, 105, and 106. This data will not be reflected on time reports or in Job History until it rolls to the current screens. The **Implementation Date** controls when the future information is moved to the current EDB screens. The concept is similar to the salary schedule roll process where the future salary schedule rolls and updates EDB records on the implementation date.

Using the Implementation Date on these future screens eliminates the need for the user to track the timing of input on current EDB screens. This process works especially well for the data fields, Primary Job and Pay Location, on the Future Job Assignment Screen (Transaction 104) and for the Labor Distribution (Transaction 106). This is because the system uses the information on the current EDB screens to determine the Primary Job, Pay Location, and Labor Distribution at the time a payroll is processed because these fields are not stored in Job History.

#### **How the Future-Dated Process Works**

The Future-Dated EDB Change Process permits up to three "SETS" of "future" screens. A SET consists of a Future Job Assignment Screen (Transaction 104), a Future Salary/Pay Rate Screen (Transaction 105), and a Future Labor Distribution Screen (Transaction 106). Each "SET" of screens can have data for a job with one future implementation date controlling when that "SET" of data moves to current screens. All three "SETS" could be for the same job or for different jobs. A "SET" may contain a change to a single field on one of the three screens or all three screens may have some or all fields completed.

Sets are sorted by ascending implementation date and sequenced as Set A, Set B, and Set C with Set A being the change that will occur first.

Example: Three SETS of future changes are inputted today. All three changes are to Job 2. The Implementation Date determines which is Set A, B or C.

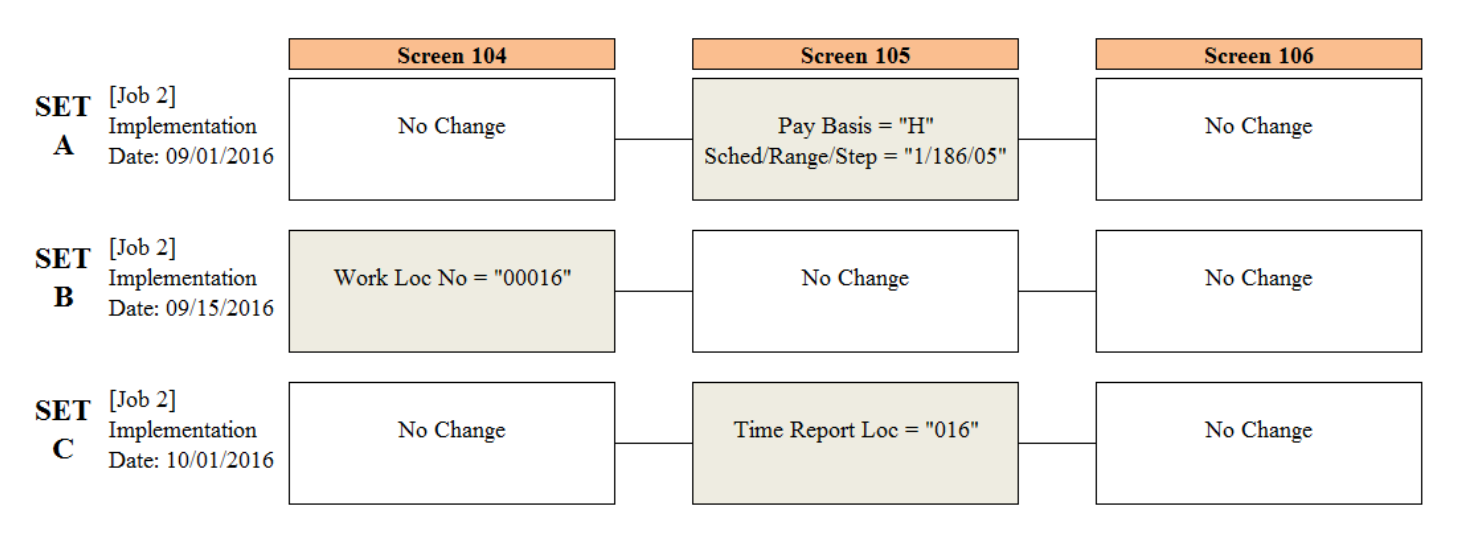

**Future Records Screen** 

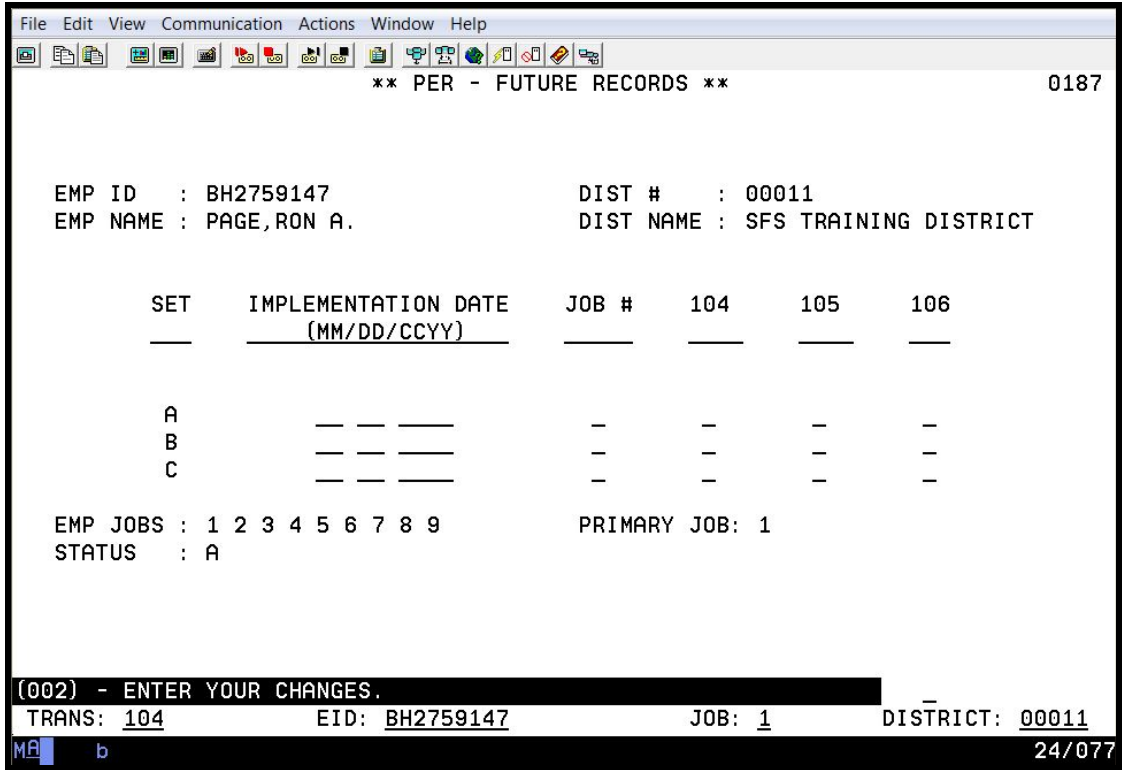

IMPORTANT: Future-dated transaction screens 104, 105, and 106 cannot be used for new hires. It is only used for changes to existing assignments because these screens do not edit against the control tables even when implemented. **If data is entered incorrectly, it is accepted. Erroneous pay and incorrect retirement reporting may occur.** 

#### **Understanding Sets**

SET A - Making a Future Change Using Transaction 105

File Edit View Communication Actions Window Help 0 8 8 9 7 8 9 8 8 8 8 9 9 9 8 9 9 9 9 8 9 9 8 \*\* PER - FUTURE RECORDS \*\* 0187 EMP ID : BH2759147 DIST #  $: 00011$ EMP NAME : PAGE, RON A. DIST NAME : SFS TRAINING DISTRICT **SET** IMPLEMENTATION DATE JOB # 104 105 106 (MM/DD/CCYY)  $\theta$ 09 01 2016  $\underline{\mathbf{1}}$  $\underline{x}$  $\qquad \qquad \overline{\phantom{0}}$ B  $\overline{\phantom{a}}$  $\frac{1}{2}$  $\frac{1}{2}$  $\frac{1}{2}$  $\overline{\phantom{a}}$ C  $\frac{1}{2}$  $\overline{a}$  $\overline{a}$  $\overline{a}$  $\overline{\phantom{a}}$ EMP JOBS : 1 2 3 4 5 6 7 8 9 PRIMARY JOB: 1 STATUS : A - ENTER YOUR CHANGES.  $(002)$ DISTRICT: 00011 TRANS: 104 EID: BH2759147  $JOB: 1$ 24/077

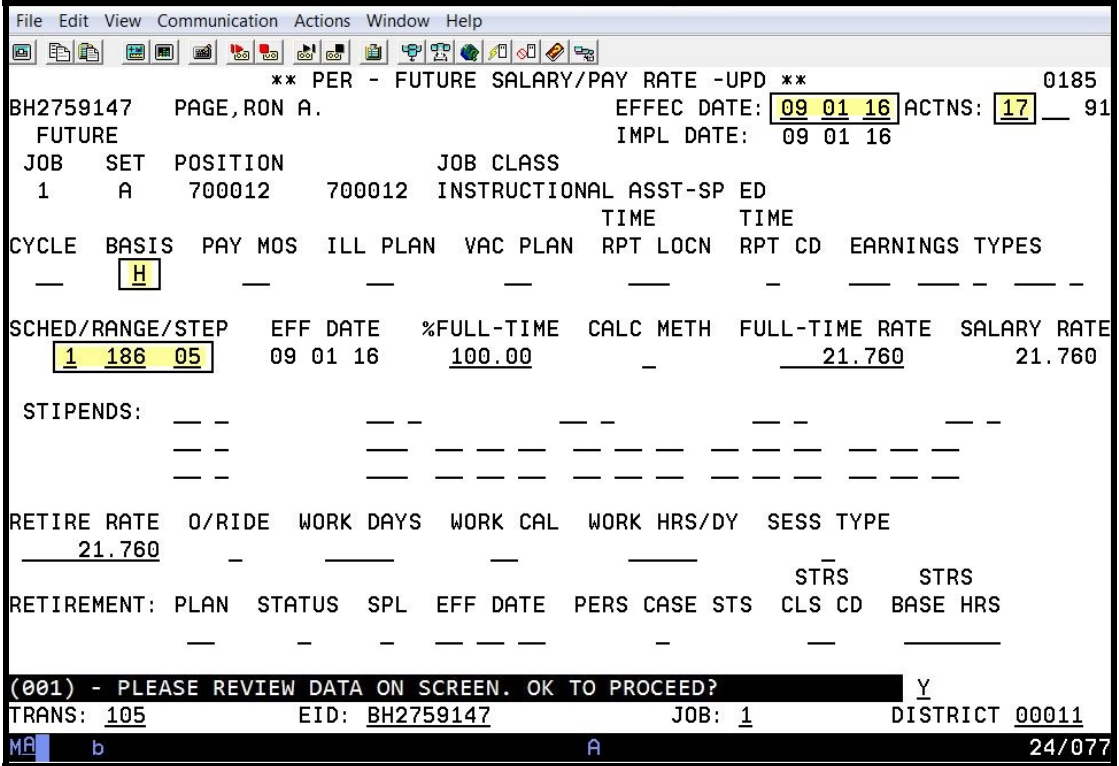

SET B - Making a Future Change Using Transaction 104

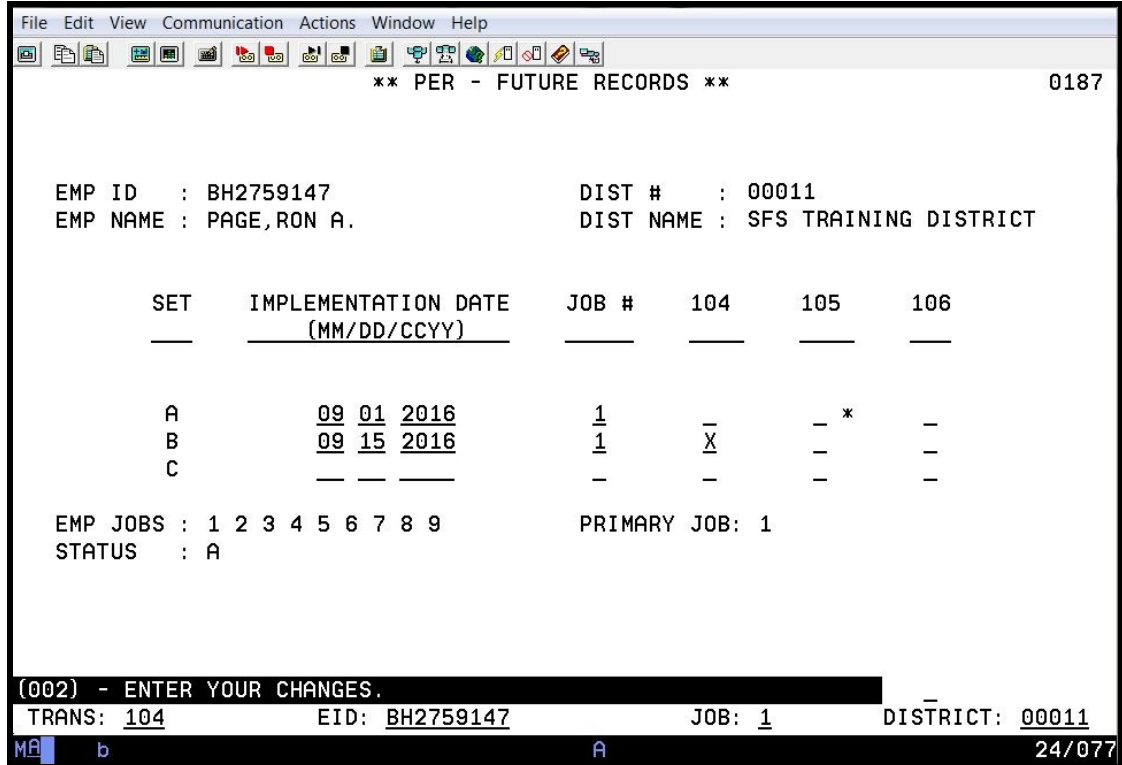

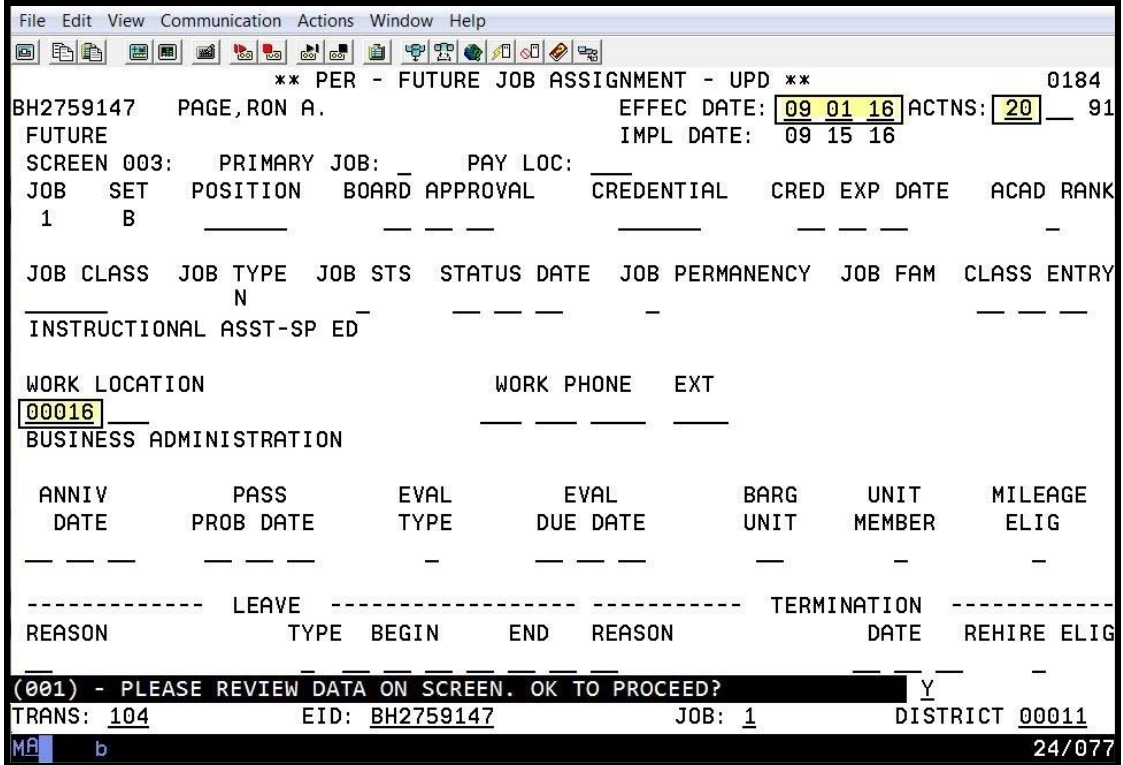

SET C - Making a Future Change Using Transaction 105

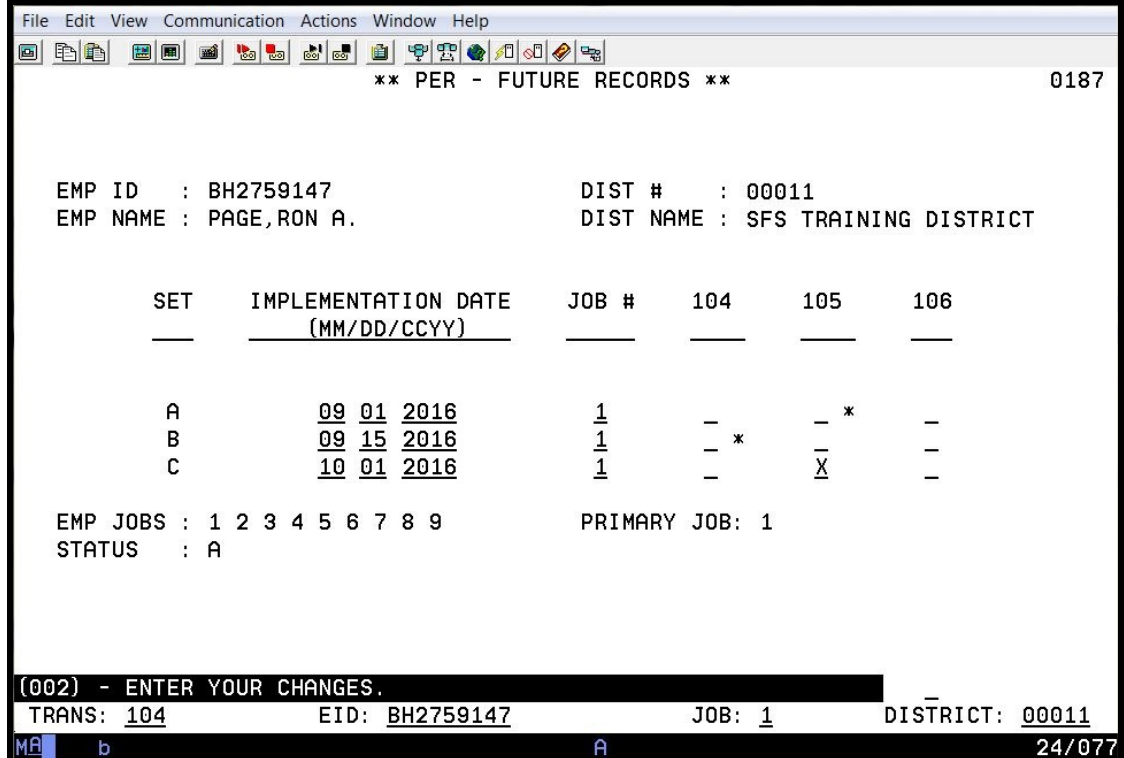

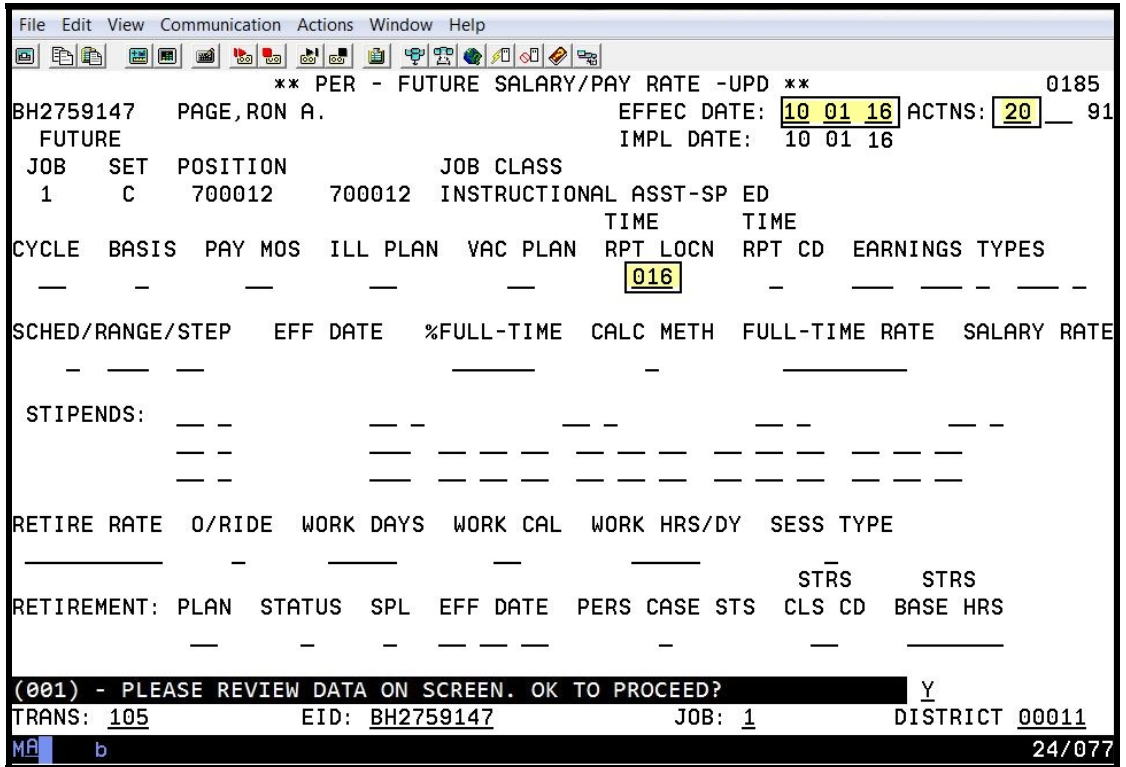

Future-Dated EDB Changes showing Set A, Set B, and Set C

| File Edit View Communication Actions Window Help |                                                                                                    |                |         |                     |                 |        |
|--------------------------------------------------|----------------------------------------------------------------------------------------------------|----------------|---------|---------------------|-----------------|--------|
| B & & &<br>毛脑<br>圖圖<br>画                         | $\left. \left. \left. \left. \left. \left. \left. \mathbf{P} \right  \mathbf{P} \right  \mathbf{P} \right  \mathbf{P} \right  \mathbf{P} \right  \mathbf{P} \right  \mathbf{P} \right  \mathbf{P} \right $<br>山 |                |         |                     |                 |        |
| ** PER - FUTURE RECORDS **                       |                                                                                                    |                |         |                     |                 | 0187   |
|                                                  |                                                                                                    |                |         |                     |                 |        |
|                                                  |                                                                                                    |                |         |                     |                 |        |
| : BH2759147<br>EMP ID                            |                                                                                                    | DIST #         | : 00011 |                     |                 |        |
| EMP NAME : PAGE, RON A.                          | DIST NAME : SFS TRAINING DISTRICT                                                                                                    |                |         |                     |                 |        |
|                                                  |                                                                                                    |                |         |                     |                 |        |
| <b>SET</b><br>IMPLEMENTATION DATE                |                                                                                                    | $JOB$ #        | 104     | 105                 | 106             |        |
|                                                  | (MM/DD/CCYY)                                                                                                    |                |         |                     |                 |        |
|                                                  |                                                                                                    |                |         |                     |                 |        |
|                                                  |                                                                                                    |                |         |                     |                 |        |
| A                                                | 09 01 2016                                                                                                    |                |         | ж                   |                 |        |
| в<br>C                                           | 09 15 2016<br>10 01 2016                                                                                                    | $\frac{1}{1}$  | ж       | $\boldsymbol{\ast}$ |                 |        |
|                                                  |                                                                                                    |                |         |                     |                 |        |
| EMP JOBS: 123456789                              |                                                                                                    | PRIMARY JOB: 1 |         |                     |                 |        |
| <b>STATUS</b><br>$\therefore$ A                  |                                                                                                    |                |         |                     |                 |        |
|                                                  |                                                                                                    |                |         |                     |                 |        |
|                                                  |                                                                                                    |                |         |                     |                 |        |
|                                                  |                                                                                                    |                |         |                     |                 |        |
| (002) - ENTER YOUR CHANGES.                      |                                                                                                    |                |         |                     |                 |        |
| TRANS:<br>104                                    | EID: BH2759147                                                                                                    |                | JOB: 1  |                     | DISTRICT: 00011 |        |
| мA<br>b                                          |                                                                                                    | A              |         |                     |                 | 24/077 |

Figure 18

Intentionally left blank

# **Mass Change**

Mass Change Request Form Mass Change Request Form Instructions

#### **Mass Change**

The Mass Change feature provides an automated method for entering new data or revising existing data to fields on the Employee Data Base (EDB).

For more information, contact SFS Employee Services Department via email at SFSEmployeeServices@lacoe.edu.

#### **MASS CHANGE REQUEST FORM**

#### **ATTN: Division of School Financial Services HRS Security & Operations Unit**

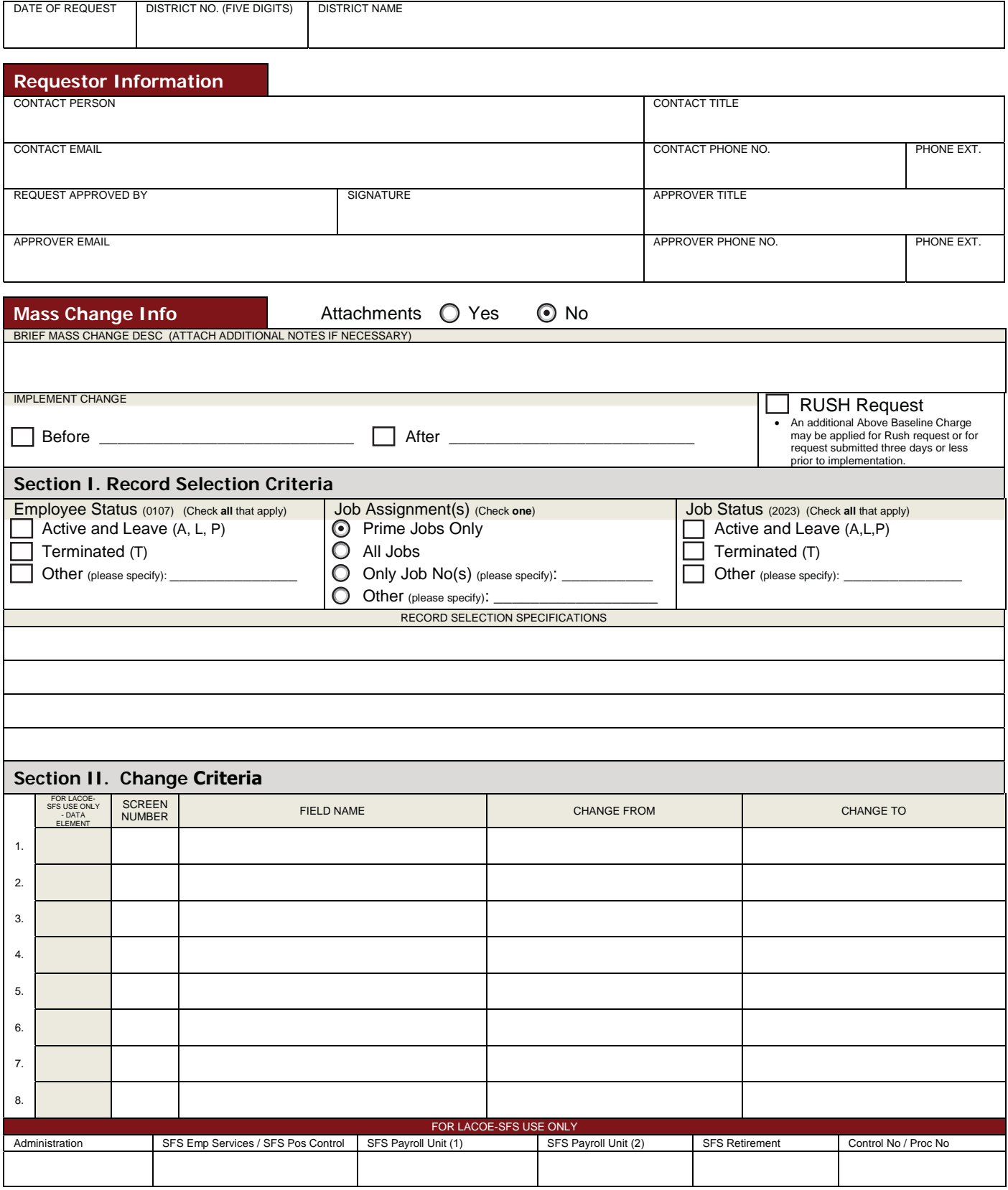

Updated by YR, 02/18/2014

#### **Mass Change Request Form Instructions**

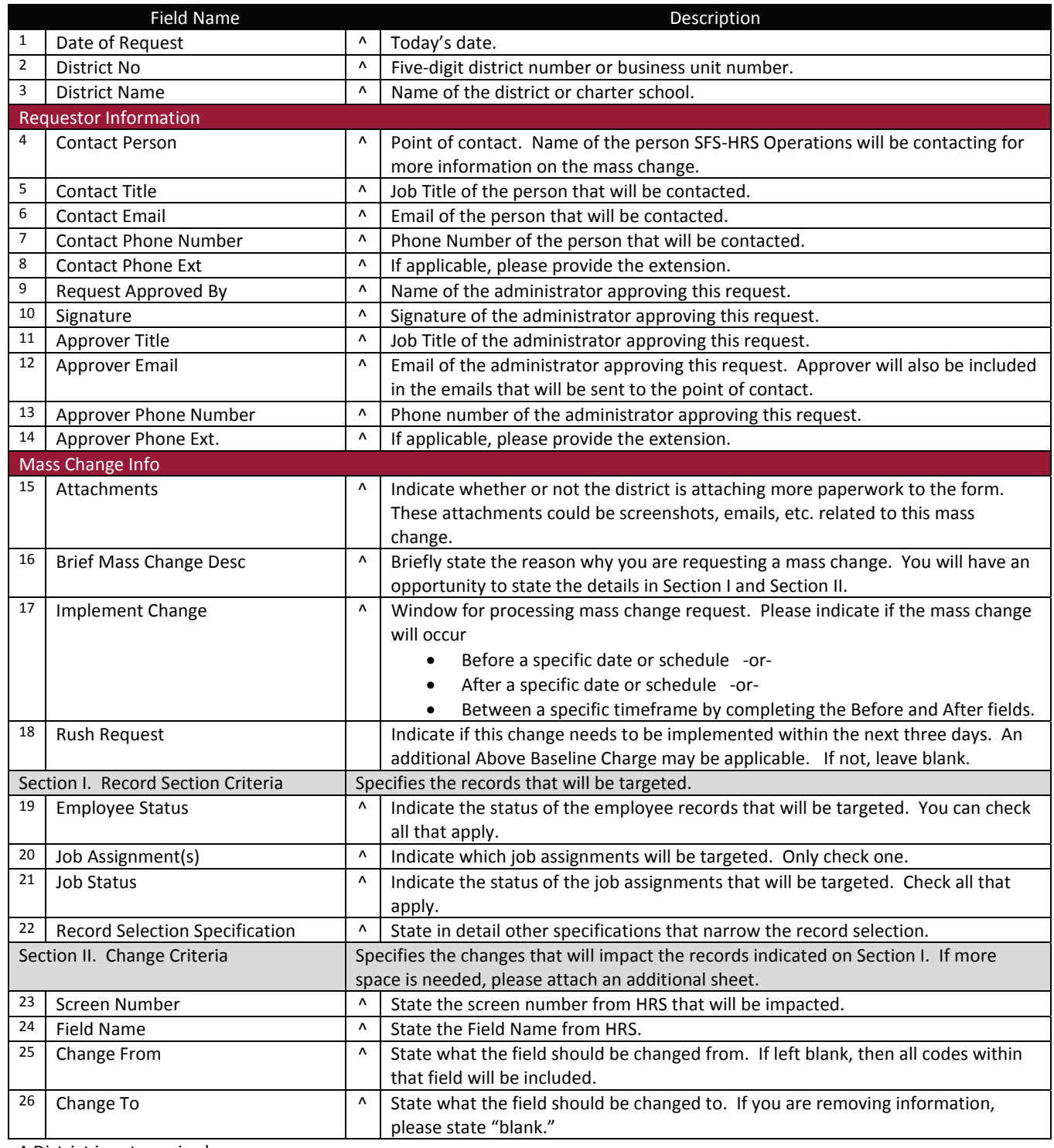

^ District input required.

# **Archived Employee Records**

Navigate to an Archived Employee Record Reinstate an Archived Employee Record

### **Navigate to an Archived Employee Record**

Use the County Name Search (097) to access an archived employee record from the Personnel Data Entry Menu.

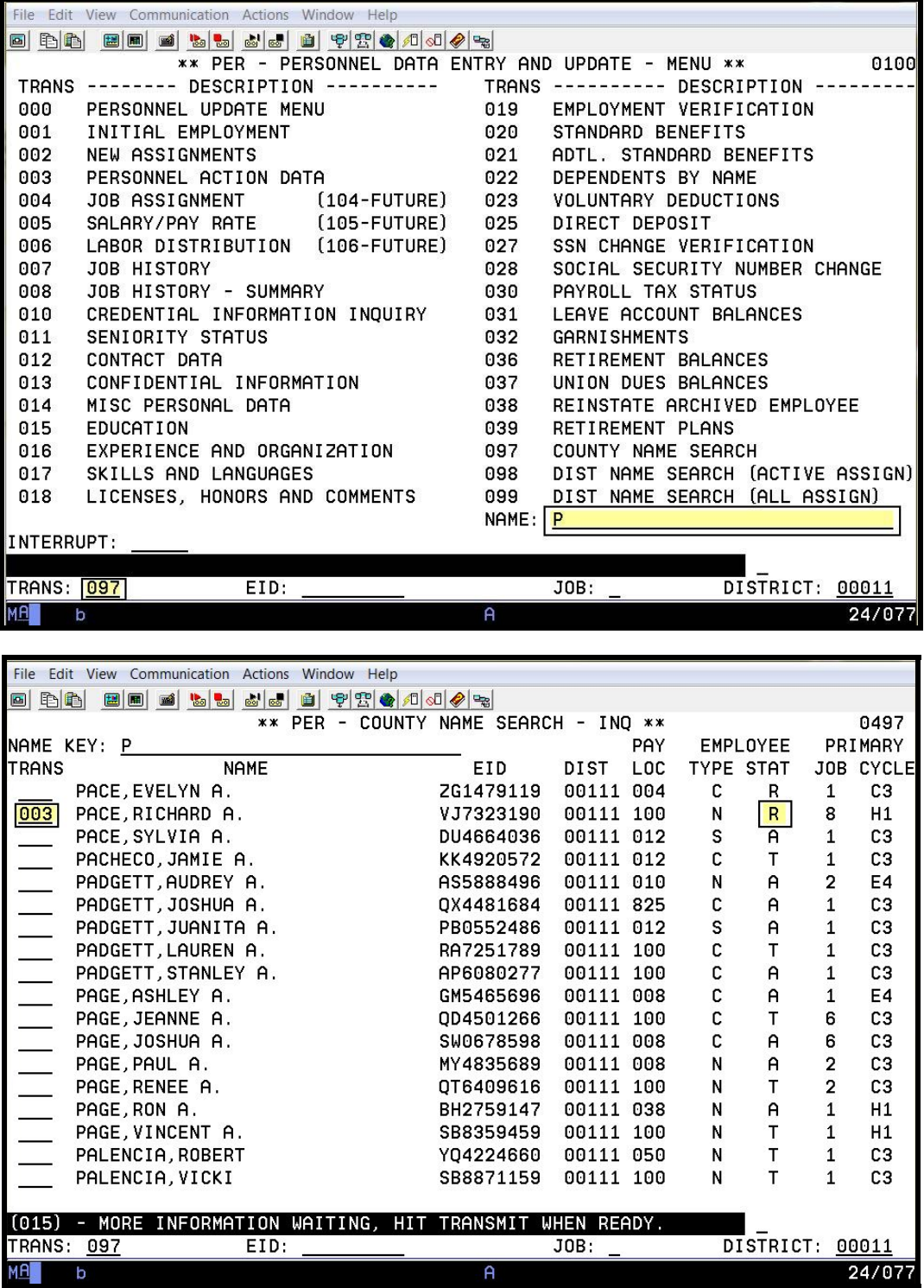

- 1. Locate the archived employee record.
- 2. In the **TRANS field**, type **003**.

The status of the archived employee record is displayed in the Employment Status field on the Personnel Action Data Screen (003).

> File Edit View Communication Actions Window Help 0 bb 0 0 1 1 2 2 2 2 2 2 2 2 2 2 \*\* PER - PERSONNEL ACTION DATA - UPD \*\* 0103 PACE.RICHARD A. VJ7323190 EFFEC DATE: 07 01 13 ACTNS: PFX: \_\_\_\_\_\_ SFX: \_ -- EMPLOYEE INFORMATION --**PRIMARY** PERMANENCY PENSION REFORM EMPLOYEE JOB **TYPE** INDICATOR **STATUS**  $\overline{8}$  $\underline{\mathsf{N}}$  $P$  $\overline{\mathbf{x}}$ ORIGINAL 1ST PROB SENIORITY 1ST WORK PAY LOCATION **HIRE** SERVICE DATE DATE 100 MISC 10 19 95 09 07 05 REPORTED -- INFORMATIONAL DATA --LAST ACTION DATE:  $\boxed{03}$  26 10 LAST ACTIONS: 90 MINIMUM RECORD: OK EMPLOYMENT STATUS: <mark>R ARCHIVE</mark> STATUS DATE: 08 21 07 TERMINATION REASON: RE RESIGNATION (002) - ENTER YOUR CHANGES. **TRANS: 003** DISTRICT 00011 EID: VJ7323190  $JOB: 8$ 24/077 File Edit View Communication Actions Window Help 0 bb 0 0 0 0 0 <mark>% %</mark> & 0 0 9 7 0 0 0 0 0 0 \*\* PER - PERSONNEL ACTION DATA - UPD \*\* 0103 VJ7323190 PACE, RICHARD A.  $SFX:$ PFX: \_\_\_\_ -- EMPLOYEE INFORMATION --**PRIMARY** EMPLOYEE PERMANENCY PENSION REFORM **JOB TYPE** INDICATOR **STATUS**  $\overline{\mathbf{8}}$  $\overline{M}$  $P$  $\overline{\mathbf{r}}$ ORIGINAL SENIORITY 1ST WORK 1ST PROB SERVICE PAY LOCATION DATE HIRE DATE 100 MISC 09 07 05 10 19 95 **REPORTED** -- INFORMATIONAL DATA --LAST ACTIONS: 90 LAST ACTION DATE: 03 26 10 MINIMUM RECORD: OK EMPLOYMENT STATUS: R ARCHIVE STATUS DATE: 08 21 07 TERMINATION REASON: RE RESIGNATION (002) - ENTER YOUR CHANGES.  $\overline{\mathsf{L}}$ EID: VJ7323190  $JOB: 8$ DISTRICT 00011 TRANS: <mark>038</mark> **MA** 24/077 b

- 3. In the **action field**, type **J**.
- 4. In the **TRANS field**, type **038**.
- 5. Hit the **Enter key** on your keyboard.

#### **Reinstate an Archived Employee Record**

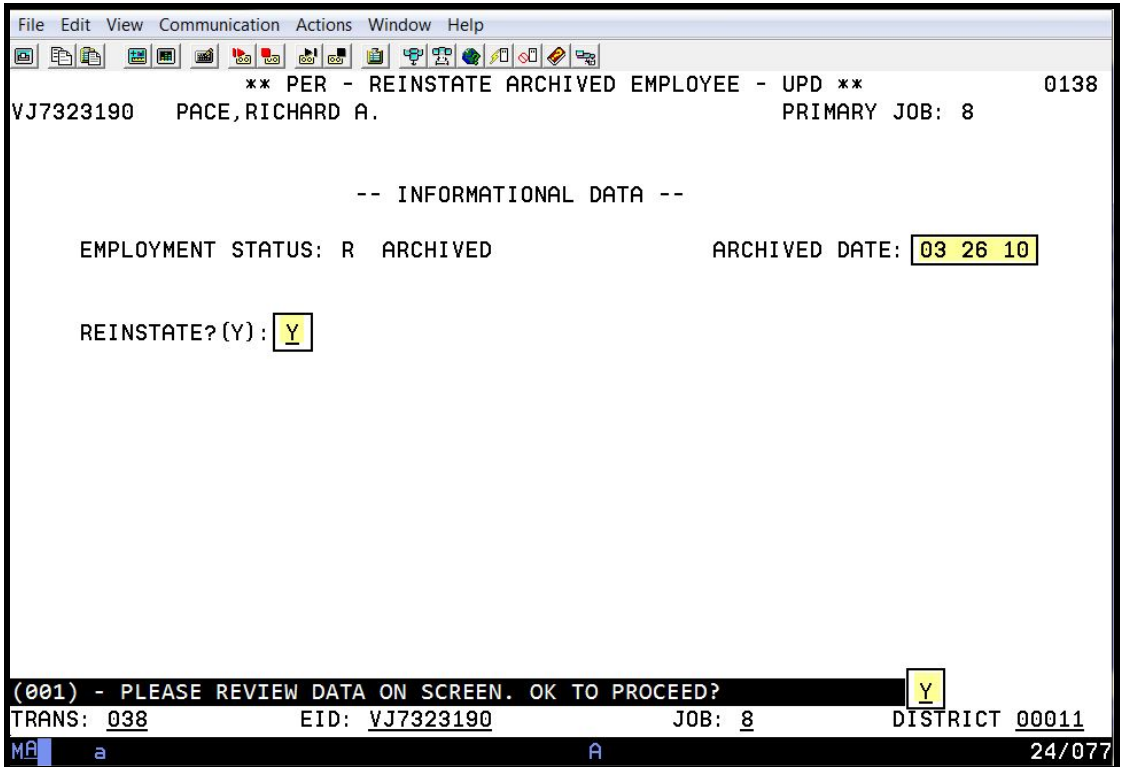

The reinstated EDB job assignments can be activated by the district. To reinstate the employee record, use the Reinstate Archived Employee Screen (038) in Functions 01.

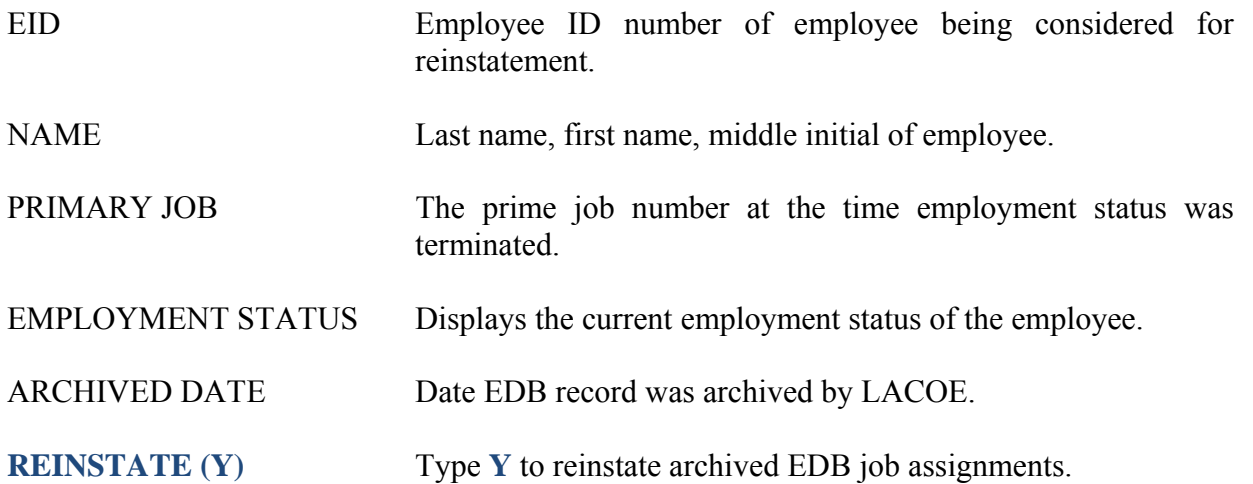

Once the reinstatement is complete, the system will generate a message, "(593) - NOT AN ARCHIVED EMPLOYEE." An EIR and Change Register report will be produced during the nightly batch processing, notifying the district of the EDB record that was reinstated. Action Code 96 will display on both the EIR and Change Register for all job assignments reinstated. For example, if six job assignments are reinstated, six EIRs will be received and six lines of job status changes will appear on the change register report. The district must review all of the information on the job assignments being reactivated for accuracy and completeness.

# **New Hire Reporting**

System-Generated Messages System-Generated Messages Samples of New Hire Reporting

### **New Hire Reporting**

The California Employment Development Department (EDD) requires employers to report all new hires beginning July 1, 1998. Districts authorizing the automated new hire reporting through HRS are required to maintain two fields on the Personnel Action Data Screen (003).

- 1. The 1ST WORK DATE field represents the employee's first day of service in the district.
- 2. A system-generated display-only memo field indicating reported status.

#### **System-Generated Messages**

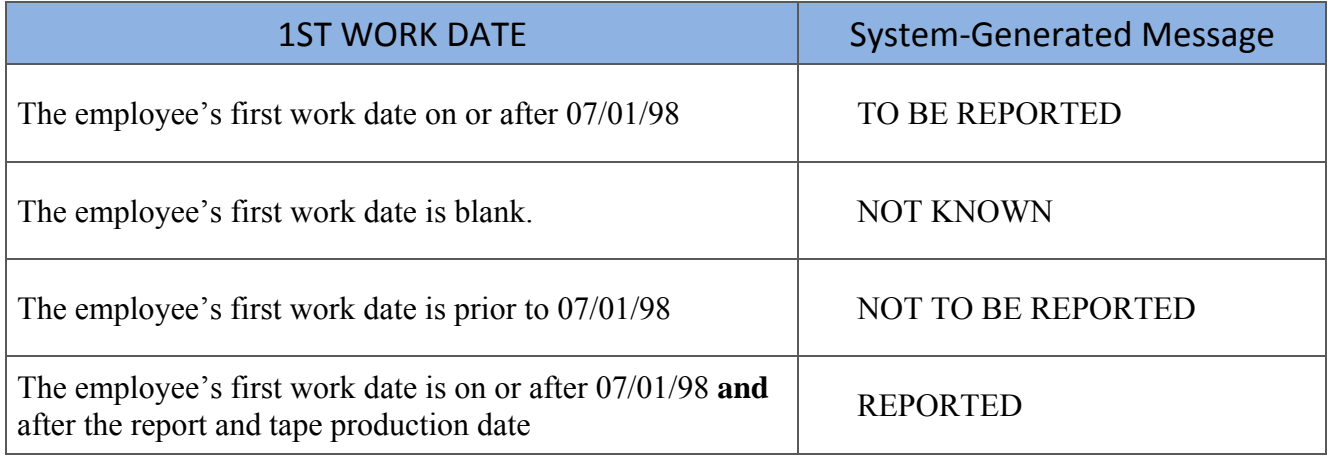

## **Samples of New Hire Reporting**

The employee's first work date is on or after 07/01/98

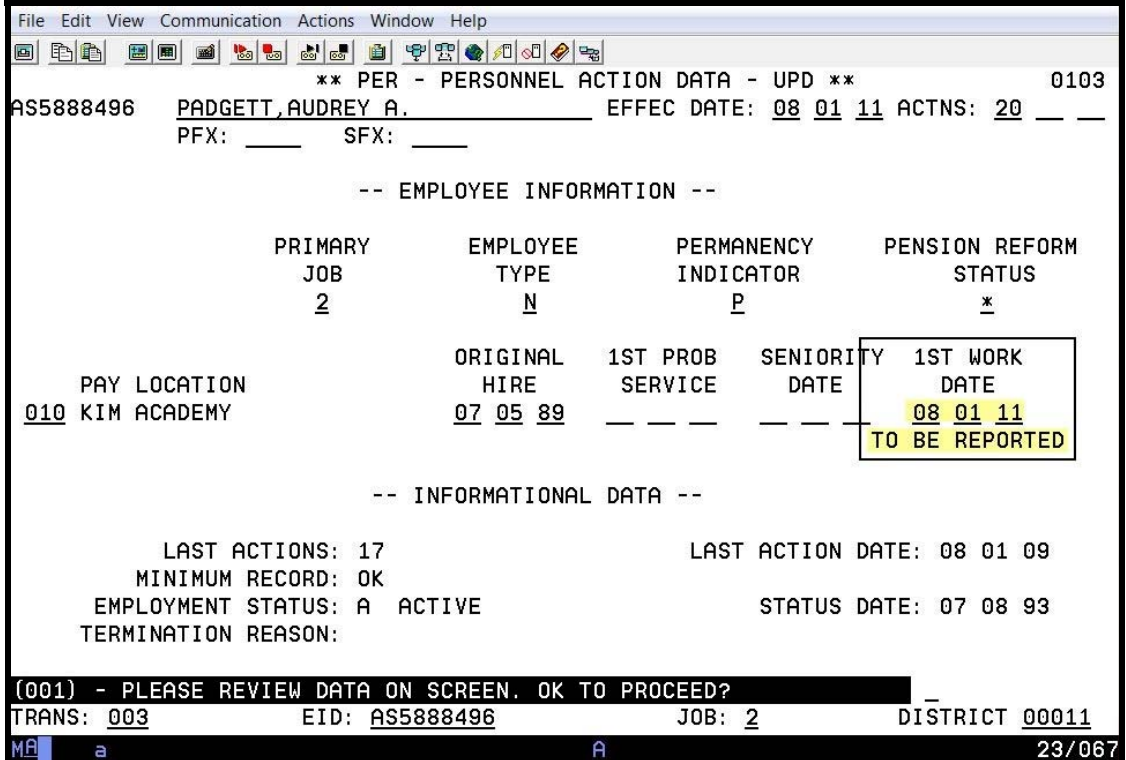

The employee's first work date is blank.

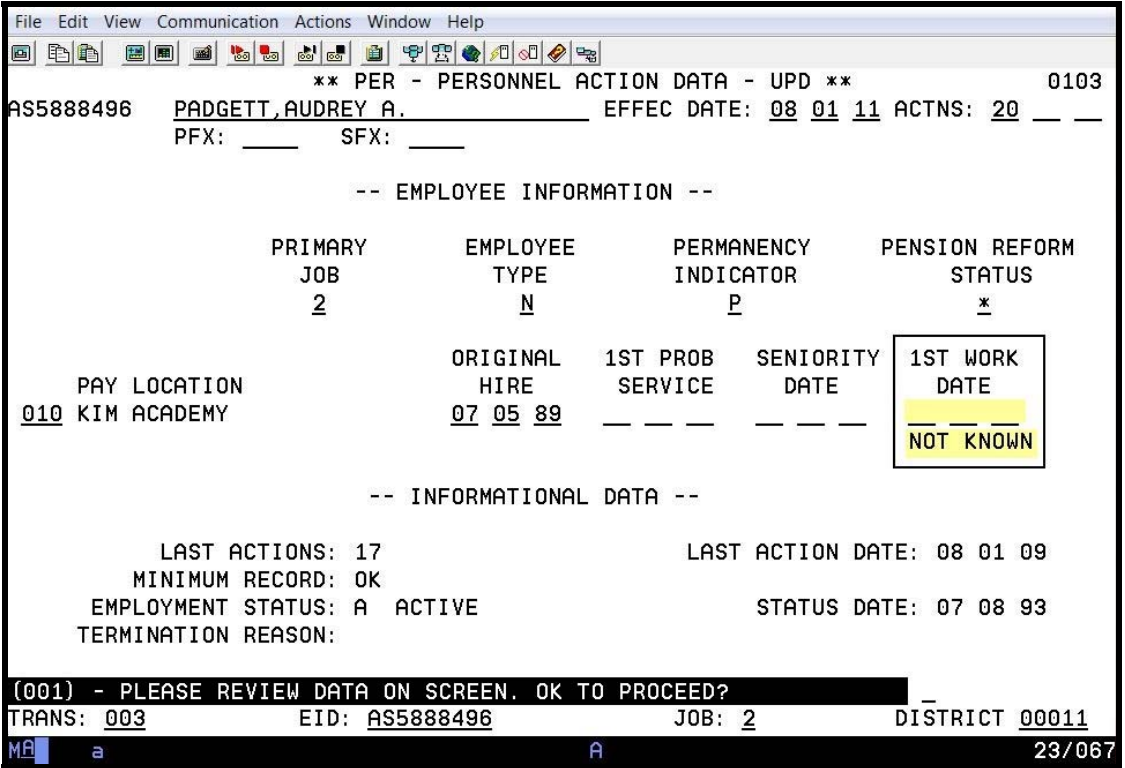

The employee's first work date is prior to 07/01/98.

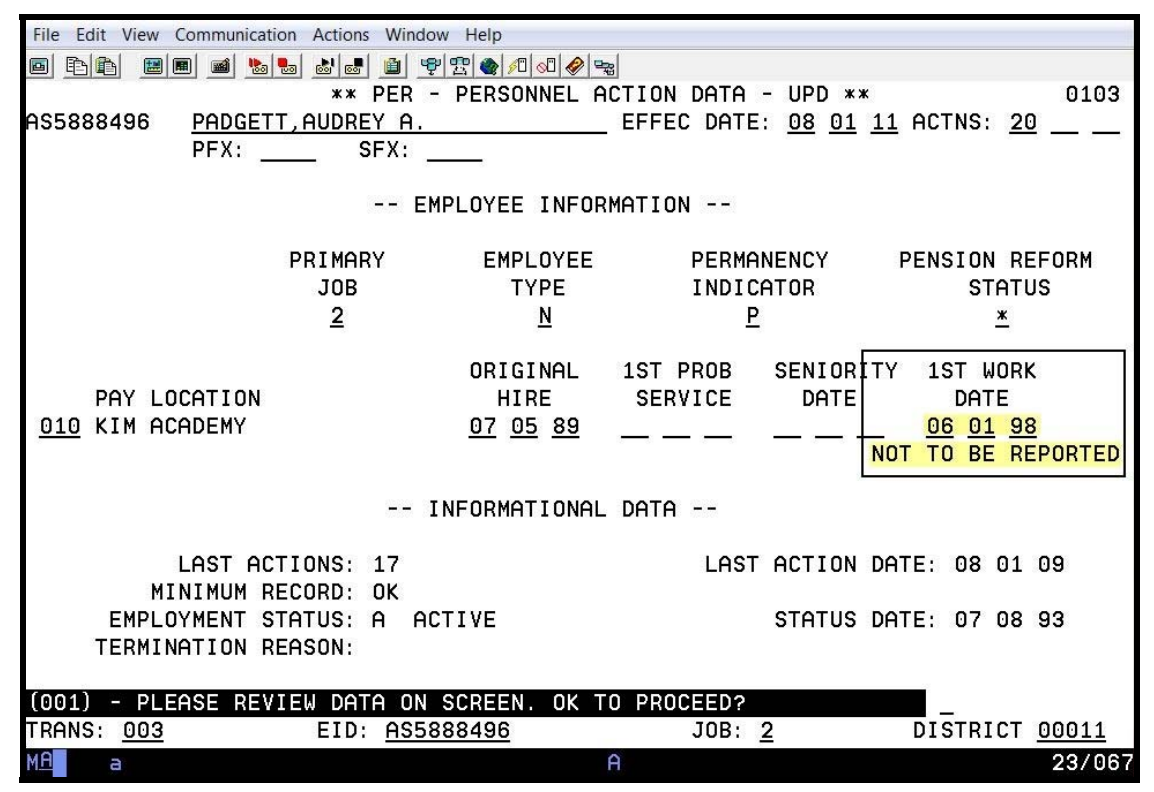

The employee's first work date is on or after 07/01/98 and after the report <u>and</u> tape production date.

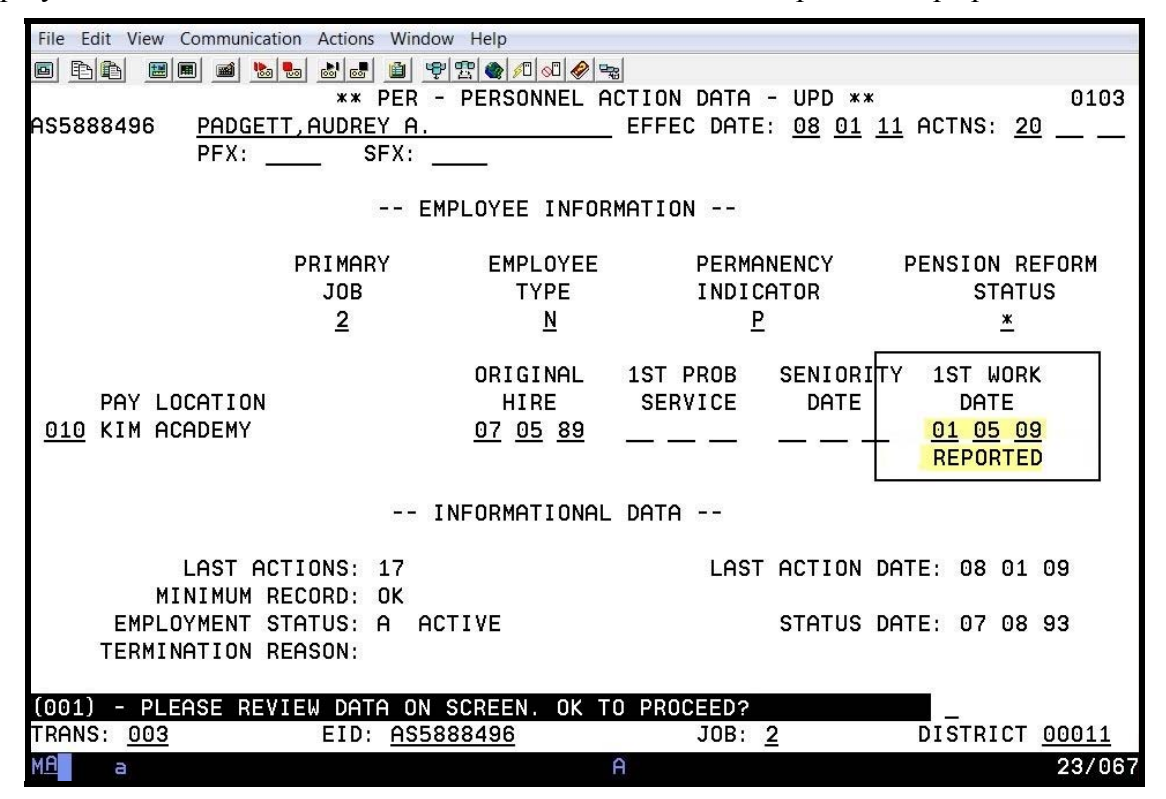

#### **System-Generated Reports**

The following two reports are generated for new hire reporting using the date entered in the  $1<sup>ST</sup>$  WORK DATE field.

- AIMS210 Bi-Monthly Reported New Hired Employees
- AIMS211 New Hire/Rehire Exception Report (Daily)

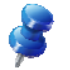

 $\mathbf{r}$ 

NOTE: Refer to the HRS Coordinator memo titled, "HRS Programming Release 16," dated June 9, 1998, for more detailed information.

#### **Bi-Monthly Reported New Hired Employees (AIMS210)**

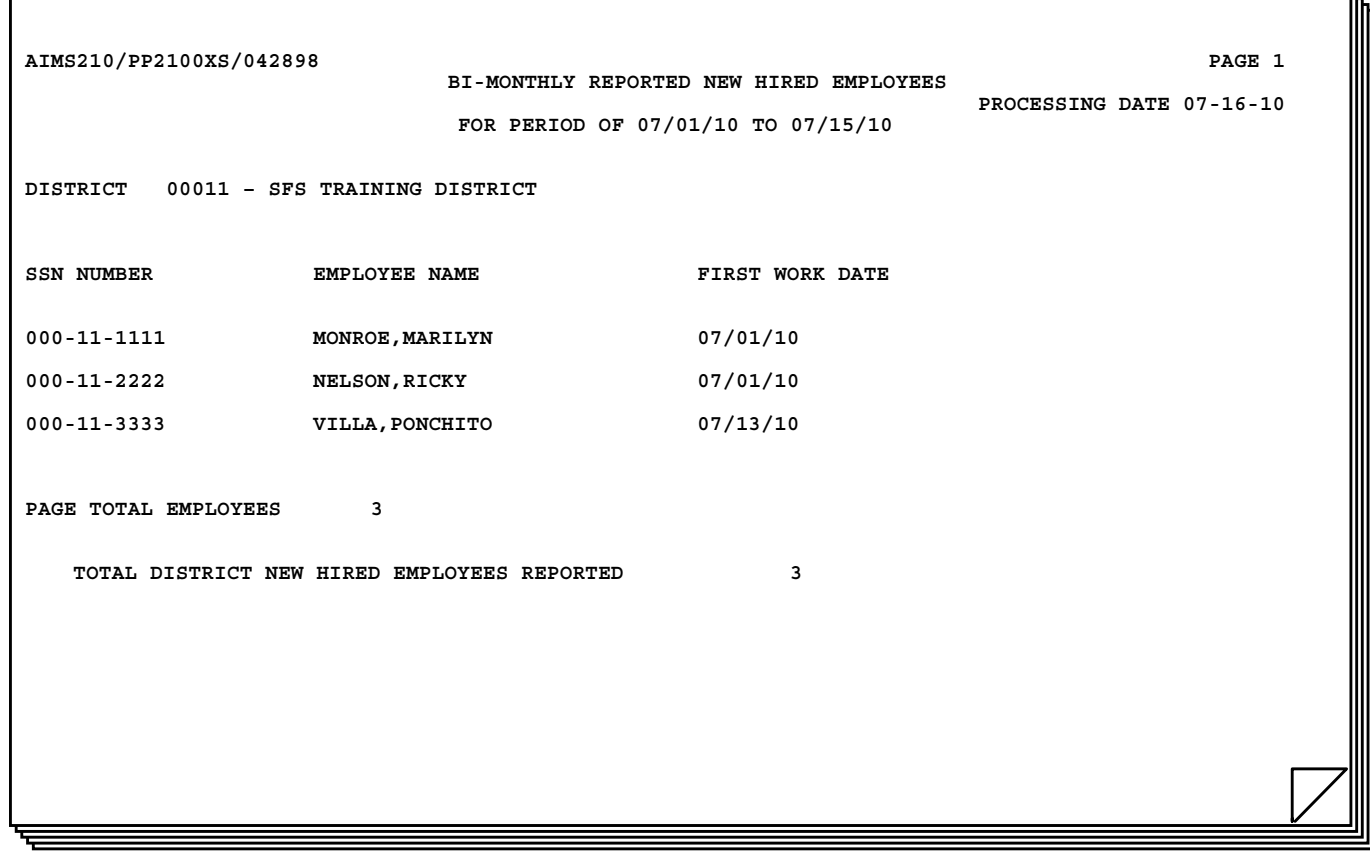

## **New Hire/Rehire Exception Report (AIMS211)**

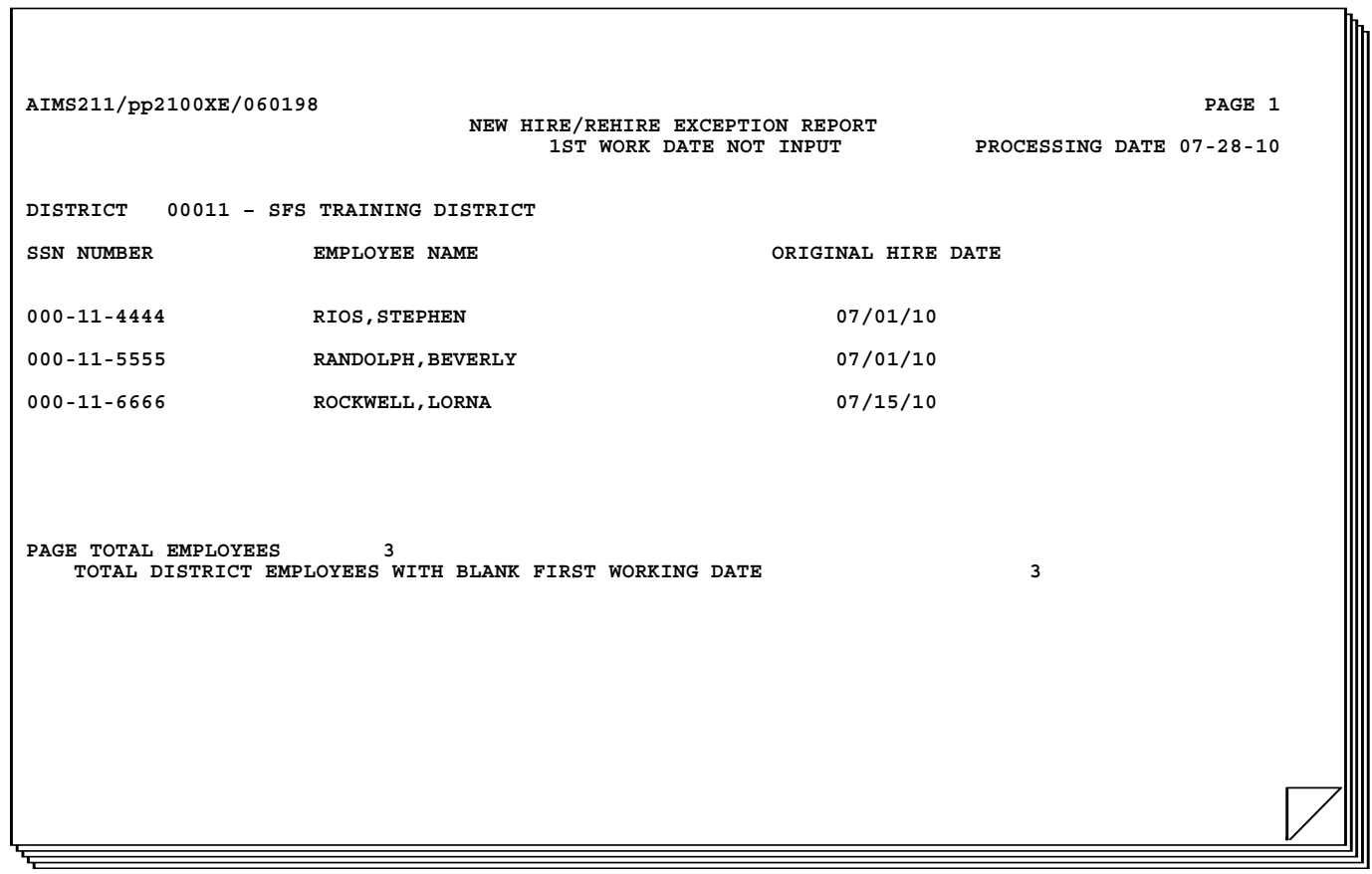

# SECTION VII.

# **REPORTS**

Intentionally left blank

# **Report Request Screen (039)**

#### **Report Request Screen (039)**

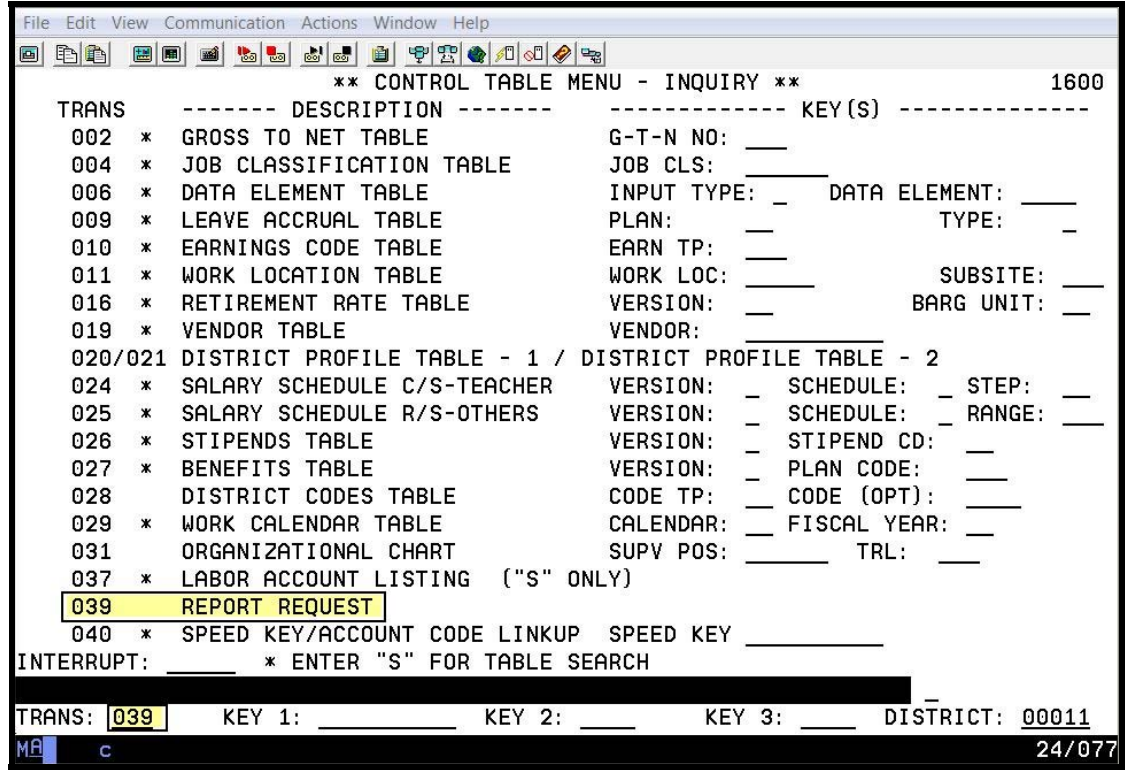

The Report Request Screen (039) in Function 11 or 16 is used to order a listing of the control tables. Any table report requested through this screen is posted to the HRS Personnel Reports feature in Reports and Data (RAD) the following day.

 If you do not have access to the HRS Personnel Reports feature in RAD or if you get a systemgenerated message, "(052) – OPERATOR NOT AUTHORIZED FOR THIS TRANSACTION," contact the HRS Operations and Security Unit at **sfshrsops@lacoe.edu.** 

#### **Request a Control Table Report**

From the Control Table Menu Screen,

- 1. In the **TRANS field**, type **039**.
- 2. Hit the **Enter key** on your keyboard.

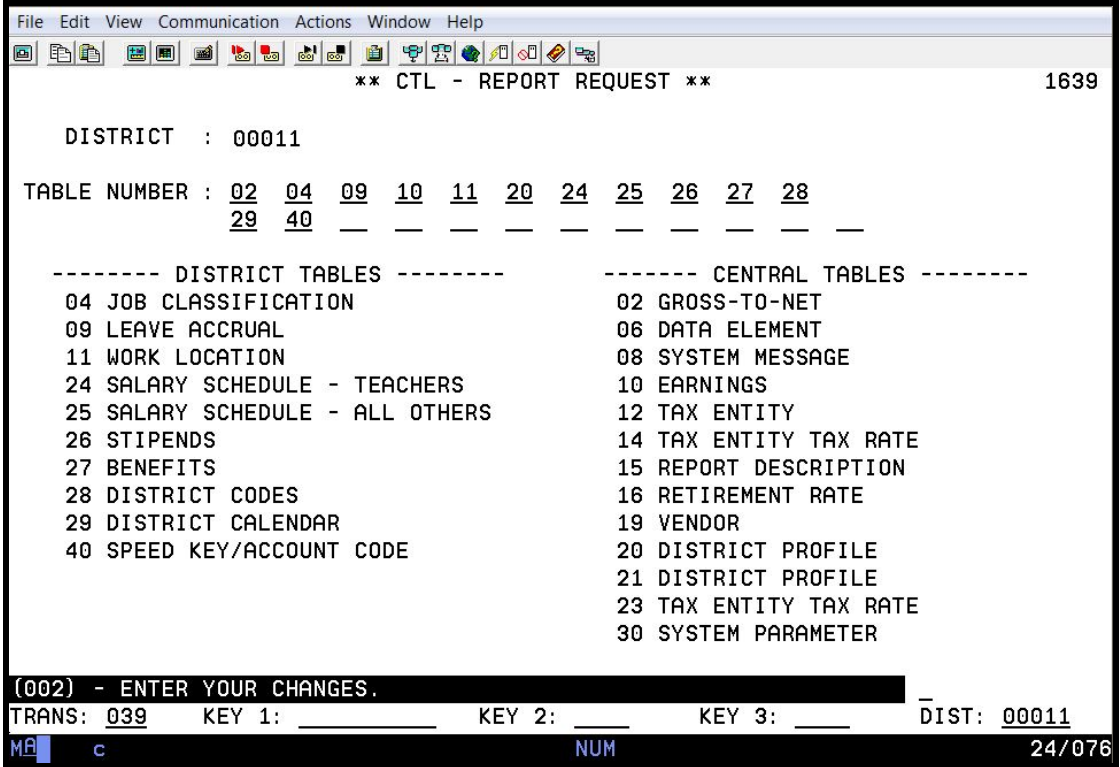

- 3. In the **Table Number fields**, type the two-digit number of each control table being requested. For example, if requesting a table report for work location, the two-digit number would be 11.
- 4. Hit the **Enter key** on your keyboard.

The system prompts, "PLEASE REVIEW DATA ON SCREEN. OK TO PROCEED?"

- 5. In the **action field**, type **Y**.
- 6. Hit the **Enter key** on your keyboard.

The system generates a message, "(016) – TRANSACTION ADDED TO BATCH TRANSACTION FILE."

Intentionally left blank

## **HRS Personnel Reports**

Run Control Report (AIMS135) Edit Exception Report (AIMS115) Future EDB Transactions Report (FDTR01) Department Notification (PERS111) Employee List with Credentials (AIMS079) Employee List with Credentials by Credential Title (AIMS079) Employee List with Credentials by Work Location (AIMS079)

## **Exception Reports**

**Run Control Report (AIMS135) - 1** 

 $\Gamma$ 

r

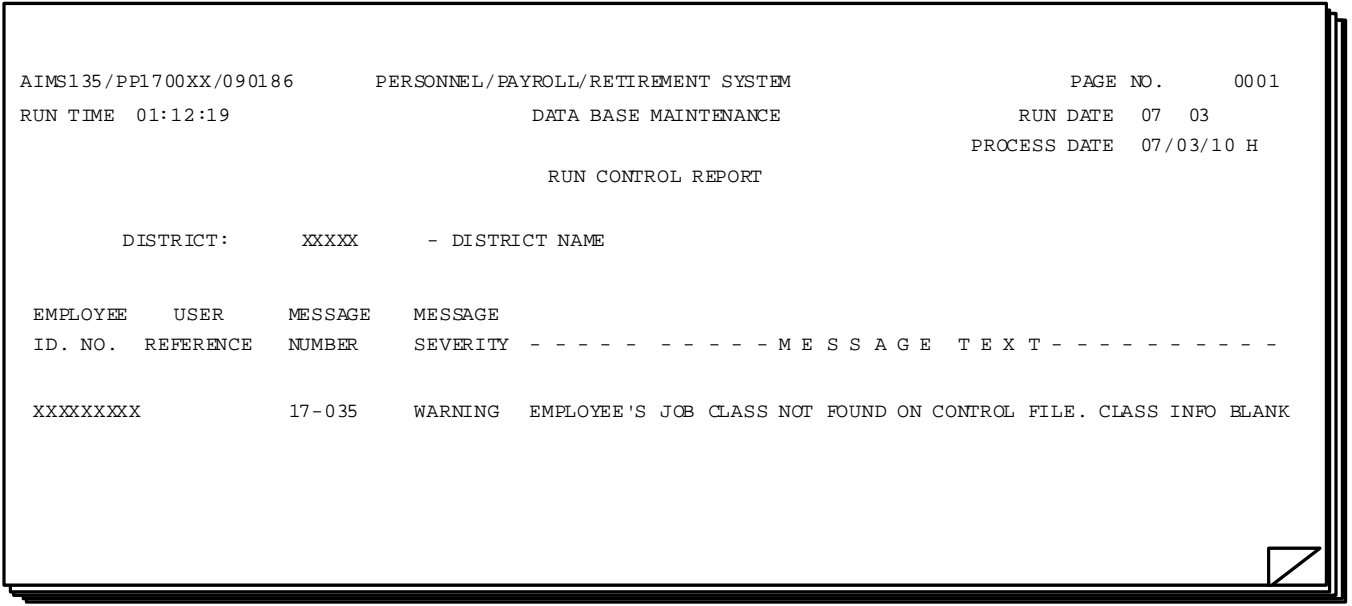

#### **Run Control Report (AIMS135) - 2**

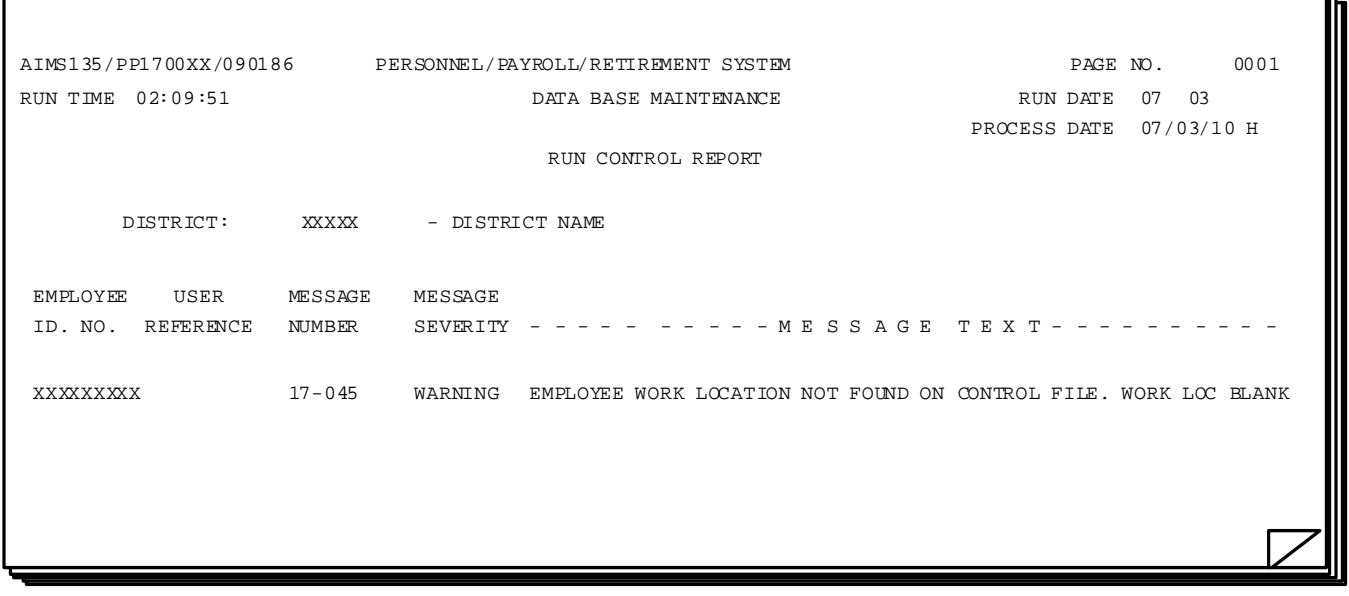

ъ

## **Edit Exception Report (AIMS115)**

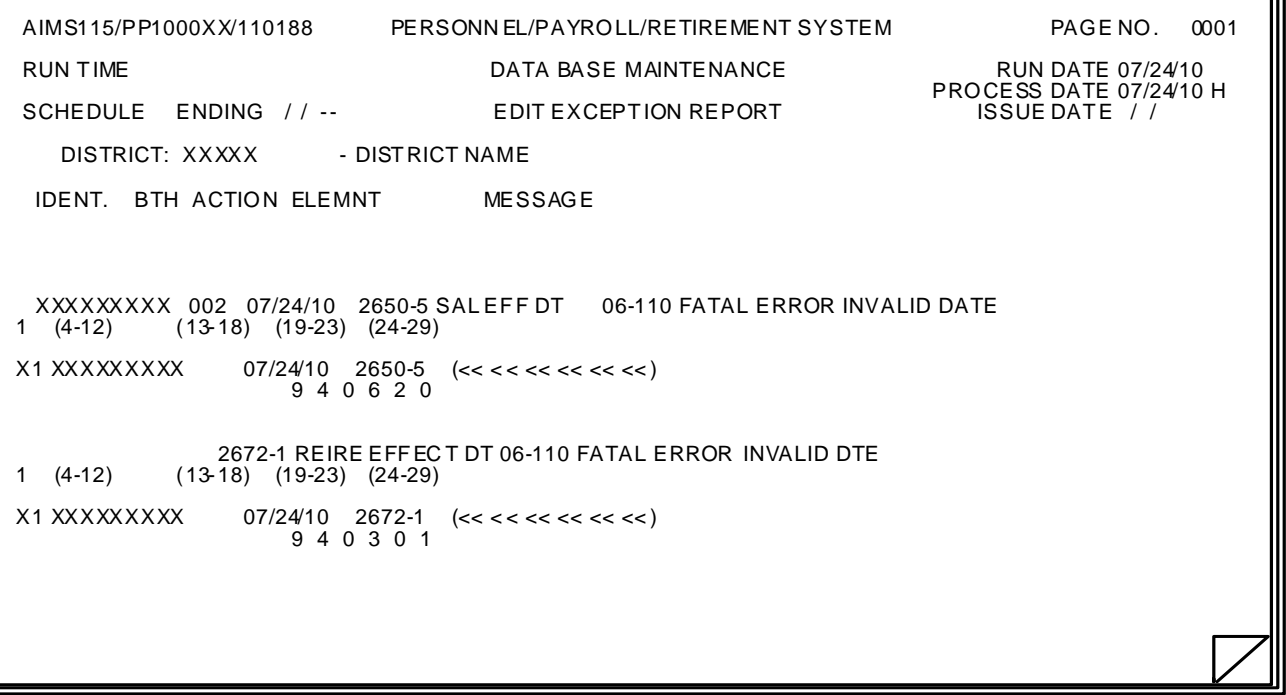

ъ

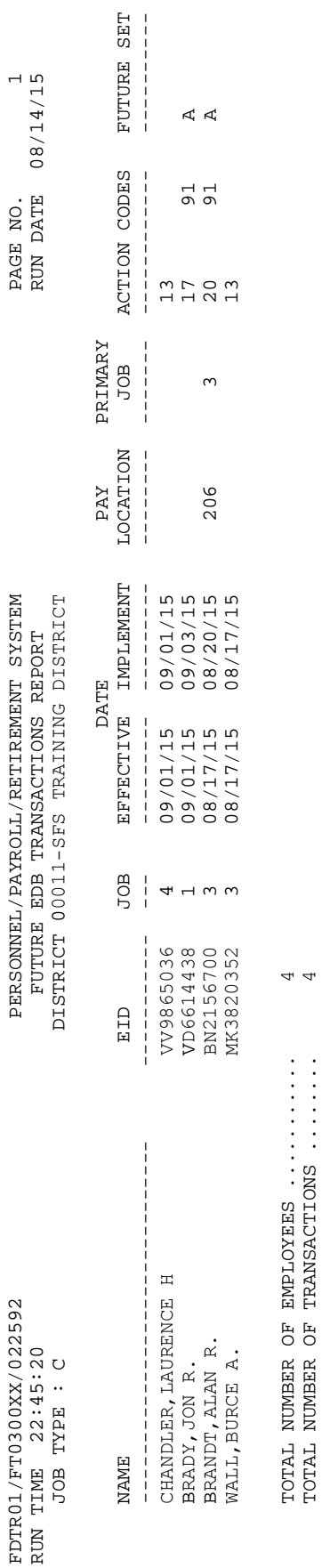

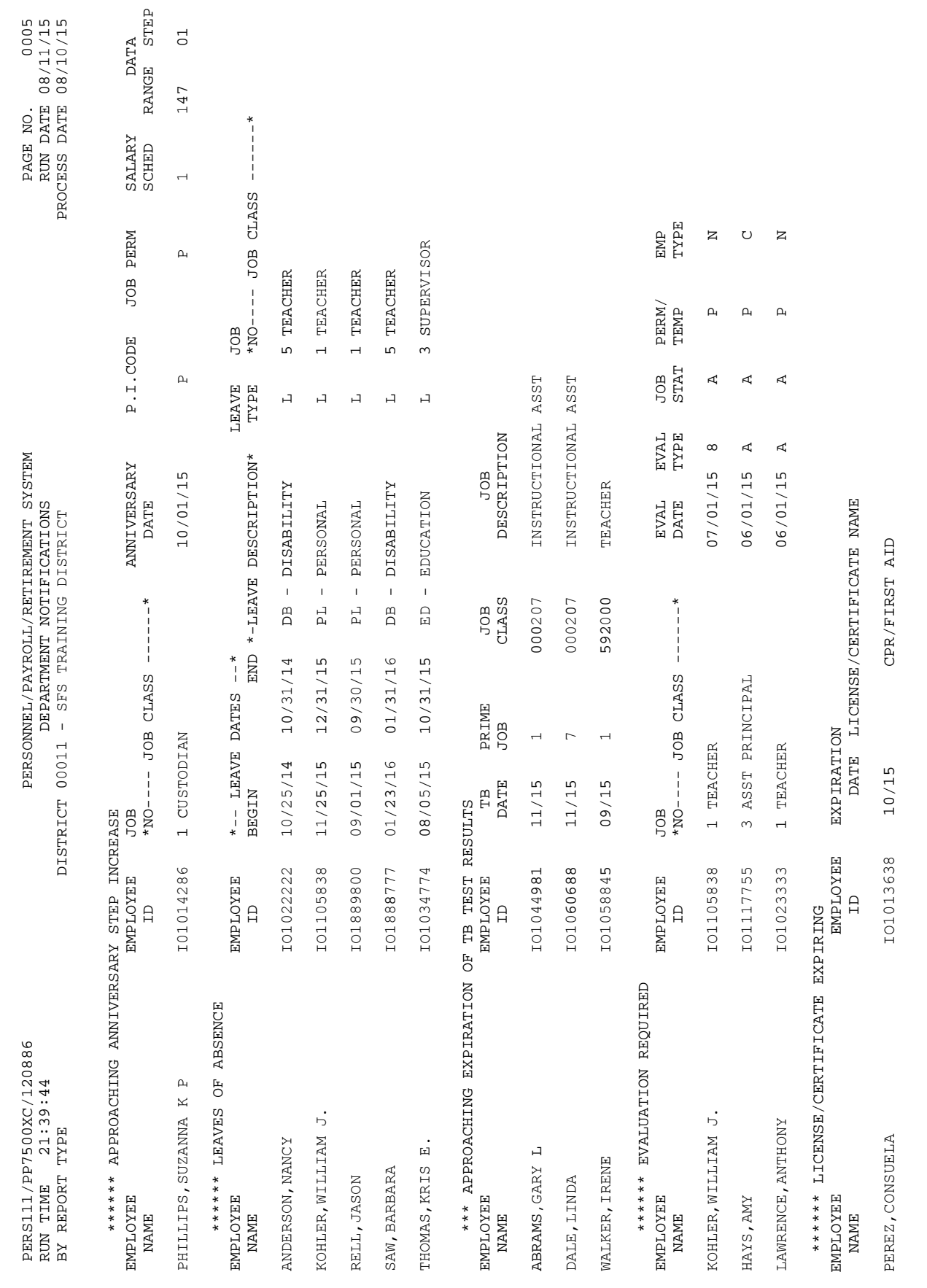

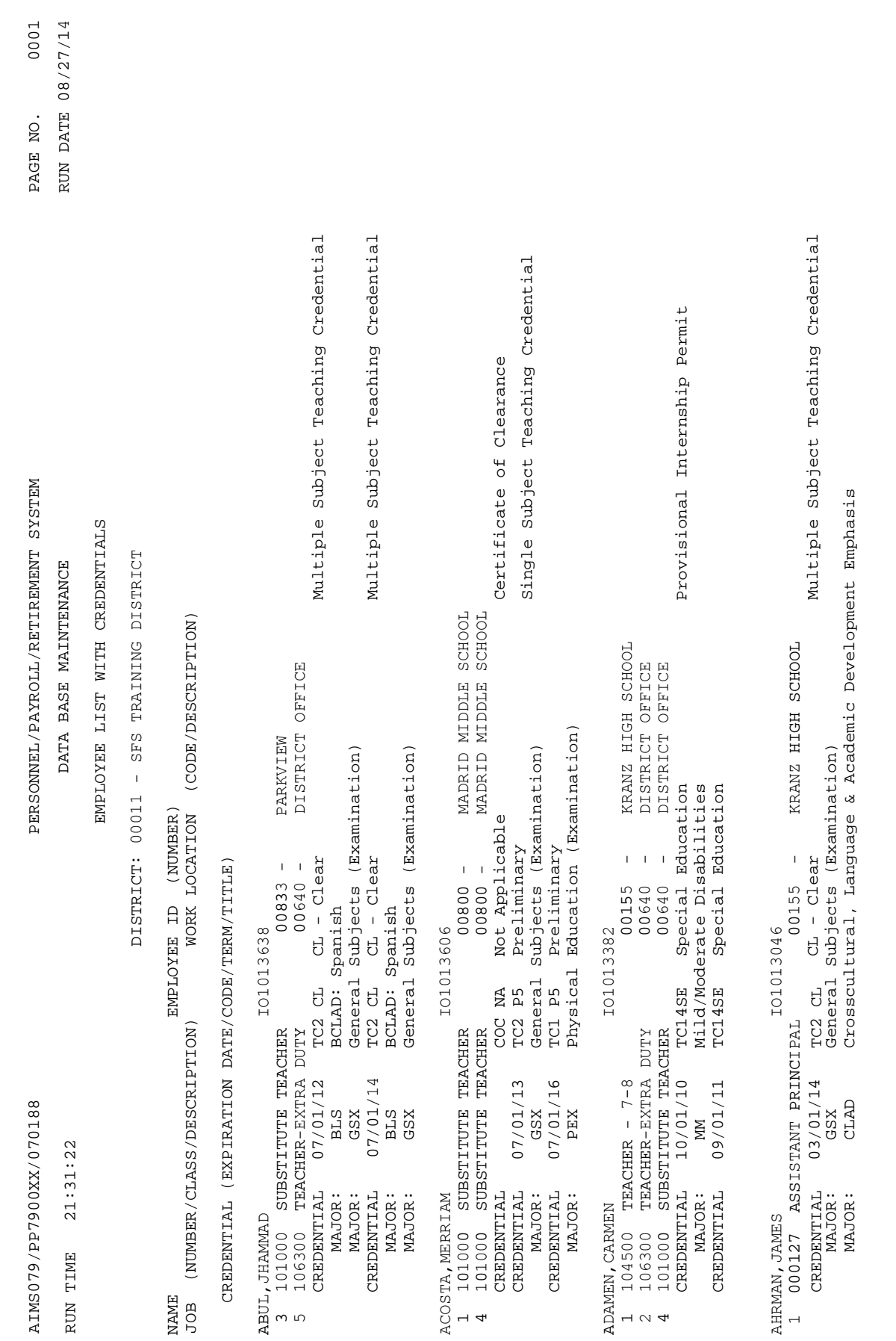

https://www.lacoe.edu/hrs\_training Page 102 08/15/2022
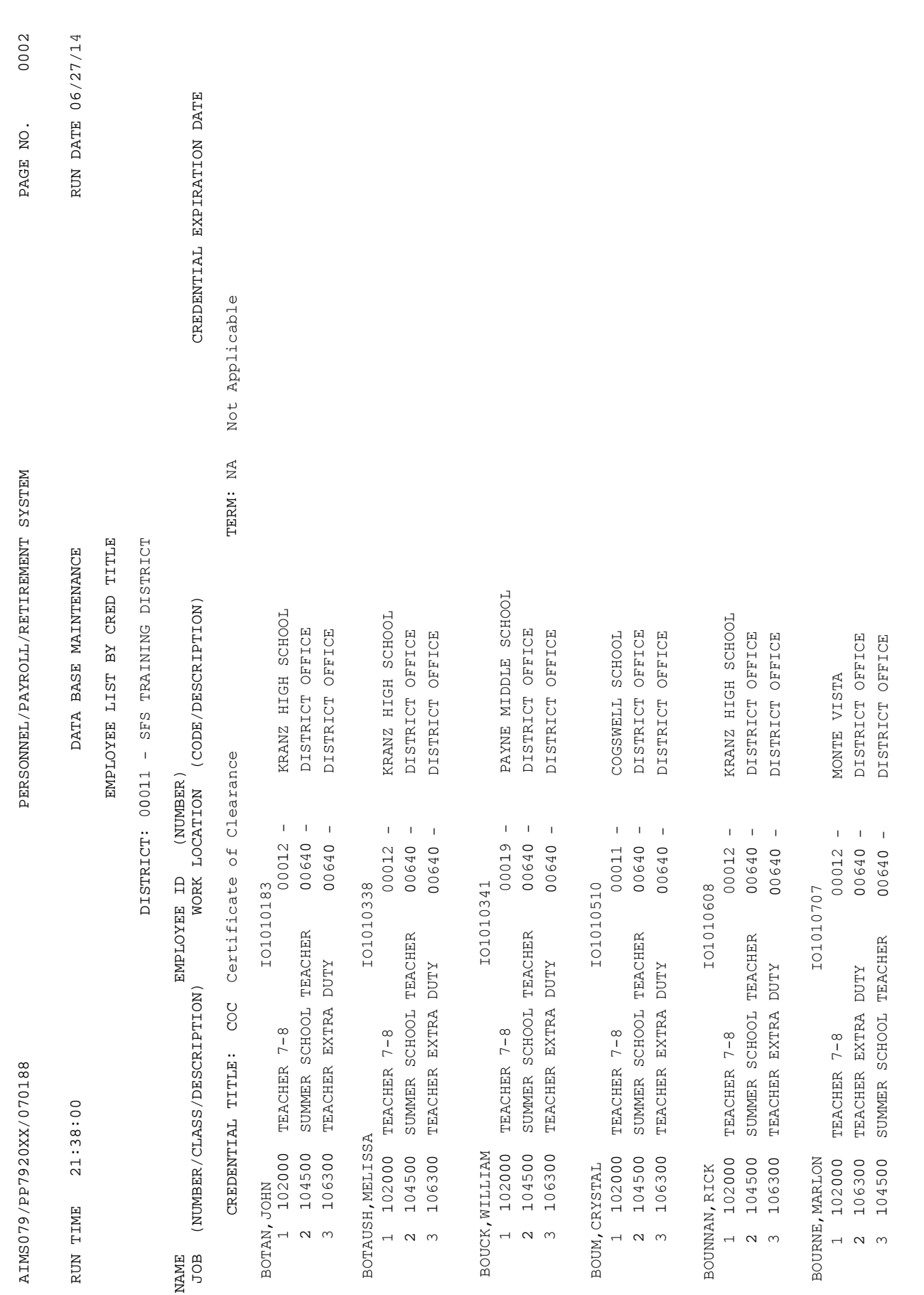

https://www.lacoe.edu/hrs\_training Page 103 08/15/2022

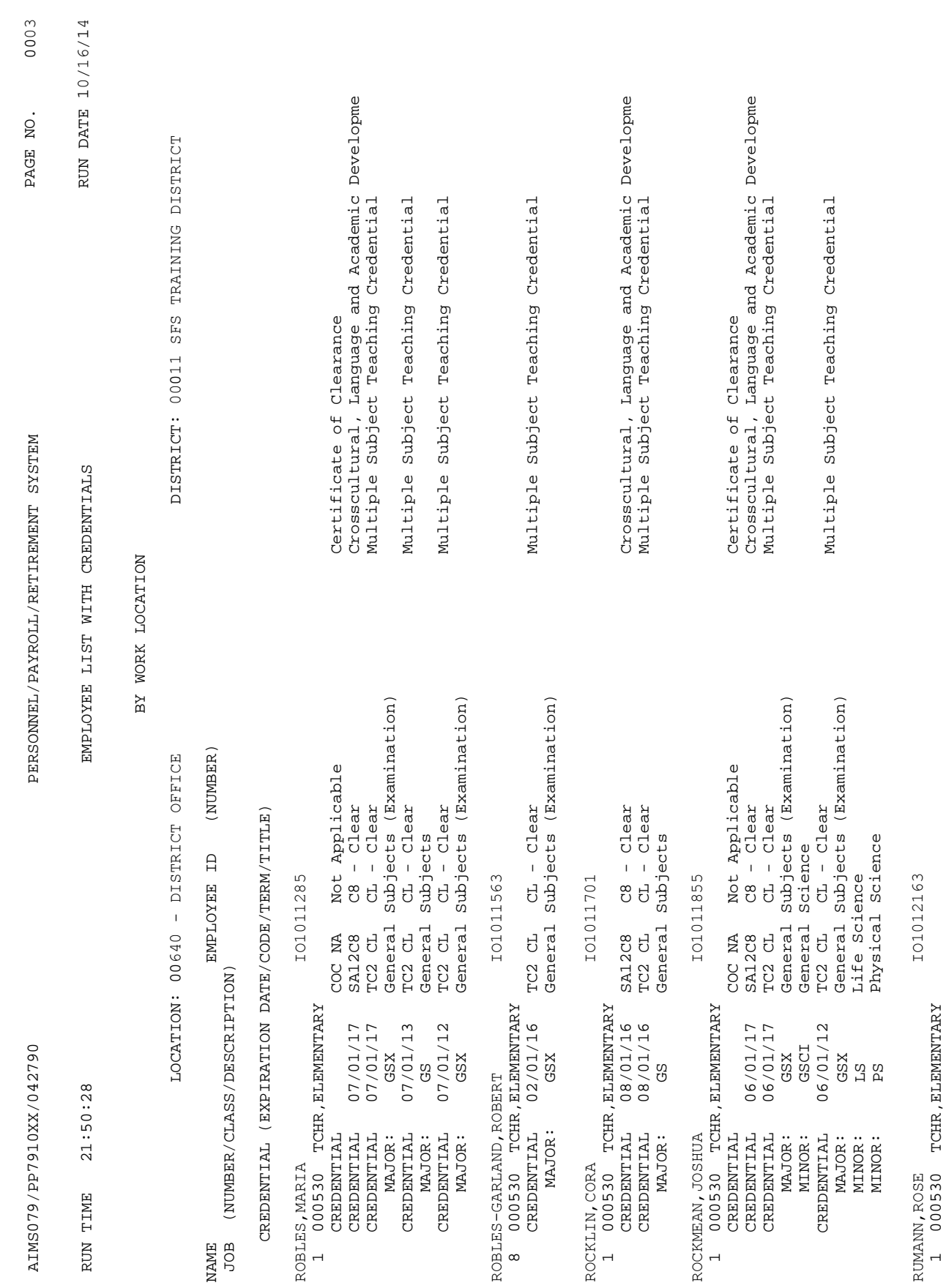

1 000530 TCHR,ELEMENTARY

## SECTION VIII.

#### **SPECIAL HRS FEATURES**

#### **Special HRS Features**

Mass Retro Seniority/Longevity Position Control Module PC Budgets Module

## SECTION IX.

# **HRS EMPLOYEE SERVICES – DISTRICT SUPPORT**

#### **HRS Employee Services Unit – District Support**

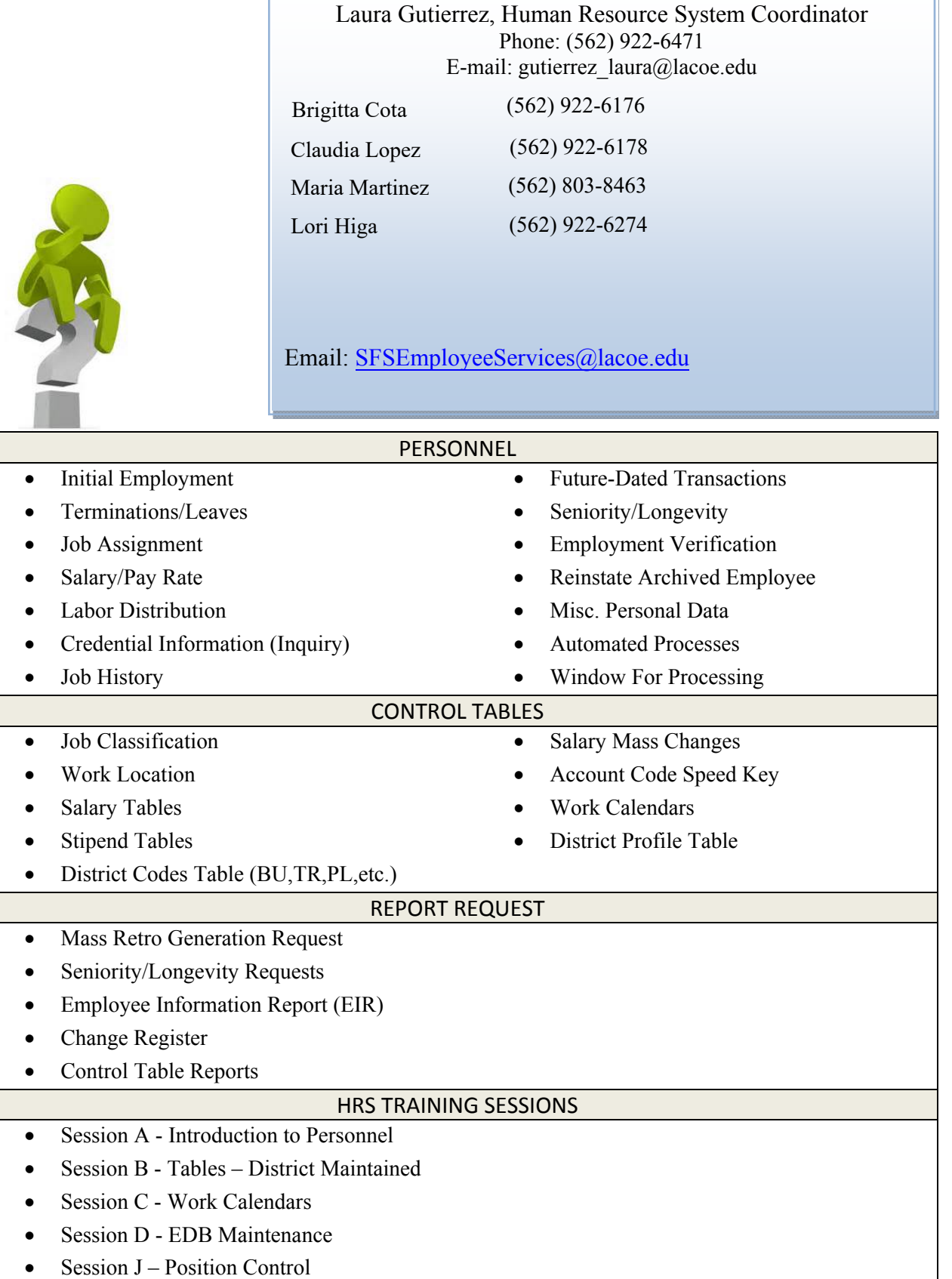